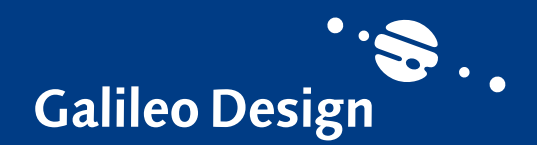

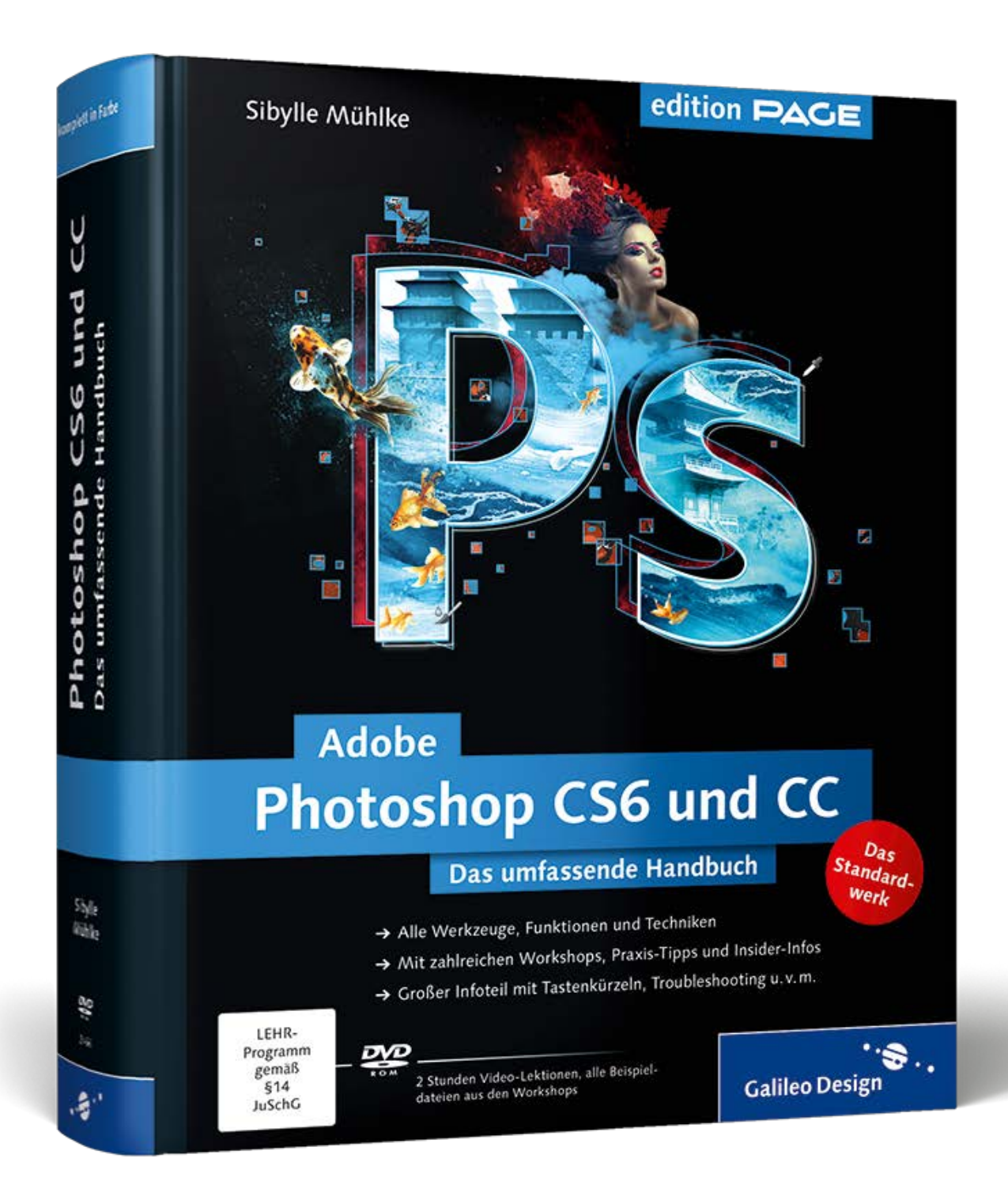

# *Leseprobe*

*Professionelle Bildbearbeitung ohne Ebenen ist undenkbar. Sie ermöglichen kreatives und flexibles Arbeiten – von Composings bis zu Retuschen und Korrekturen. In dieser Leseprobe erfahren Sie, wie Sie die Arbeit mit Ebenen effektiv organisieren. Zusätzlich finden Sie das vollständige Inhalts- und Stichwortverzeichnis aus dem Buch.*

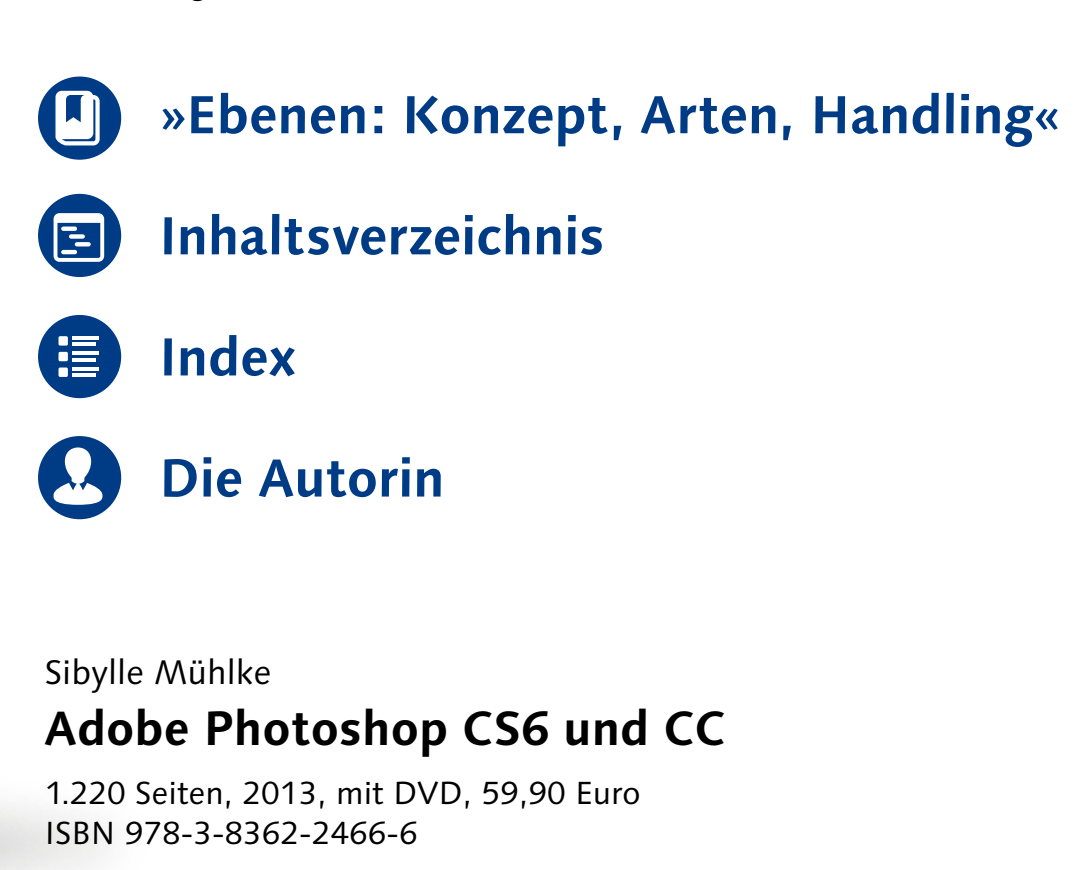

**WWW.galileodesign.de/3396** 

# <span id="page-1-0"></span>Kapitel 11 **Ebenen: Konzept, Arten, Handling**

*Professionelle Bildbearbeitung ohne Ebenen ist undenkbar. Sie ermöglichen kreatives und flexibles Arbeiten – von Composings bis zu Retuschen und Korrekturen. Hier erfahren Sie, wie Sie den Ebenen-Workflow effektiv organisieren.*

### **11.1 Schicht für Schicht**

Jedes Bild, das Sie in Photoshop öffnen oder neu anlegen, besteht aus mindestens einer Ebene. Weitere Ebenen können Sie in fast unbegrenzter Zahl hinzufügen. Die Grenze des Machbaren wird somit weniger vom Programm als von der Kapazität Ihres Rechners bestimmt, denn die Größe einer Datei und die Rechenzeit für einzelne Arbeitsschritte steigen rapide an, je mehr Ebenen vorhanden sind.

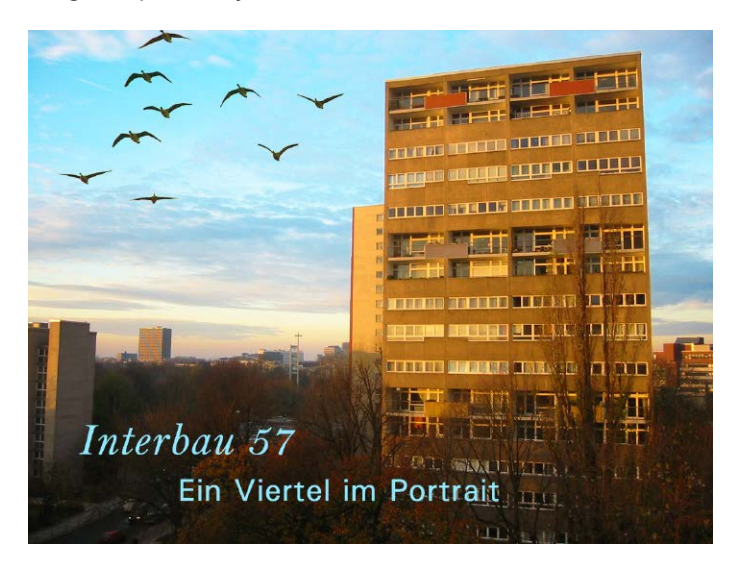

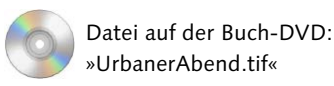

#### **Hinweis**

Wenn Sie eine Datei mit Textebenen öffnen, deren Schriftart nicht auf Ihrem Rechner vorhanden ist, erscheint eine Meldung über fehlende Schriften. Sie können die Datei trotzdem öffnen, ohne die Schriften ersetzen zu müssen. Lediglich das Editieren des Textes könnte dann schwierig werden.

F **Abbildung 11.1** Im Bild selbst sind die unterschiedlichen Bildebenen nicht erkennbar.

#### **Nicht alle Dateiformate unterstützen Ebenen**

Sie können Ebenen in Photoshop in den meisten Dateiformaten und in allen Farbmodi mit Ausnahme von BITMAP, INDIziert und Mehrkanal **erzeugen**. Allerdings eignen sich nicht alle Dateiformate, um Ebenen **dauerhaft zu speichern**. Das können nur PSD, PDF und TIF.

**Vorteile von Ebenen |** Die Vorteile von Ebenen sind unschätzbar: Ebenen ermöglichen das separate Bearbeiten, Verschieben, Kopieren, Verändern und Korrigieren einzelner Bildteile, ein einfaches Anbringen von Änderungen auch bei komplexen Kompositionen, das Herstellen von Bildvarianten und kreatives Experimentieren.

**Was sind Ebenen? |** Stellen Sie sich Ebenen wie übereinandergeschichtete Folien vor. Jede der Folien ist ganz oder teilweise mit Pixeln gefüllt, und auch die Deckkraft von Pixeln auf einer Ebene lässt sich stufenlos ändern. Ebenen mit so verringerter Deckkraft oder nur teilweise mit Bildpixeln gefüllte Ebenen (im Beispielbild die Ebene »Vogelschwarm«) lassen die Inhalte darunterliegender Ebenen erkennen (im Beispiel die Hintergrundebene). Die Reihenfolge der Ebenen im Ebenen-Bedienfeld entspricht der Schichtung der Ebenen im Bild und ist für das Aussehen des Gesamtbildes maßgeblich. Zudem können Sie festlegen, ob und wie die Pixel übereinanderliegender Ebenen miteinander verrechnet werden (Stichwort: **Mischmodus**, siehe das gleichnamige Kapitel 13).

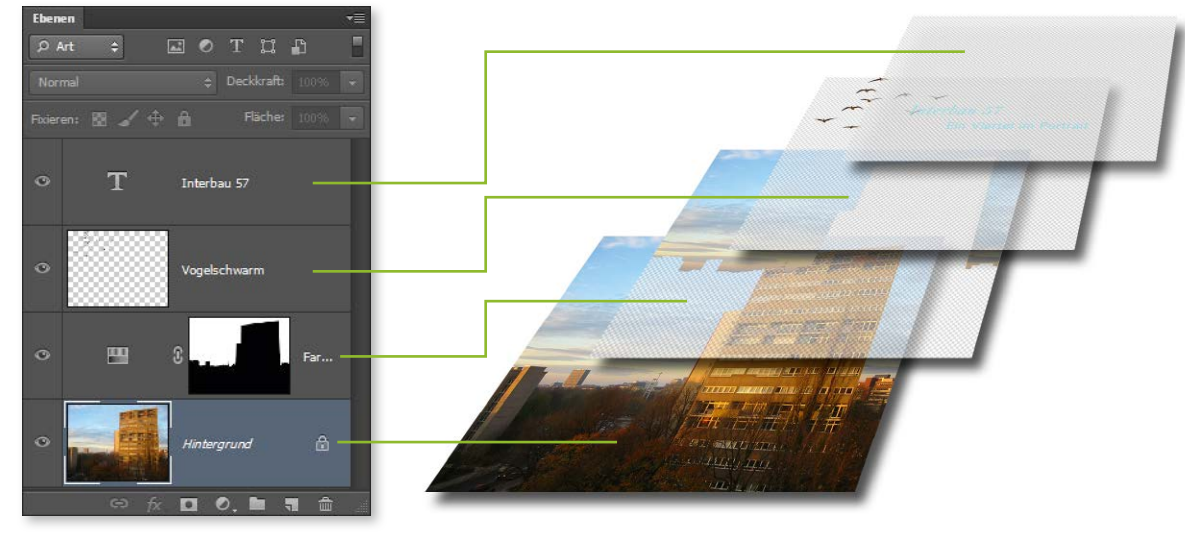

G **Abbildung 11.2**

Schematischer Aufbau und Ebenen-Bedienfeld zum Dokument in Abbildung 11.1. Die einfache Foto-Text-Komposition besteht aus vier Ebenen.

### **11.2 Ebenentransparenz und Ebenendeckkraft**

Einem reinen Bild sehen Sie die Ebenen, aus denen es zusammengesetzt ist, nicht an – und auch nicht immer die Deckkraft der Bildpixel. Erst ein Blick in das Ebenen-Bedienfeld offenbart die Ebenenstruktur.

**Ebenentransparenz |** Beim Betrachten des Ebenen-Bedienfelds des Bildes »UrbanerAbend.tif« fällt auf, dass die Ebenenminiatur der Ebene »Vogelschwarm« ein grau-weißes **Schachbrettmuster** enthält (siehe Abbildung 11.2). Damit wird die – tatsächlich nicht darstellbare – Ebenentransparenz symbolisiert. Die Ebene enthält einige wenige deckende Pixel (die Vögel), ist ansonsten aber durchsichtig und lässt die Pixel der darunterliegenden Hintergrundebene mit der Stadtlandschaft erkennen. Auch auf Bildflächen wird die Ebenentransparenz mit einem Schachbrettmuster dargestellt, wenn keine weiteren gefüllten Ebenen im Bild vorhanden sind.

 Dateien auf der Buch-DVD: »buddha\_transparent.tif«, »buddha\_halbtransparent.tif«

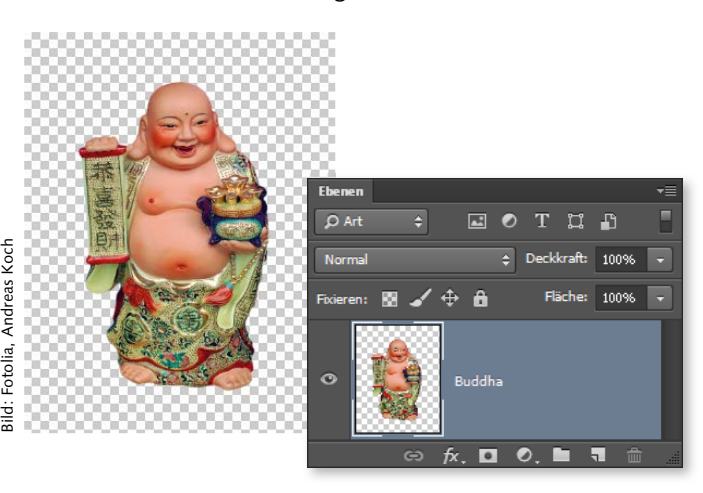

#### F **Abbildung 11.3**

Bild mit deckenden und transparenten Pixeln. Lägen noch weitere Ebenen unterhalb der Buddha-Statue, wäre nicht das Transparenz-Schachbrett, sondern der Inhalt dieser Ebenen zu sehen.

**Ebenendeckkraft |** Es ist auch möglich, die Deckkraft von Bildpixeln einer Ebene herabzusetzen. Das grau-weiße Schachbrett scheint dann nur durch. Liegt unter der deckkraftreduzierten Ebene eine weitere Bildebene, wird diese sichtbar. Liegt unterhalb der Ebene, deren Deckkraft gesenkt wurde, keine weitere Ebene, ist wieder das grau-weiße »Schachbrett« zu sehen.

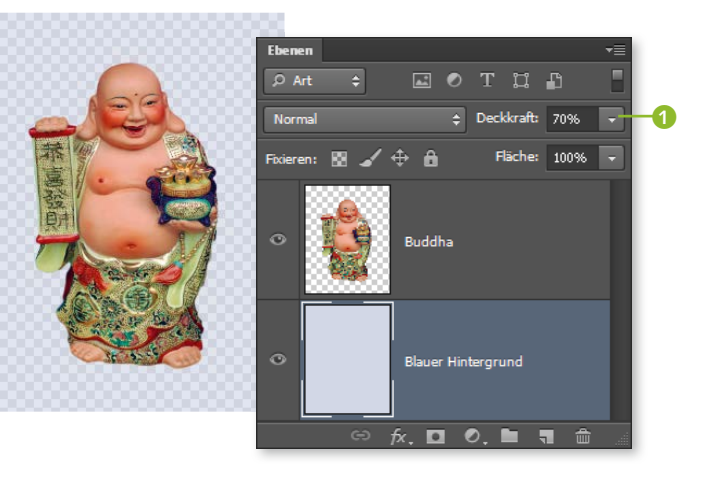

#### F **Abbildung 11.4**

Hier liegen die Buddha-Figur und ein hellblauer Hintergrund auf zwei getrennten Ebenen. Die Ebene »Blauer Hintergrund« ist in der Deckkraft 1 auf 70% reduziert. Das Schachbrettmuster ist daher ein wenig zu sehen.

 Datei auf der Buch-DVD: »Schmetterling.tif«

Die im Beispielbild sichtbare Auswahllinie ist in der Übungsdatei gespeichert. Um sie erneut zu aktivieren, öffnen Sie die Datei, wählen Auswahl • Auswahl laden und dann unter Kanal: Grobauswahl Ast. Details zum Thema lesen Sie in Abschnitt 14.10, »Auswahlen

speichern und laden«.

**Hinweis**

#### **11.3 Ebenenarten**

In Photoshop arbeiten Sie mit verschiedenen Ebenenarten, die sich hinsichtlich möglicher Inhalte, Bearbeitungsmöglichkeiten und Einsatzzwecke voneinander unterscheiden.

#### **Bildebenen**

»Normale« Bildebenen (wie im Beispiel von Abbildung 11.2 die Ebene »Vogelschwarm« oder in Abbildung 11.4 die Ebenen »Buddha« und »Blauer Hintergrund«) sind der mit Abstand am häufigsten genutzte Ebenentyp. Bildebenen enthalten Pixelinformationen oder Transparenz und lassen sich mit allen Funktionen und Werkzeugen bearbeiten.

#### **Hintergrundebenen**

Die Hintergrundebene ist immer die unterste Ebene einer Datei. Sie erkennen sie auch am kursiv geschriebenen Ebenentitel HINTERGRUND. Pro Bild kann es nur eine Hintergrundebene geben. Hintergrundebenen unterscheiden sich in einigen Details von normalen Bildebenen: Sie können nicht transparent sein, und nicht alle Arbeitstechniken sind auf sie anwendbar. So können Sie Deckkraft und Mischmodus von Hintergrundebenen nicht verändern, können keine Ebenenstile zuweisen, und auch beim Löschen von Pixeln gibt es eine Besonderheit (siehe unten). Außerdem lassen sich Hintergrundebenen nicht transformieren. Gedacht sind sie wohl als eine Art »Mal-Leinwand«. Es ist jedoch auch möglich, Bilder ganz ohne Hintergrundebene, ausschließlich mit anderen Ebenenarten, zu erstellen. Allerdings haben einige andere Anwendungen Schwierigkeiten, Dateien ohne reguläre Hintergrundebene zu

#### **Datei ohne Hintergrundebene anlegen**

Wenn Sie mit dem Befehl DATEI · Neu ein neues Bild erzeugen und dort unter HINTERGRUNDINHALT die Option Transparent wählen, wird Ihre neue Datei mit einer leeren, transparenten Bildebene angelegt – ganz ohne Hintergrundebene.

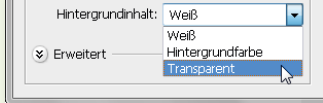

G **Abbildung 11.5** Wie soll die Hintergrundebene Ihrer neuen Datei aussehen?

verarbeiten. **Pixel von Hintergrundebenen entfernen und auffüllen |** Hintergrundebenen unterstützen keine Ebenentransparenz. Deshalb ist es unmöglich, einzelne Bildpixel von Hintergrundebenen einfach zu löschen. Versuchen Sie dies, wird Photoshop die zum Löschen vorgesehenen Be-

reiche durch andere Pixel ersetzen. Je nachdem, welchen Löschbefehl Sie verwenden,

- ► ... werden die betreffenden Bildpixel kurzerhand durch farbige Pixel ersetzt – maßgeblich ist die in der Werkzeugleiste eingestellte Hintergrundfarbe.
- E … wird der Dialog Fläche Füllen eingeblendet, in dem Sie wählen können, wodurch die gelöschten Pixel ersetzt werden.

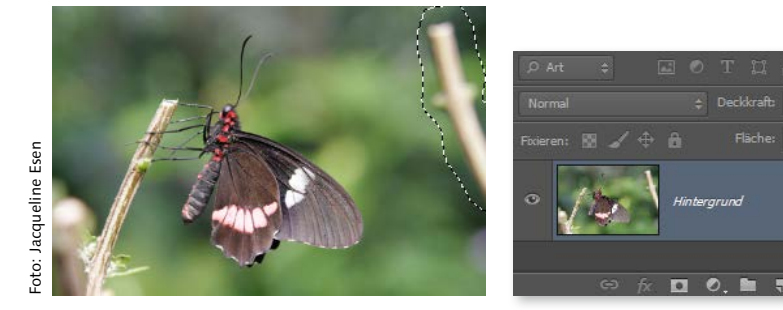

#### G **Abbildung 11.6**

Das Dokument besteht aus einer Hintergrundebene, der ausgewählte Bereich soll gelöscht werden (etwa durch Betätigen der (Entf)-Taste).

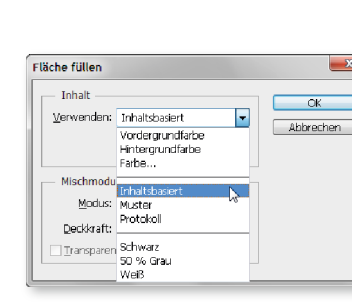

G **Abbildung 11.7** Unter Verwenden steht auch die Option INHALTSBASIERT zur Verfügung. Ist sie aktiv …

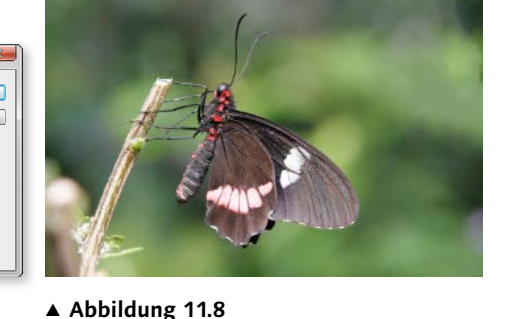

… berechnet Photoshop neue Pixel für den weggeschnittenen Bereich, die zur Umgebung passen. Je nach Motiv funktioniert das mehr oder weniger gut.

**Hintergrundebenen in normale Ebenen umwandeln und umgekehrt |**  Bei Bedarf können Sie Hintergrundebenen schnell in normale Ebenen transformieren. Dazu reicht es, wenn Sie im Ebenen-Bedienfeld auf den Ebenennamen doppelklicken und die Bezeichnung »Hintergrund« durch einen neuen Namen ersetzen – damit wird automatisch auch der Ebenenstatus geändert. Alternativ rufen Sie den Menübefehl Ebene • Neu • EBENE AUS HINTERGRUND auf (Kürzel:  $\boxed{6}$  + Strg / cmd + H). Um aus gewöhnlichen Bildebenen eine Hintergrundebene zu erstellen, reicht die Umbenennung nicht. Hier müssen Sie den Menübefehl Ebene • Neu • Hintergrund aus Ebene aufrufen (auch hier lautet das Kürzel  $\boxed{\triangle}$  +  $\boxed{\text{Strg}}$  /  $\boxed{\text{cmd}}$  +  $\boxed{\text{H}}$ ).

#### **Zum Weiterlesen**

Die Option Inhaltsbasiert im Fläche Füllen-Dialog ist das Pendant zur gleichnamigen Option des BEREICHSREPARATUR-Pinsels (J). Ausführliches dazu erfahren Sie in Abschnitt 26.4, »Inhaltsbasiert retuschieren: Bereichsreparatur-Pinsel«.

#### **Textebenen**

Textebenen erkennen Sie an dem großen »T« in der Ebenenminiatur. In Abbildung 11.2 ist die oberste Ebene eine Textebene (»Interbau 57«).

#### **Fehlende Schriften?**

Wenn Sie versuchen, eine Datei mit Textebenen zu öffnen, deren Schriftart nicht auf Ihrem Rechner vorhanden ist, erscheint eine Meldung über fehlende Schriften. Sie können die Datei trotzdem öffnen, ohne die Schriften ersetzen zu müssen. Lediglich das Editieren des Textes könnte dann schwierig werden.

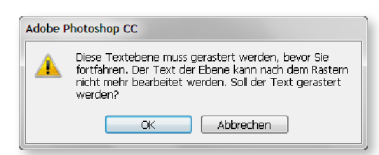

#### G **Abbildung 11.9**

Wenn Sie Filter auf Textebenen anwenden wollen, schlägt Photoshop automatisch das Rastern vor.

#### **Zum Weiterlesen**

Mehr über **Textebenen** erfahren Sie in Kapitel 33, »Text erstellen und gestalten«. Und in Abschnitt 12.4, »Unterschätzte Datencontainer: Smartobjekte«, zeige ich Ihnen, wie Sie die Quelldaten von Smartobjekten bearbeiten. Die dort beschriebene Arbeitstechnik können Sie nutzen, um **Text-Smart objekte** auch nach dem Filtern zu editieren.

#### **Zum Weiterlesen**

Mehr über **Smartobjekte in der Praxis** erfahren Sie im folgenden Kapitel, »Fortgeschrittene Ebenentechniken«. Details über das zerstörungsfreie Filtern mit Smartobjekten lesen Sie in Kapitel 30, »Besser filtern«.

Wenn Sie Text in ein Bild einfügen, besteht diese Schrift aus Pixeln – bei vergrößerter Bildansicht werden die typischen zackigen Pixelkanten sichtbar. Tatsächlich besteht Text in Photoshop jedoch aus mathematisch definierten Formen (Vektoren!), die die einzelnen Zeichen einer Schrift beschreiben. Dadurch sind Schriften verlustfrei skalierbar und ergeben trotz der »pixeligen« Bildschirmdarstellung ein scharfes Bild im Druck – vorausgesetzt, Dateiformat und Drucker stimmen.

Textebenen lassen sich so verschieben und skalieren wie normale Ebenen auch. Für die Anwendung mancher Befehle und der meisten Filter müssen Textebenen jedoch in einen anderen Ebenentyp umgewandelt werden. Dazu gibt es zwei Möglichkeiten:

- E Verwandeln Sie Textebenen in normale, pixelbasierte Bildebenen (»rastern«). Sie lassen sich dann filtern und mit allen gängigen Tools verändern. Der Text verliert dabei jedoch seine Editierbarkeit – weder der Textinhalt noch die Text- und Absatzformate können dann noch verändert werden. Bei einigen Operationen schlägt Photoshop Ihnen dieses Vorgehen automatisch vor (Abbildung 11.9), Sie können aber auch den Menübefehl SCHRIFT · TEXTEBENE RASTERN nutzen.
- E Wenn Sie Textebenen mit Filtern bearbeiten wollen, sind Smartobjekte eine gute Alternative zum gerasterten Text – vor allem, wenn Sie sich noch nicht sicher sind, ob der Text nicht später doch noch verändert werden muss. Smartobjekt-Texte lassen sich (mit einem kleinen Umweg) auch nachträglich editieren. Und die Filtereinstellungen lassen sich bei Smartobjekten ohnehin jederzeit nachjustieren.

#### **Smartobjekte**

Smartobjekte sind eigentlich gar keine richtigen Ebenen, sondern »Container«, in die Sie Pixel- oder Vektordaten aus einer anderen Datei (z. B. einer Photoshop- oder Adobe Illustrator-Datei) einbetten können. Smartobjekte werden aber im Ebenen-Bedienfeld und natürlich auch im Bild selbst angezeigt. Nicht alle, aber einige Arbeitstechniken sind auf Smartobjekte anwendbar: Transformationen, Ebenenstile, Änderungen der Deckkraft und des Mischmodus sowie Verkrümmungen. Darüber hinaus gibt es spezielle Bearbeitungsoptionen; Sie finden sie im Menü unter Ebene • Smartobjekte.

Die Arbeit mit Smartobjekten bietet sich immer dann an, wenn das Ausgangsformat in Photoshop nicht voll editierbar wäre (z. B. bei Dateien aus Illustrator), wenn eine im Smartobjekt eingebettete Datei unbeschadet erhalten werden soll, wenn mehrere Versionen (»Instanzen«) rationell bearbeitet werden müssen oder wenn Sie Änderungen zerstörungsfrei anwenden möchten, etwa bei Filtern und Transformationen.

Erzeugt werden Smartobjekte, wenn Sie Dateien platzieren oder wenn Sie eine Datei als Smartobjekt öffnen. Auch bestehende Pixelebenen können Sie in ein Smartobjekt umwandeln. Dazu müssen Sie sie zunächst markieren. Den Befehl In Smartobjekt konvertieren finden Sie dann unter Ebene • SMARTOBJEKTE, im Bedienfeldmenü  $\overline{r}$  und am schnellsten im Kontextmenü (Abbildung 11.11) des Ebenen-Bedienfelds. Sie können übrigens auch mehrere aktivierte (im Ebenen-Bedienfeld markierte) Ebenen gleichzeitig in Smartobjekte verwandeln.

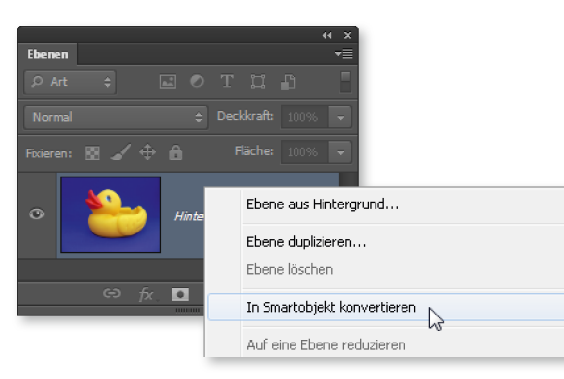

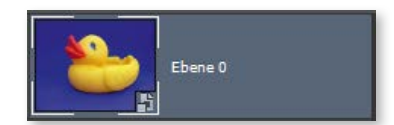

G **Abbildung 11.10** Smartobjekt im Ebenen-Bedienfeld. Die Miniaturabbildung zeigt nun die charakteristische »Ecke« unten rechts.

G **Abbildung 11.11** Aus der Ebene wird per Kontextmenü ein Smartobjekt gemacht.

#### **Einstellungsebenen**

Einstellungsebenen können keine eigenen Bildpixel enthalten, sie sind vielmehr **Korrekturebenen**, die es ermöglichen, die jeweils darunterliegenden Ebenen zu verändern, ohne dass deren Originalpixel verändert würden. Durch den Einsatz von Einstellungsebenen, die wie ein Korrekturfilter auf die darunterliegende(n) Ebene(n) wirken, lassen sich verschiedene Bildkorrekturen an einer Datei durchspielen, ändern und zurücknehmen, ohne dass das Bild Schäden davonträgt. Die Maske 2, die jede Einstellungsebene mitbringt, erlaubt es, Korrekturen auf einzelne Bildbereiche einzuschränken.

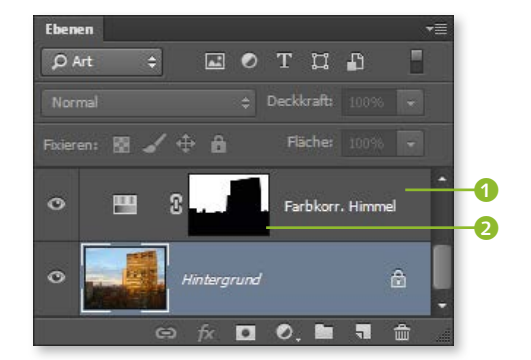

#### **Zum Weiterlesen**

Detailwissen zum Thema Einstellungsebenen finden Sie in Teil VI, »Korrigieren und optimieren«.

#### $\triangleleft$  Abbildung 11.12 Einstellungsebene FARBTON/SÄTtigung 1 im Ebenen-Bedienfeld. Die Maske 2 wurde hier schon verändert, standardmäßig ist sie zunächst leer (weiß).

316

Um Einstellungsebenen zu erzeugen, gibt es verschiedene Wege. Nutzen Sie …

- E das Menü (Ebene Neue Einstellungsebene) oder den entsprechenden Button o am Fuß des Ebenen-Bedienfelds
- E oder das Korrekturen-Bedienfeld, in dem alle Korrekturfunktionen in Form von Icons aufgeführt sind. So geht's am schnellsten!

Abbildung  $11.13 \triangleright$ Erzeugen einer Einstellungsebene per Ebenen-Bedienfeld

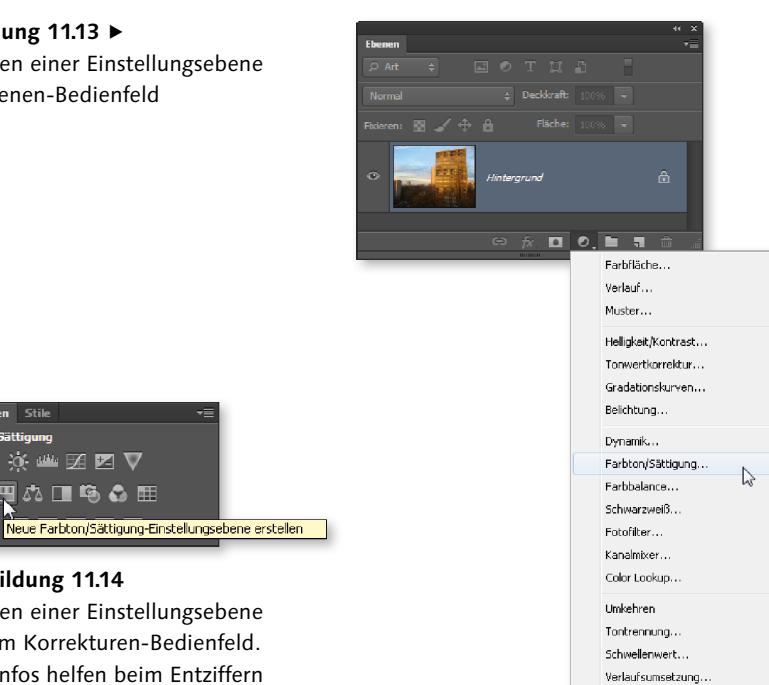

G **Abbildung 11.14** Erzeugen einer Einstellungsebene mit dem Korrekturen-Bedienfeld. QuickInfos helfen beim Entziffern der Symbole.

※ 些 至 酉 ▽

四の口もる田

Um Einstellungsebenen zu erstellen und zu verändern, brauchen Sie gleich drei Bedienfelder: Bedienfeldern Korrekturen, Einstellungen und Ebenen.

Selektive Earhkorrektur

Das klingt zunächst sehr umständlich, tatsächlich lässt sich mit den drei Bedienfeldern jedoch flüssig arbeiten:

- 1. Das Klicken auf eines der Icons 1 im Bedienfeld KORREKTUREN erzeugt eine neue Einstellungsebene. Alternativ können Sie den Menübefehl oder die Ebenen-Bedienfeld-Schaltfläche og nutzen.
- 2. Anschließend erscheint die neue Einstellungsebene im Bedienfeld Ebenen oberhalb der aktiven Ebene. Gleichzeitig öffnet sich das Bedienfeld Einstellungen, und Sie können dort Ihre Korrektureinstellungen vornehmen.
- 3. Um Einstellungen später erneut zu ändern, genügt es, im Bedienfeld Ebenen doppelt auf die Miniatur der jeweiligen Einstellungsebene zu klicken.

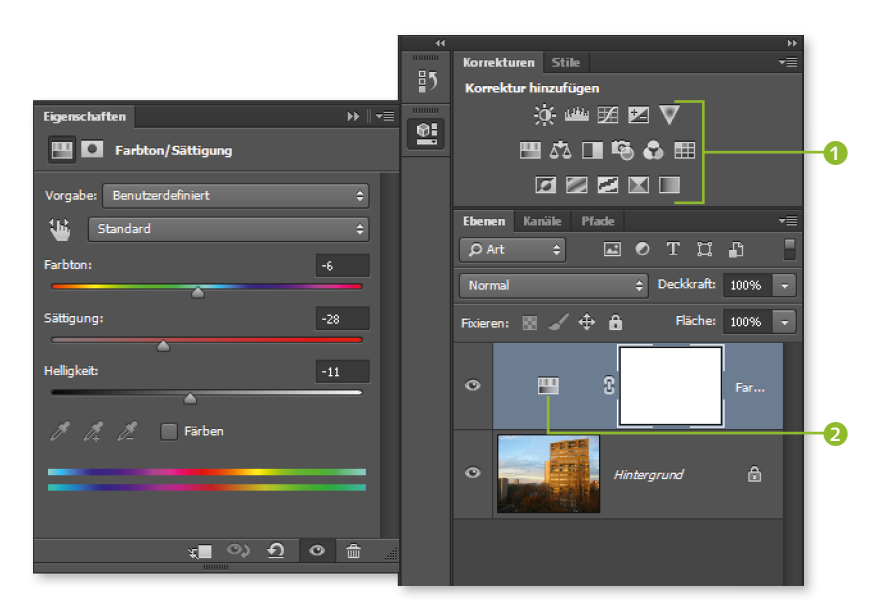

#### G **Abbildung 11.15**

Das Eigenschaften-Bedienfeld klappt automatisch auf, wenn Sie eine neue Einstellungsebene anlegen oder wenn Sie auf die Miniatur der Einstellungsebene <sup>2</sup> doppelklicken.

#### **Zum Weiterlesen**

Mehr über **Einstellungsebenen** lesen Sie in Kapitel 16, »Regeln und Werkzeuge für die Bildkorrektur«, und mehr über **Masken** finden Sie in Kapitel 15, »Ebenenmasken und Co.«.

Einstellungsebenen lassen sich in beliebiger Anzahl anlegen und miteinander kombinieren und können in den Dateiformaten TIFF und PSD mitgespeichert werden.

#### **Formebenen**

Formebenen sind vektorbasiert. Dadurch sind sie stufenlos verlustfrei skalierbar und beim Drucken auf einem PostScript-Drucker immer scharf. Formebenen werden beispielsweise eingesetzt, um Buttons für Webseiten oder einfache Logos zu erstellen. Im Beispielbild vom Kapitelanfang (»UrbanerAbend.tif«) ist keine Formebene enthalten, wohl aber in Abbildung 11.16. Sie legen neue Formebenen mit den Zeichenstift-Werkzeugen (Shortcut:  $\lceil \cup \rceil$ ) an:

Zeichenstift  $\partial$  und Freiform-Zeichenstift  $\partial$  oder mit den Formwerkzeugen Rechteck-Werkzeug , Abgerundetes-Rechteck-Werkzeug . Ellipse-Werkzeug . Polygon-Werkzeug . Linienzeichner-Werkzeug  $\neg$  oder Eigene-Form-Werkzeug  $\neg$ .

Formebenen können mit Verläufen, Mustern oder Pixeln einer einzigen Farbe gefüllt sein. Art und Beschaffenheit der Füllung und die Kontureigenschaften von Formebenen steuern Sie über die Werkzeug-Optionsleiste.

#### **Werkzeug-Verwechslungsgefahr**

Verwechseln Sie die Auswahlwerkzeuge (Tastaturkürzel: (M)) Auswahlrechteck  $\left[\begin{array}{c} 1 \\ 1 \end{array}\right]$  und Auswahlellipse  $\bigcirc$  nicht mit den ähnlich benannten und durch ein ähnliches Symbol dargestellten Formwerkzeugen!

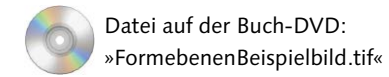

#### **Formebenen verwalten per Eigenschaften-Palette**

Adobe strebt an, das Eigenschaften-Bedienfeld zu einer Kontrollzentrale für alle wichtigen Ebenen-Eigenschaften umzubauen. In den letzten Versionen konnten Sie bereits Einstellungsebenen und Masken per Einstellungsebene steuern, seit dem CC-Update nun auch die Eigenschaften von Vektorformen. Liveform-Eigenschaften heißt diese neue Funktion des Eigenschaften-Bedienfelds. Es wird automatisch aktiviert, sobald Sie eines der Formwerkzeuge in Betrieb nehmen. **Mehr zum Thema** gibt's in Teil XII, »Pfade und Formen«.

| Eigenschaften<br>DD ∥ ≁≣                |
|-----------------------------------------|
| <b>C</b> Liveform-Eigenschaften         |
| B:<br>67 Px<br>$\Theta$ H:<br>113 Px    |
| 175 Px<br>13 Px<br>$\mathbf{x}$ :<br>y: |
| <b>De la Be</b><br>۳                    |
| 囗<br>÷<br>−≑<br>н<br>٠<br>F.            |
| 30Px30Px30Px30Px                        |
| 30 Px<br>30 Px<br>ш<br>r i              |
| ⊖                                       |
| 30 Px<br>30 Px<br>ل<br>u                |
| $\mathbb{F}_1$<br>呞<br>動<br>中           |
|                                         |
|                                         |

G **Abbildung 11.18** Die Liveform-Eigenschaften

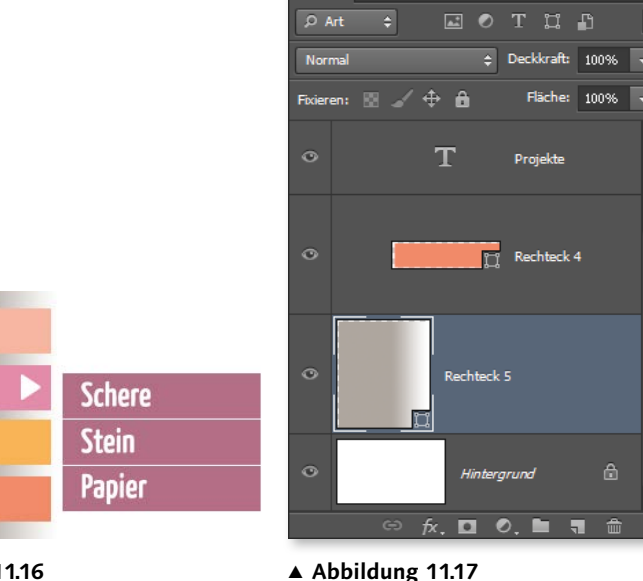

Formebenen-Miniaturen – und einige andere – im Ebenen-

100%

Bedienfeld

G **Abbildung 11.16** Aufbau eines kleinen Website-Navigationsentwurfs – aus Formebenen

#### **Füllebenen**

Über uns

Produkte

Kunden

Projekte

Füllebenen sind ein älteres Ebenenkonzept, das in der aktuellen Photoshop-Version wohl nur noch in seltenen Fällen zum Einsatz kommt. Die bereits in CS6 rundumerneuerten Formebenen haben den schwerfälligeren Füllebenen den Rang abgelaufen.

Füllebenen verfügen über einen Formpfad, sind also vektorbasiert; zusätzlich bringen sie eine zunächst leere Ebenenmaske mit. Sie können mit Farbe, Verläufen oder Mustern gefüllt werden, über den Umweg Ebenenstil (Icon  $\lceil \frac{1}{r} \rceil$  im Ebenen-Bedienfeld) lassen sie sich auch mit Konturen versehen. Anders als Formebenen, die Sie in einer bestimmten Größe aufziehen, erstrecken sich Füllebenen zunächst über die Fläche des gesamten Dokuments.

Mögliche Einsatzszenarien für Füllebenen: Composings, bei denen Sie Verläufe, Farblayer oder Muster brauchen, die über dem ganzen Dokument liegen und einfach zu verändern sind.

Sie erstellen Füllebenen über den Befehl Ebene • Neue Füllebene, wo Sie zwischen FARBFLÄCHE, VERLAUF und Muster wählen. Im Ebenen-Bedienfeld sehen Sie dann die zwei Komponenten der Füllebene: eine Miniatur 1 für die jeweilige Füllung und die – zunächst leere – Vektormaske 2.

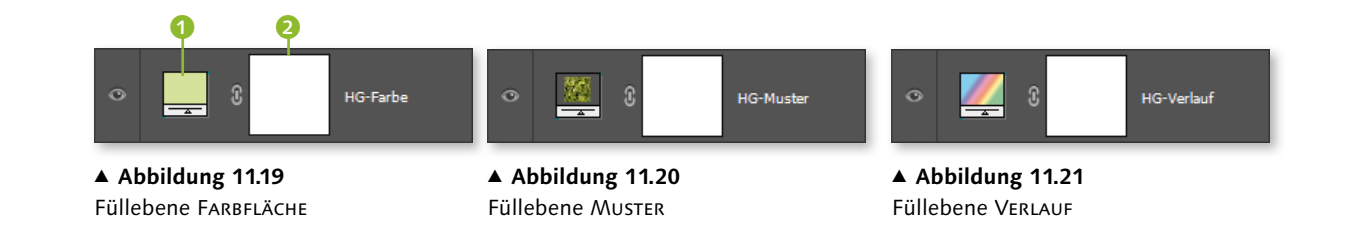

#### **Ordner für Ebenen: Ebenengruppen**

Da die Ebenentechnik so viele Vorteile hat und es für zahlreiche verschiedene Zwecke spezialisierte Ebenen gibt, wird meist ausgiebig Gebrauch von Ebenen gemacht. Sehr schnell mutieren Ebenen-Bedienfelder zu unhandlich langen Listen. Damit Sie nicht die Übersicht verlieren, können Sie Ebenen in Ebenenordnern – den sogenannten *Ebenengruppen* – zusammenfassen.

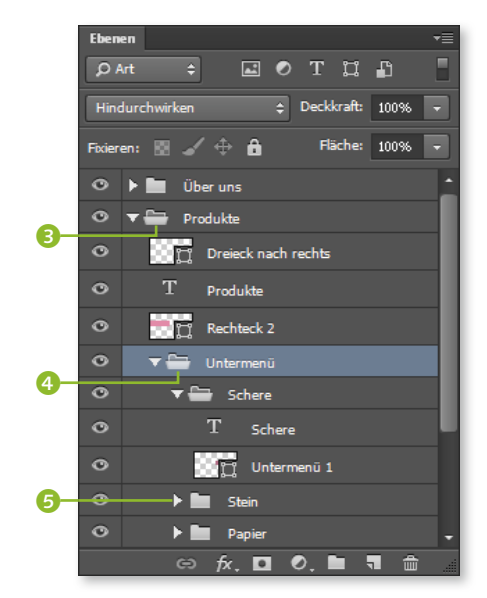

auf Gruppen anwenden.

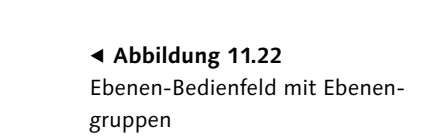

Die Gruppen funktionieren ähnlich, wie Sie es von der Ordnerstruktur Ihres Rechners her kennen: Es gibt Ordner 3 und Unterordner 4, die verschiedene Arten von Ebenen enthalten. Mit den kleinen Pfeilen 5 klappen Sie Ordner auf, um ihren Inhalt anzuzeigen, oder klappen sie platzsparend ein.

Viele Bedienfeldbefehle und Operationen, die auf einzelne Ebenen anwendbar sind – wie beispielsweise das Duplizieren, Verschieben, Löschen, Ein- und Ausblenden oder Verbinden –, lassen sich genauso auch

#### **Zum Weiterlesen**

Mehr über die effektive **Verwaltung von Ebenen und Gruppen** erfahren Sie in Abschnitt 11.5. Einzelheiten über allgemeine Befehle, die für Ebenen und Gruppen gleichermaßen gelten, finden Sie in den folgenden Absätzen.

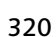

### **11.4 Das Ebenen-Bedienfeld: Ihre Steuerzentrale**

 Datei auf der Buch-DVD: »Aquarium.tif«

Die Bearbeitungsmöglichkeiten für Ebenen sind nahezu unbegrenzt. Ebenen lassen sich innerhalb eines Bildes verschieben, kopieren, skalieren, neu stapeln oder von einem Bild in ein anderes bringen. Die Eigenschaften von Ebenenpixeln – Deckkraft und Mischmodus – sind ebenfalls veränderbar. Und natürlich können Sie Werkzeuge, Filter und Effekte auf die Ebenen anwenden. Wie das geht, erfahren Sie in den folgenden Abschnitten.

Um mit Ebenen zu arbeiten, stehen Ihnen das Ebenen-Bedienfeld und die Menübefehle unter Ebene zur Verfügung. Das weitaus wichtigere Instrument für den Umgang mit Ebenen ist dabei das Ebenen-Bedienfeld. Es ist ein schnelles und effektives Arbeitsmittel. Zudem brauchen Sie das Ebenen-Bedienfeld immer als Kontrollinstrument, denn nur es gibt Auskunft über die im Bild vertretenen Ebenenarten, deren Reihenfolge, eventuelle Sonderfunktionen wie Ebeneneffekte oder Masken und vieles mehr.

Jede Ebene eines Bildes wird durch eine eigene Zeile im Ebenen-Bedienfeld symbolisiert. Darin zu sehen sind: eine Miniaturansicht (»Thumbnail«) des Ebeneninhaltes, der Name der Ebene sowie Informationen über etwaige zusätzliche Ebeneneigenschaften wie Verriegelung, vorhandene Effekte oder Masken. Sie erfahren aus dem Ebenen-Bedienfeld auch, welche Deckkraft und welchen Mischmodus eine Ebene hat; Sie sehen, ob es zu Gruppen zusammengefasste Ebenen gibt, und Sie können die Gruppen auf- und zuklappen.

Das gesamte Ebenen-Bedienfeld ist eng besetzt mit Kontextmenüs, Schaltflächen und Funktionen. Rechtsklicks auf verschiedene Bereiche der Ebenenzeilen sind der schnellste Zugang zu den wichtigsten Befehlen und Optionen. Daher ist es wichtig, dass Sie beim Klicken genau sind.

Am oberen und unteren Rand des Bedienfelds finden Sie die wichtigsten Schaltflächen. Das Bedienfeldmenü @ (siehe Abbildung 11.23 auf der nächsten Seite) bietet einige zusätzliche Befehle, und auch die Funktionen, die Sie über Kontextmenüs und das Ebene-Menü erreichen, sind hier nochmals untergebracht. Zudem gibt es zahlreiche Tastaturkürzel zu lernen, mit denen Sie schnell mit Ebenen arbeiten.

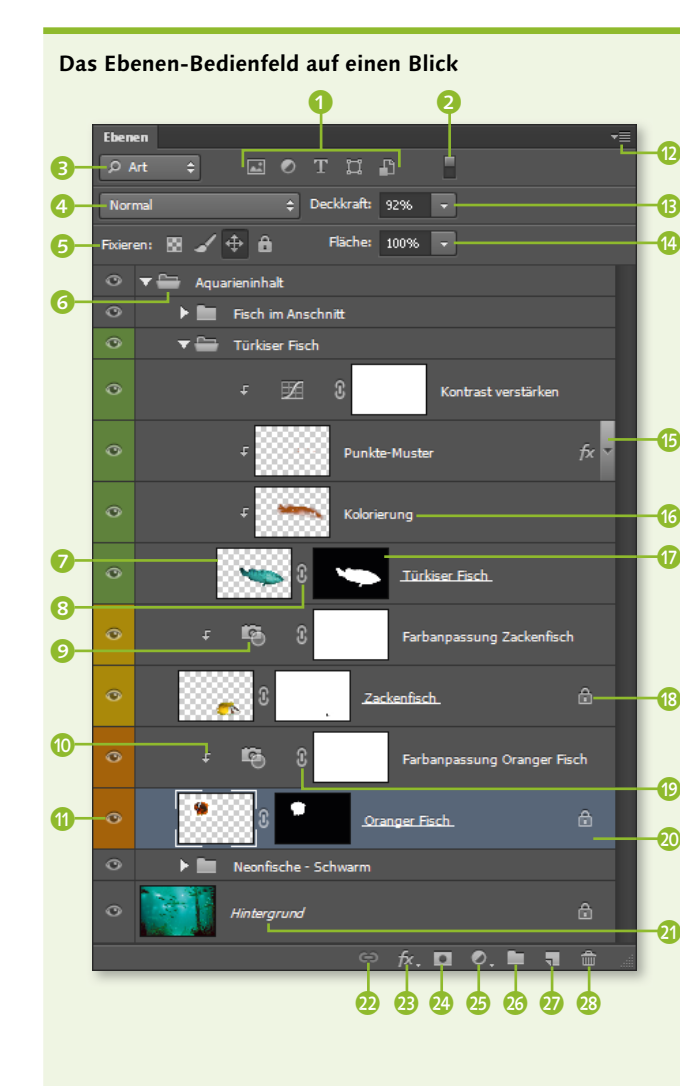

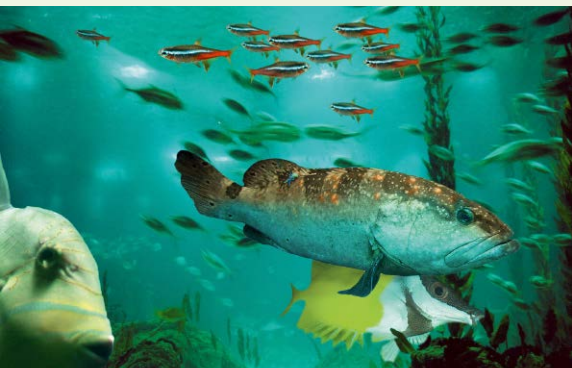

### Bilder: Frank Gaebler, Jose Assenco (stock.xchng), Peter Gustafson<br>(stock.xchng), Rick Hawkins (stock.xchng), Stephen Mcsweeny (Fotolia) Durcheinander der Arten verzeihen!).

#### $\triangleleft$  Abbildung 11.23

Das Ebenen-Bedienfeld im Detail – hier am Beispiel einer Aquarium-Montage

- **G** Ebenenfilter-Buttons, von links nach rechts; nur Pixelebenen zeigen; nur Einstellungsebenen zeigen; nur Textebenen zeigen; nur Formebenen zeigen; nur Smartobjekte zeigen
- b Ebenenfilter kurzzeitig aus-/anschalten
- **C** Ebenenfilter Dropdown-Menü
- **4** Mischmodus der Ebene
- **B** Bildebene gegen Bearbeitung schützen, von links nach rechts: transparente Pixel fixieren; Bildpixel fixieren; Position fixieren; alles fixieren
- **6** Ebenengruppe
- **D** Ebenenminiatur mit transparenten Objekten
- **8** Verbindung zwischen Ebene und Maske
- **9** Einstellungsebene
- **ID** Ebene mit Schnittmaske
- **G** Sichtbarkeit der Ebene
- **D** Bedienfeldmenü aufrufen
- **D** Deckkraft der Ebenenpixel einstellen (wirkt *auch* auf etwaige Ebeneneffekte)
- **n** Deckkraft der Ebenenpixel einstellen (wirkt *nicht* auf etwaige Ebeneneffekte)
- **G** Diese Ebene ist mit einem Ebenenstil ausgestattet.
- **B** Ebenenname
- **<sup>1</sup>** Ebenenmaske
- **B** Ebenenfixierung wird angezeigt.
- **D** Diese Ebenen sind verbunden.
- **to** aktivierte Ebene (hervorgehoben)
- **2** Hintergrundebene
- **2** Ebenen verbinden
- **B** Ebene mit Ebenenstil versehen
- **2** Ebene mit Ebenenmaske versehen
- **G** Füllebene oder Einstellungsebene erstellen
- **z** neue Gruppe erstellen
- **22** neue Ebene erstellen
- **23** Ebene löschen

#### F **Abbildung 11.24**

Das Bild zum Bedienfeld (Fischkundler mögen das

#### **Welche Ebene oder Gruppe wird bearbeitet?**

#### **Welche Ebene enthält was?**

Wenn Sie unsicher sind, welche Elemente eines Bildes überhaupt auf eigenen Ebenen liegen und welche Bildobjekte sich bereits auf einer gemeinsamen Ebene befinden, aktivieren Sie Ansicht • Anzeigen • Ebenenkanten. Der Inhalt der jeweils aktiven Ebene wird dann mit einem schmalen blauen Rahmen umgeben.

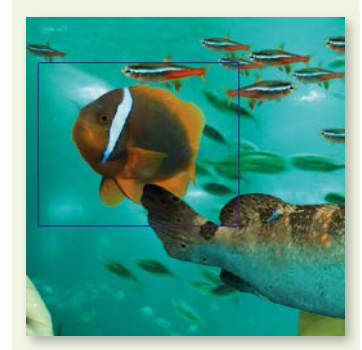

G **Abbildung 11.26** Eingeblendete Ebenenkante

Die wichtigste Frage für das Bearbeiten von Ebenen ist, welche Ebene aktiv ist, denn fast alle Arbeitsschritte wirken sich nur auf die jeweils aktive(n) Ebene(n) aus. Sind im Ebenen-Bedienfeld eine oder mehreren Ebenen oder Ebenengruppen markiert **2**, wird damit angezeigt, dass alle folgenden Bearbeitungsschritte sich nur auf diese Elemente auswirken. Auch ein Blick in die Bildtitelleiste **1** zeigt, welche Ebene oder Gruppe aktuell aktiv ist.

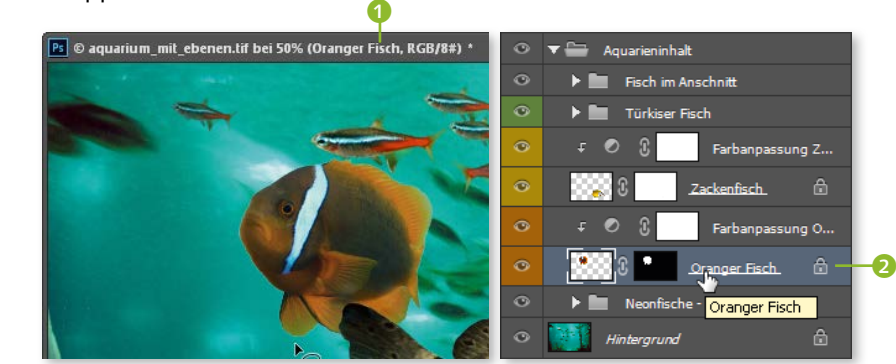

G **Abbildung 11.25** Welche Ebene ist aktiv? Bildtitelleiste und Ebenen-Bedienfeld geben Aufschluss.

#### **Ebene oder Gruppe aktivieren**

Um von einer Ebene in die andere zu wechseln, gibt es wiederum mehrere Wege:

- ► Ein einfacher Klick in die betreffende Zeile des Ebenen-Bedienfelds ist wohl die üblichste und auch treffsicherste Methode, Ebenen oder Gruppen zu aktivieren. Bei den folgenden Tricks kann es passieren, dass Sie versehentlich die falsche Ebene erwischen.
- **EX** In den **Optionen des Verschieben-Werkzeugs**  $\boxed{\vee}$  Finden Sie in der Liste die Auswahl automatisch Auswählen: Ebene und automatisch Auswählen: Gruppe.

**Abbildung 11.27 ►** Die Optionen des Verschieben-Werkzeugs (Ausschnitt)

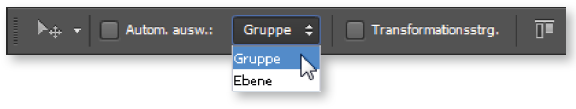

Ist eine dieser Optionen eingeschaltet, brauchen Sie nur noch mit dem Verschieben-Werkzeug an eine Stelle ins Bild zu klicken, und die Ebene oder Gruppe, die Sie unter dem Mauszeiger haben, ist zur Bearbeitung aktiviert. Das funktioniert jedoch bei kompliziert geschichteten Bildern nicht immer gut.

E Wenn Sie das Verschieben-Werkzeug schon aktiviert haben: Eine weitere Möglichkeit ist ein **Rechtsklick** ins Bild – Sie erhalten dann eine Liste mit allen Ebenen- und Gruppennamen in Mausnähe, mit deren Hilfe Sie schnell zur gewünschten Ebene oder Gruppe springen. Das funktioniert natürlich nur, wenn Sie bei der Namensvergabe zuvor sehr diszipliniert waren.

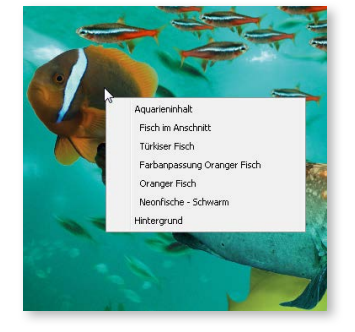

E Sie können sich auch per **Tastenkürzel** durch das Ebenen-Bedienfeld hangeln. Diese Shortcuts sollten Sie unbedingt lernen, Sie werden sie oft brauchen! Mit  $\boxed{A \uparrow t} + \boxed{.}$  (Punkt) wechseln Sie zur Ebene oberhalb der zuletzt aktiven Ebene, und mit  $\sqrt{A(t)}$ +. (Komma) erreichen Sie die Ebene unterhalb der zuletzt aktiven Ebene.

**Mehrere Ebenen oder Ebenengruppen aktivieren |** Sie können auch mehrere Ebenen oder Ebenengruppen auf einmal zur Bearbeitung aktivieren. Das ist wichtig, wenn Sie Ebenen oder Gruppen gemeinsam bearbeiten oder verbinden wollen. Auch das funktioniert mit Klicks in das Ebenen-Bedienfeld. Es gibt dafür jedoch auch Menübefehle; sie haben sich ins Auswahl-Menü verirrt. Die hier besprochenen Befehle gehören eigentlich ins Menü Ebene und nicht ins Menü Auswahl. Denn Sie aktivieren damit Ebenen zur Bearbeitung – es wird jedoch keine Auswahl von Bildteilen erzeugt! Wie das geht, lesen Sie in Teil V, »Auswählen,

G **Abbildung 11.28** Ist das Verschieben-Werkzeug aktiv, zeigt das Kontextmenü alle Ebenen-Namen an.

### **Mehr Kürzel**

Mehr praktische Shortcuts zum Navigieren im Ebenen-Bedienfeld finden Sie in Tabelle 11.1 auf Seite 326.

#### **Werkzeug funktioniert scheinbar nicht?** Eine aktivierte Ebene oder

E Mit Auswahl • Ebenenauswahl aufheben deaktivieren Sie die Ebe-Gruppe wird bearbeitet – die-

E Auch Tastaturbefehle helfen dabei, mehrere Ebenen – oder Ebenengruppen – auf einmal zu aktivieren: Wenn Sie (Strg)/(cmd) drücken

und dann in das Ebenen-Bedienfeld klicken, können Sie **beliebige** Ebenen aktivieren. Um mehrere **aufeinanderfolgende** Ebenen auf einmal zu aktivieren, halten Sie  $\boxed{\circ}$  gedrückt, während Sie die erste und die letzte Ebene anklicken.

Wenn Sie lediglich Ebenen einer Art – zum Beispiel alle Textebenen oder alle Einstellungsebenen – aktivieren wollen, nutzen Sie am besten den neuen Ebenenfilter im Ebenen-Bedienfeld. Auf Seite 328 stelle ich ihn ausführlich vor.

**Wozu mehrere Ebenen gleichzeitig aktivieren? |** Photoshop erlaubt Ihnen, verschiedene Arbeitsschritte auf *alle* Ebenen anzuwenden, die im Ebenen-Bedienfeld markiert – also aktiviert – sind. Sie sparen dadurch Zeit und arbeiten effektiver!

Mehrere markierte Ebenen eines Bildes lassen sich

► in Deckkraft und Mischmodus ändern,

freistellen und maskieren«.

nen wieder.

ses Prinzip befolgt Photoshop streng, auch wenn die Ebene gerade ausgeblendet oder aus anderen Gründen unsichtbar ist. Sie müssen also aufpassen, dass Sie nicht irrtümlich die falsche Ebene ändern. Auch unerwartete Ergebnisse beim Filter- und Werkzeugeinsatz sind oft darauf zurückzuführen, dass eine andere Ebene aktiviert ist als erwartet. Haben Sie das Ebenen-Bedienfeld immer im Blick!

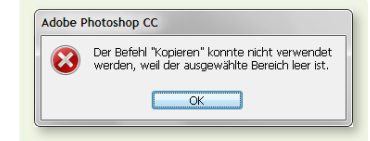

#### G **Abbildung 11.29**

Nicht immer werden Sie so gewarnt, wenn Sie auf der falschen Ebene herumwerkeln.

324

#### **Zum Weiterlesen**

Das Aktivieren bzw. Auswählen mehrerer Ebenen zusammen ist nur temporär. Wie Sie mehrere **Ebenen dauerhafter miteinander verbinden**, lesen Sie im Abschnitt »Ebenen und Gruppen dauerhaft verbinden« auf Seite 340.

- $\blacktriangleright$  gemeinsam verschieben,
- $\blacktriangleright$  gemeinsam transformieren,
- $\blacktriangleright$  aneinander ausrichten und
- $\blacktriangleright$  in andere Bilder transferieren.

Ebeneneffekte können schnell auf mehrere markierte Ebenen gleichzeitig angewandt werden. Mehrere markierte Ebenen sind die Grundlage für das Anlegen von Ebenengruppen und von verbundenen Ebenen. Jedoch lassen sich Aktivitäten, bei denen die Original-Ebenenpixel verändert werden (so zum Beispiel das Malen, Retuschen und Bildkorrekturen), immer nur auf eine, nämlich die aktive Bildebene anwenden.

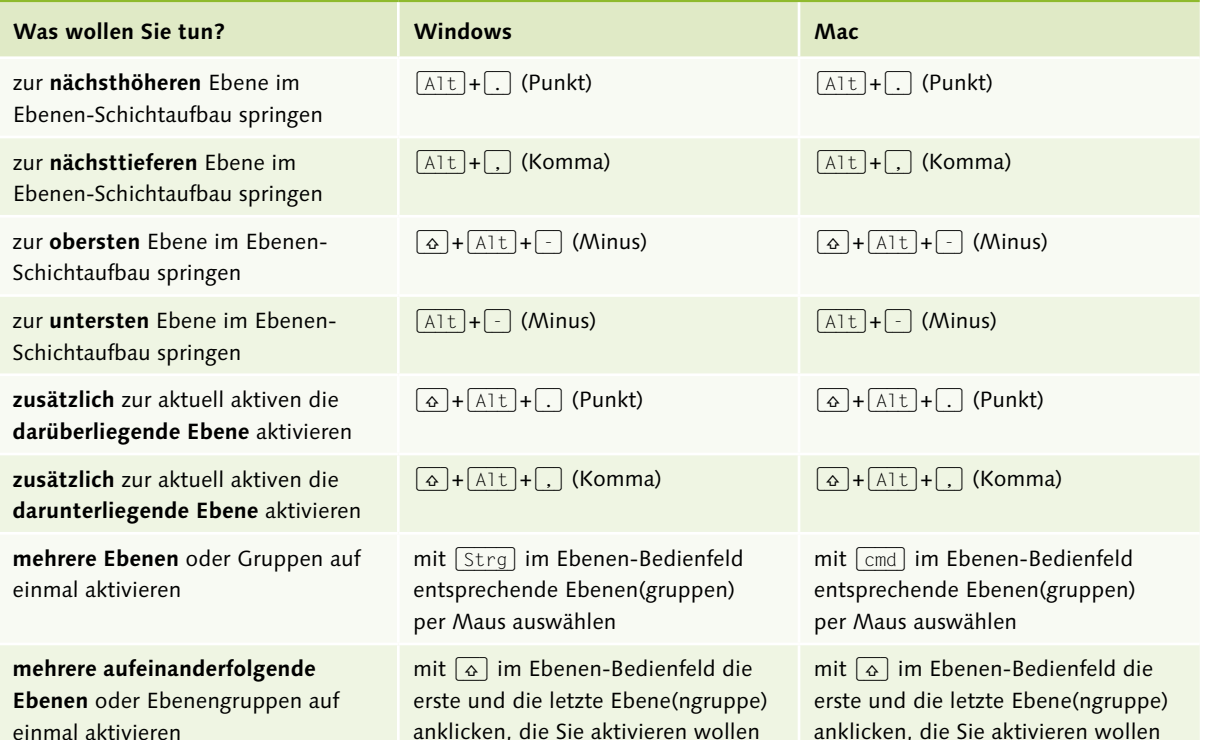

#### G **Tabelle 11.1**

Tastaturbefehle für das Aktivieren von Ebenen auf einen Blick

#### **Sichtbarkeit von Ebenen und Gruppen**

Ebenen erlauben flexibles Arbeiten und Experimentieren. Dazu gehört auch, Ebenen, die derzeit nicht benötigt werden, erst einmal auszublenden – aus dem Dokument löschen können Sie sie, wenn klar ist, dass Sie sie wirklich nicht mehr brauchen. Im Ebenen-Bedienfeld ganz links sehen Sie neben jeder Ebenen- oder Ebenengruppen-Miniatur ein Augensymbol **.** Durch einfaches Klicken auf das entsprechende Auge <sup>1</sup> blenden Sie die betreffende Ebene oder die Ebenengruppe ein und aus.

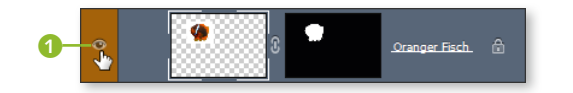

#### F **Abbildung 11.30** Mit einem Klick blenden Sie Ebenen oder Gruppen aus der Bildansicht aus.

Mit dem Bedienfeld Ebenenkomp. ermöglicht Photoshop das Sichtbarmachen mehrerer Ebenen und Gruppen mit einem einzigen Mausklick. Mehr darüber erfahren Sie in Abschnitt 11.7, »Ebenen-

**Zum Weiterlesen**

kompositionen«.

Wenn Sie das Bild drucken oder in einem Dateiformat speichern, das Ebenen nicht unterstützt, werden ausgeblendete Ebenen und Gruppen nicht angezeigt – sie werden also behandelt, als gäbe es sie gar nicht.

**Mehrere Ebenen oder Gruppen ausblenden |** Um mehrere Ebenen oder Gruppen auf einmal auszublenden, müssen Sie nicht zigmal klicken. Es genügt, wenn Sie mit gehaltener Maustaste die Reihe der Augensymbole entlangfahren. Auf dieselbe Art und Weise blenden Sie die Ebenen auch wieder ein.

**Alle Ebenen oder Gruppen bis auf eine ausblenden |** Es gibt auch einen Befehl, der alle Ebenen oder Gruppen bis auf eine bestimmte ein- oder ausblendet. Eine solche Ansicht wird häufig gebraucht, um einzelne Elemente einer Komposition genau zu prüfen und nachzubearbeiten – oder um Ebenen in umfangreichen Dateien wiederzufinden, wenn Ihnen die Übersicht abhandengekommen ist. Klicken Sie bei gehaltener (Alt)- Taste auf das Augensymbol der Ebene oder Ebenengruppe, die Sie allein sehen wollen. Alle übrigen Ebenen und Gruppen werden dann ausgeblendet. Ein erneuter (Alt)-Klick auf das Auge blendet sie wieder ein.

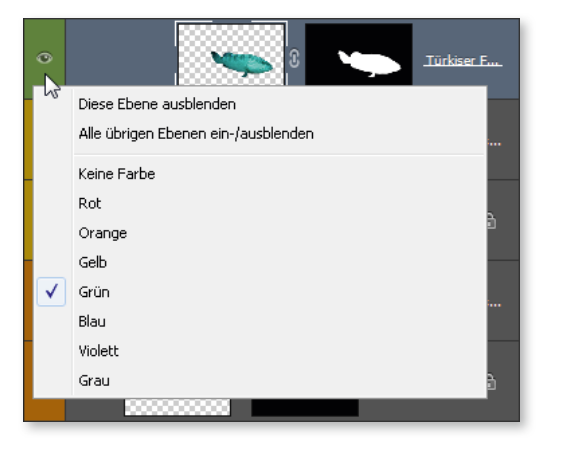

#### G **Abbildung 11.31**

Der Rechtsklick auf das Auge fördert Befehle zutage, mit denen Sie auf einen Schlag alle Ebenen(gruppen) außer einer ein und ausblenden.

#### **Ebene eingeblendet und trotzdem nicht zu sehen?**

Wenn Sie eine eingeblendete Ebene oder Gruppe im Bild nicht finden, kontrollieren Sie folgende Punkte:

- E Wie hoch ist die Deckkraft der Ebene oder Gruppe?
- E Steht im Ebenen-Bedienfeld die Einstellung unter Fläche auch auf 100 %?
- $\blacktriangleright$  Befinden sich eventuell andere Ebenen vor der gesuchten Ebene?
- E Haben Sie die Pixel, die ursprünglich auf der Ebene waren, unbeabsichtigt auf eine andere Ebene manövriert?
- E Ist die Ebene versehentlich aus dem Bild geschoben worden?

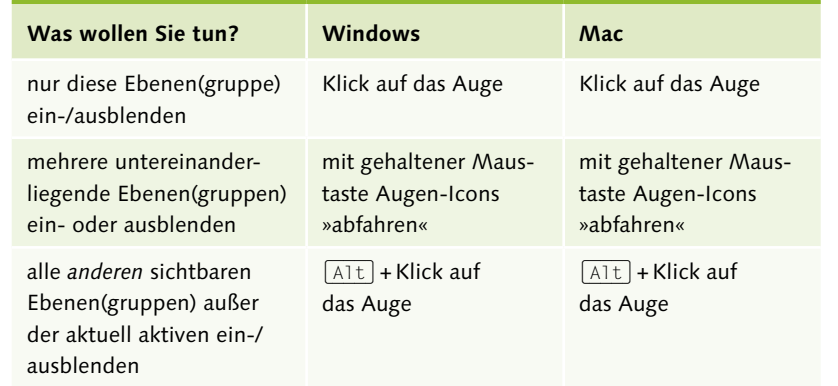

#### Tabelle  $11.2 \triangleright$ Tastaturbefehle für das Einblenden und Ausblenden von Ebenen(gruppen) auf einen Blick

#### **Ebenen wiederfinden: Ebenenfilter und andere Tricks**

In der Bildbearbeitungspraxis haben Dokumente oft weit mehr Ebenen als die in diesem Kapitel gezeigten Konstruktionen. Photoshop kann inzwischen Dokumente mit mehreren Tausend Ebenen handhaben – es ist eher die Rechnerleistung, die hier Grenzen setzt. Auch bei gutem Ebenen-Management kann das Auffinden der Ebene, die man als Nächstes bearbeiten will, dauern. Doch es gibt Hilfsmittel für das effektive Arbeiten mit einer Vielzahl von Ebenen.

**Die Ebenen-Suchmaschine: Ebenenfilter |** Direkt unterhalb des Ebenen-Bedienfeld-Karteireiters sehen Sie eine Dropdown-Liste <sup>1</sup>, fünf Icons 2 und einen kleinen Schalter 3: Photoshops Ebenenfilter. Mit dessen Hilfe können Sie die Ebenen im Bedienfeld durchsuchen und nach bestimmten Kriterien anzeigen oder ausblenden lassen. Dies betrifft jedoch nur die Anzeige im Ebenen-Bedienfeld – nicht die im Bild! Mit Hilfe des Ebenenfilters können Sie die Ebenenanzeige auf Ebenen einer bestimmten Art begrenzen – etwa nur Formebenen oder nur Textebenen. Auch die gezielte Suche nach Ebenennamen ist möglich. Und das Beste: Der Suchfilter findet sogar Ebenen, die tief in verschachtelten Gruppen versteckt sind.

| <b>Ebenen</b>               |                                                   |  |
|-----------------------------|---------------------------------------------------|--|
| $Q$ Art                     | T U<br>野<br>٥<br>$\bullet$                        |  |
| Art<br>Name                 | Deckkraft: 100%<br>M                              |  |
| Effekt<br>Modus<br>Attribut | $\oplus$<br>Fläche:<br>A<br>100%<br>quarieninhalt |  |
| Farbe                       | Fisch im Anschnitt                                |  |

Abbildung 11.32 ► Suchoptionen des Ebenenfilters

Sie können gezielt nach Ebenen einer bestimmten **Art** suchen. Stellen Sie in der Dropdown-Liste 1 ART ein (das ist auch die Standardeinstellung).

- Ein Klick auf den Mini-Button **NACH PIXELEBENEN FILTERN blendet** lediglich die Pixelebenen eines Bildes im Ebenen-Bedienfeld ein und alle anderen Ebenen aus.
- **E** Der Button  $\circ$  Nach Einstellungsebenen filtern blendet nur die Einstellungsebenen im Ebenen-Bedienfeld ein.
- E Klicken auf den Button T NACH TEXTEBENEN FILTERN zeigt nur die Textebenen des Dokuments im Ebenen-Bedienfeld an.
- **E** Der Button **E NACH FORMEBENEN FILTERN zeigt nur die Formebenen** im Ebenen-Bedienfeld.
- E Und ein Klick auf den Button **Nach Smartobjekten filtern zeigt** Ihnen lediglich die im Bild vorhandenen Smartobjekte im Ebenen-Bedienfeld an.

Mit der DropDown-Liste haben Sie jedoch noch **weitergehende Suchmöglichkeiten**. Dort können Sie auch nach einem bestimmten Ebenennamen (Name), nach Ebenenstilen (Effekt), Ebenen mit einem bestimmten Mischmodus (Modus), nach zusätzlichen Attributen wie Sichtbarkeit, Vorhandensein einer Maske und Ähnlichem (ATTRIBUT) oder der Farbkennzeichnung der Ebene (FARBE) suchen.

Der Ebenenfilter bewirkt, dass nur Ebenen eines bestimmten Typs im Ebenen-Bedienfeld zu sehen sind – und die anderen eben nicht. Wollen Sie kurzzeitig **zur ungefilterten Ebenen-Ansicht wechseln**, müssen Sie nicht Ihren Filter komplett löschen. Ein kleiner Schalter ganz rechts neben den Filter-Buttons 3 hebt die Wirkung des Ebenenfilters kurzerhand auf – bis Sie den Filter wieder brauchen und den Schalter erneut betätigen. Außerdem stellt er die **Anzeige für Filter-Aktivität** dar: Er leuchtet immer dann rot, wenn gerade ein Ebenenfilter aktiv ist. Wenn Sie einmal eine Ebene im Bedienfeld partout nicht finden, kontrollieren Sie besser, ob der Filter gerade aktiv ist und die Anzeige der gesuchten Ebene unterdrückt.

| <b>Ebenen</b><br>Farbe<br>Grün |                 |      |  |
|--------------------------------|-----------------|------|--|
| g,<br>Normal                   | Deckkraft: 100% |      |  |
| 嗵<br>Fixieren:                 | Fläche:         | 100% |  |

G **Abbildung 11.35** Ebenenfilter kurz ausschalten

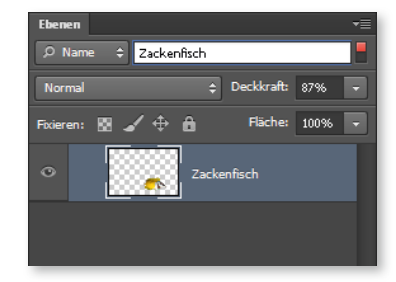

#### G **Abbildung 11.33**

Um den Namensfilter zu nutzen, müssen Sie zuvor konsequent Ebenen mit Namen versehen haben – und diese im Gedächtnis behalten.

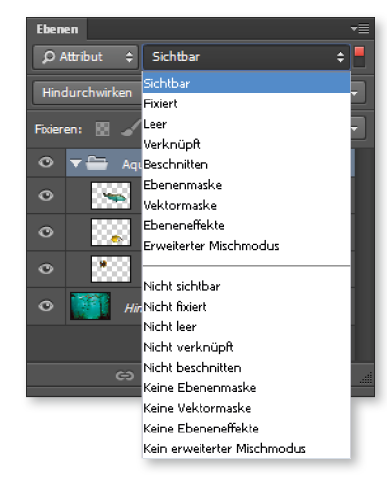

G **Abbildung 11.34** Der ATTRIBUT-Filter hilft auch. wenn Sie nur noch eine vage Vorstellung davon haben, wie die gesuchte Ebene beschaffen ist.

#### **Blitzaufräumaktion für das Ebenen-Bedienfeld**

Der Befehl Ebenen isolieren ist eine Weiterentwicklung des Ebenen-Filters. Mit einem Klick können Sie sich im Ebenen-Bedienfeld ausschließlich ausgewählte (markierte) Ebenen anzeigen lassen. Die anderen werden kurzfristig ausgeblendet.

- **Ebenen »isolieren« |** Der Ebenenfilter bringt Sie nur dann weiter, wenn Sie eine Ebene nach Namen oder alle Ebenen eines bestimmten Typs anzeigen – und die übrigen verstecken – wollen. Der Befehl Ebenen isolieren erlaubt es, die Anzeige auf Ebenen jedweder Art einzuschränken. Seine Anwendung ist so einfach, dass er bestimmt schnell zum alltäglichen Handwerkszeug gehört:
- 1. Wählen Sie im Ebenen-Bedienfeld die Ebenen aus, die Sie bearbeiten und anzeigen lassen wollen.
- 2. Wählen Sie den Befehl Ebenen isolieren. Sie finden ihn im Menü Auswahl oder bei aktivem Verschieben-Werkzeug  $\boxed{V}$   $\boxed{V+}$  auch im Kontextmenü, wenn Sie über der Bildfläche rechtsklicken. Wie die Ebenenfilter wirkt auch dieser Befehl auf die Anzeige der Ebenen im Ebenen-Bedienfeld, nicht auf die Anzeige im Dokumentfenster!
- 3. Sie können die gewählten und isolierten Ebenen nun gemeinsam bearbeiten.
- 4. Um den Befehl wieder zurückzunehmen und alle Ebenen einzublenden, entfernen Sie unter Auswahl • Ebenen isolieren das Häkchen oder setzen im Ebenen-Bedienfeld den (roten) Filterschalter <sup>1</sup> zurück.

#### **Abbildung 11.36 ►**

Im Kontextmenü des Verschieben-Werkzeugs finden Sie den Befehl EBENEN ISOLIEREN – allerdings nur, wenn Sie auf das Bild einer zuvor markierten Ebene rechtsklicken.

#### Abbildung  $11.37$   $\rightarrow$

Zwei isolierte Objekte im Ebenen-Bedienfeld. Mit dem roten Filterschalter 1 bringen Sie das Bedienfeld wieder in die Normalansicht.

#### **Zum Weiterlesen**

Wie Sie Ebenen (um-)benennen und farblich kennzeichnen, erfahren Sie in Abschnitt 11.5, »Ebenenmanagement: Miniaturdarstellung, Namen und Kennzeichnung«.

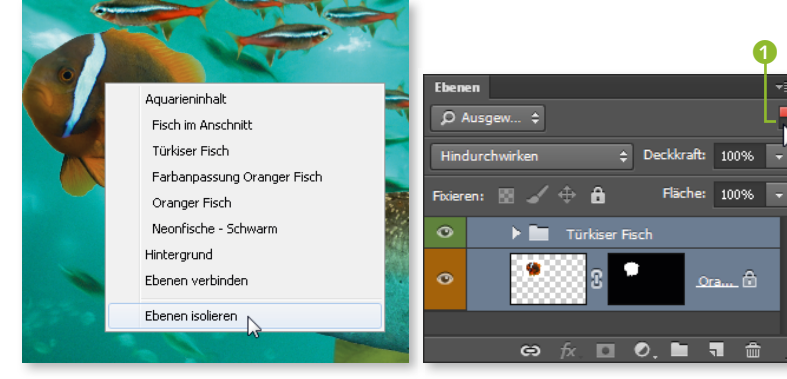

**Schnelle Rettung für Ebenen-Chaoten |** Wenn Sie Ihre Bildebenen im Bedienfeld nicht ordentlich benannt und sortiert haben, bringt Sie der Ebenenfilter bei der Suche nach einer bestimmten Ebene nicht unbedingt weiter. In solchen Fällen helfen Ihnen zwei Optionen des Verschieben-Werkzeugs, auch im unbetitelten Ebenenchaos eine bestimmte Ebene wiederzufinden:

E Ist automatisch auswählen: Ebene in der Optionsleiste aktiv, reicht ein Klick auf das Bildobjekt, dessen Ebene Sie suchen. Die gesuchte Ebene wird dann im Ebenen-Bedienfeld markiert. Diese Option sollten Sie tunlichst deaktivieren, wenn Sie sie nicht mehr brauchen. Es passiert sonst sehr schnell, dass Sie eine korrekt positionierte Ebene irrtümlich verschieben!

E Die schnellere und unkompliziertere Lösung: Klicken Sie mit aktivem Verschieben-Werkzeug  $\blacktriangleright$  und bei gehaltener  $\lceil \text{Strg} \rceil / \lceil \text{cmd} \rceil$ -Taste auf das zu bearbeitende Objekt im Bild. Auch dann wird die Ebene im Bedienfeld automatisch aktiviert.

Beide Methoden funktionieren nicht, wenn in einer komplexen Montage mehrere Ebenenobjekte direkt übereinander stehen – Photoshop springt dann zur jeweils obersten Ebene, und das ist ja nicht immer die gesuchte.

Wenn Sie wissen wollen, welche Inhalte die aktive Ebene überhaupt aufweist, wählen Sie entweder den schon genannten Befehl Ansicht • Anzeigen • Ebenenkanten, oder Sie aktivieren das Verschieben-Werkzeug  $\boxed{V}$  und wählen dort in der Optionsleiste die Option Transformationssteuerungen. Dann erscheint um die Ebene im Bild ein kleiner Rahmen, der die Bildgegenstände der jeweils aktiven Ebene im Bild hervorhebt.

**Ebenen außerhalb des Bildausschnitts |** Es ist auch möglich, Ebenen ganz aus dem Bild herauszuschieben – was natürlich keine empfohlene Arbeitstechnik darstellt. Um Ebenen nur kurz auszublenden, sollten Sie lieber das Augensymbol o im Ebenen-Bedienfeld nutzen.

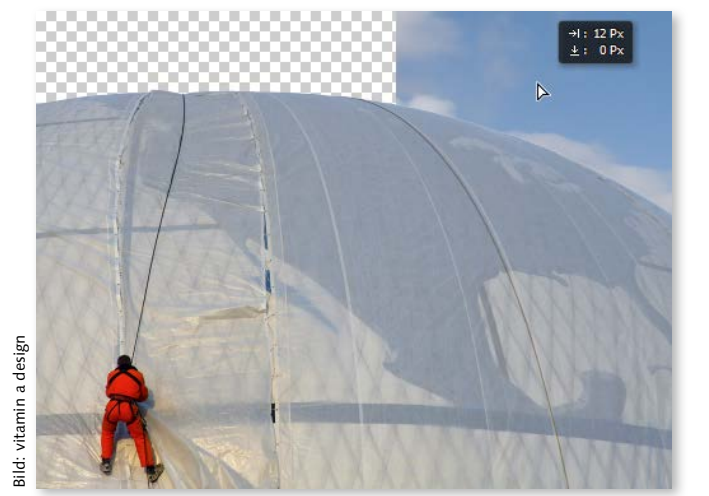

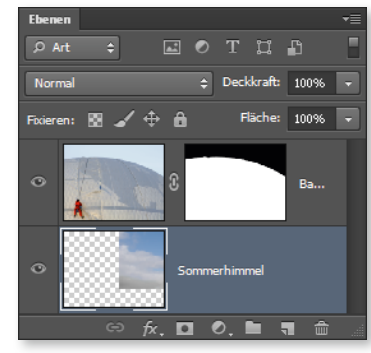

#### G **Abbildung 11.38** Die Ebenenminiatur gibt Auskunft über die Ebenenposition. Der Inhalt von Ebenen, der komplett aus dem Bild geschoben ist, wird in den Miniaturen jedoch nicht gezeigt!

#### G **Abbildung 11.39** Photoshop warnt Sie nicht, wenn Sie im Begriff sind, Ebenen aus dem sichtbaren Bildausschnitt zu bugsieren.

Dennoch lässt es sich nicht immer vermeiden, dass Ebenen völlig aus dem sichtbaren Bereich eines Dokuments verschwinden. Besonders dann, wenn Sie großformatige Ebenen in ein Bild einfügen und sie dann stark verkleinern, kann es passieren, dass der Ebeneninhalt außer Sicht gerät. Mit einer der drei Methoden bekommen Sie Ihre verlorengegangene Ebene garantiert wieder zu fassen:

- E Wählen Sie den Menübefehl Bild Alles einblenden. Es wird automatisch so viel Arbeitsfläche an das Bild angestückelt, dass alle Ebeneninhalte vollständig zu sehen sind. Dieses Verfahren geht schnell, zieht jedoch meist das Beschneiden der erweiterten Hintergrundebene nach sich, wenn das Bild wieder auf das Ausgangsmaß gebracht werden soll.
- E Zoomen Sie die Bildansicht kleiner, so dass viel Arbeitsfläche drumherum zu sehen ist – irgendwo dort muss die außer Sicht geratene Ebene ja sein. Wechseln Sie dann zum Verschieben-Werkzeug (Kürzel:  $(V)$ )  $\blacktriangleright$ , und aktivieren Sie die Option Transformationssteuerungen. Der Transformationsrahmen verrät Ihnen die Ebenenposition. Klicken Sie mit der Maus in die Fläche innerhalb des Rahmens (nicht jedoch auf einen der »Anfasser«), halten Sie die Maus gedrückt, und ziehen Sie Rahmen und Ebene zurück über die Bildfläche.

#### **Abbildung 11.40 ►**

Transformationssteuerungen zeigen die Ebenengrenzen auf der Photoshop-Arbeitsfläche. Wenn Sie innerhalb des Quadrats klicken und ziehen (nicht an der Begrenzungslinie!), wird die Ebene ohne Transformation verschoben.

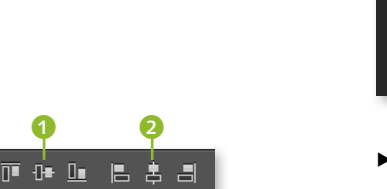

G **Abbildung 11.41** Eine ganze Reihe an Buttons zum Ausrichten steht Ihnen zur Verfügung.

E Markieren Sie die Hintergrundebene und die verlorene Ebene nacheinander im Ebenen-Bedienfeld. Wechseln Sie zum Verschieben-Werkzeug  $\blacktriangleright$ . In der Optionsleiste sehen Sie eine Reihe von Buttons zum Ausrichten. Klicken Sie auf den zweiten 1 und fünften 2 von links. Die verlorene Ebene wird nun über der Hintergrundebene zentriert.

#### **Neue Ebenen anlegen**

Eine neue, leere Ebene anzulegen ist recht einfach. Die schnellste Methode ist ein Klick auf das Neu-Icon  $\overline{a}$  am Fuß des Ebenen-Bedienfelds. Dadurch wird eine neue Ebene eingefügt – oberhalb der aktiven Ebene. Eine so erstellte neue Ebene ist transparent (ohne Bildinhalte), wie Sie dann auch im Ebenen-Bedienfeld erkennen: Das Ebenen-Thumbnail trägt das bekannte grau-weiße Würfelmuster.

Eine weitere Möglichkeit, eine neue leere Ebene anzulegen, ist die Tastenkombination  $\boxed{4}$ + $\boxed{5 \text{trg}}$ / $\boxed{cm}$ + $\boxed{N}$ . Sie erhalten auf diesem Weg dann automatisch das Dialogfeld, in das Sie gleich den Ebenennamen eintragen können.

Und natürlich können Sie auch den langen Weg über die Menüpunkte Ebene • Neu • Ebene gehen oder den Befehl über das Bedienfeldmenü aufrufen.

**Neue Ebene unterhalb |** Wenn Sie die neue Ebene ausnahmsweise *unterhalb* der aktiven Ebene erstellen wollen, halten Sie zusätzlich zum Klick auf das Neu-Symbol  $\Box$  die Taste  $\boxed{\text{Strg}}$  / cmd gedrückt.

**Ebene beim Erstellen benennen |** Wenn Sie beim Klicken auf das Neu-Symbol  $\sqrt{ }$  zusätzlich die Taste  $\sqrt{ }$  Alt drücken, wird auch gleich ein Dialogfeld eingeblendet, in das Sie die Ebenennamen eintragen können. Standardmäßig werden neue Ebenen lediglich durchnummeriert.

| <b>Neue Ebene</b> |                                                                     |           |
|-------------------|---------------------------------------------------------------------|-----------|
|                   | Mame: Aussagekräftige Ebenentitel erleichtern Ihnen die Arbeit! ;-) | ОК        |
|                   | Schnittmaske aus vorheriger Ebene erstellen                         | Abbrechen |
|                   | Farbe: X Ohne                                                       |           |
| Modus: Normal     | Deckkraft:<br>100.<br>$\%$                                          |           |
|                   | (Für den Modus 'Normal' gibt es keine neutrale Farbe.)              |           |

F **Abbildung 11.42** Versehen Sie eine neue Ebene schon beim Erstellen mit einem Namen.

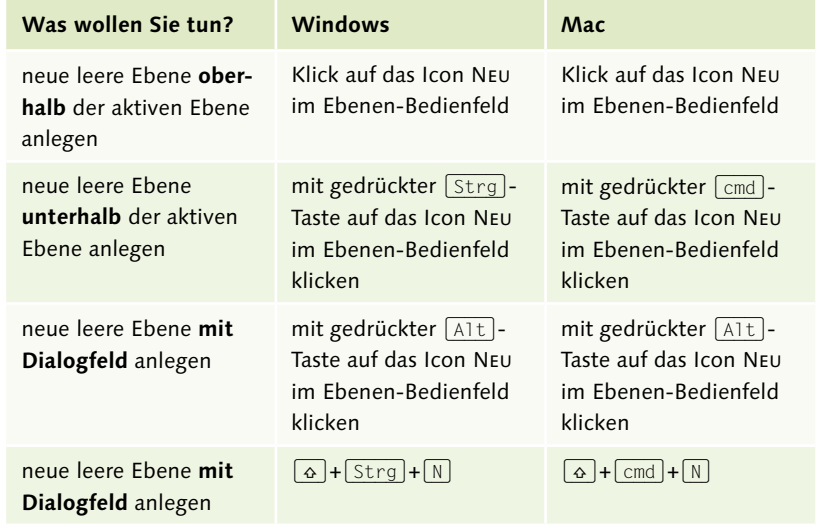

F **Tabelle 11.3** Tastaturbefehle für das Anlegen leerer Ebenen auf einen Blick

#### **Neue Bildinhalte durch Duplizieren**

Eine duplizierte Ebene oder Gruppe ist die genaue Kopie einer bereits im Bild vorhandenen Ebene oder Gruppe. Für die Verwendung solcher duplizierter Ebenen gibt es zahlreiche Anlässe.

#### **Massen-Duplikate**

Es ist auch möglich, mehrere Ebenen auf einen Schlag zu duplizieren. Die üblichen Befehle funktionieren – Sie müssen lediglich mehrere Ebenen im Ebenen-Bedienfeld markieren.

#### **Zum Weiterlesen**

Auch der **Kopierstempel** (S) ist unter Umständen zur Vervielfältigung von Bildobjekten brauchbar (je nach Bildsituation). Wie das funktioniert, lesen Sie in Kapitel 26, »Bildretusche«.

**Verwendung von Duplikaten |** Bildinhalte lassen sich auf diese Weise schnell vervielfältigen, und so wird beispielsweise aus einem einzelnen Fisch ein ganzer Schwarm. Das funktioniert natürlich nur, wenn das zu vermehrende Bildobjekt isoliert auf einer transparenten Ebene steht – wenn die duplizierten Ebenen vollständig mit deckenden Pixeln gefüllt sind, decken sie sich gegenseitig ab.

Oder wollen Sie ein wenig **experimentieren**? Nehmen Sie lieber die Kopie, und behalten Sie die Originalebene zur Sicherheit zurück! Aus duplizierten Gruppen stellen Sie so leicht Gestaltungsvarianten her.

Eine weitere Möglichkeit: Sie haben eine **Textzeile**, die bereits mit einem komplexen Layout versehen ist, und brauchen eine zweite Textzeile mit demselben Aussehen? Der Textinhalt lässt sich leicht ändern, für das Übertragen des Layouts müssen Sie schon mehr Zeit aufwenden. Auch hier empfiehlt es sich, die ursprüngliche Ebene zu duplizieren und nur den Wortlaut zu verändern.

Gelegentlich werden Ebenenduplikate auch für **Bildeffekte** genutzt; arbeiten Sie dann mit den verschiedenen Ebenen-Mischmodi.

**Wie funktioniert das Duplizieren? |** Wie so oft gibt es auch hier verschiedene Vorgehensweisen. Sie müssen selbst entscheiden, wie Sie lieber arbeiten.

E Ziehen Sie die Ebene oder Gruppe, die Sie duplizieren wollen, einfach über das Neu-Icon **and am Fuß des Ebenen-Bedienfelds**. Ganz automatisch erscheint nach dem Loslassen der Maustaste oberhalb der Ausgangsebene das Duplikat, zwar mit dem gleichen Namen, aber mit dem Zusatz »Kopie«. Solch einen wenig aussagekräftigen Namen sollten Sie alsbald ändern.

**Abbildung 11.43 ►** Ziehen Sie eine Ebene über das Neu-Icon, um ein Duplikat zu erzeugen.

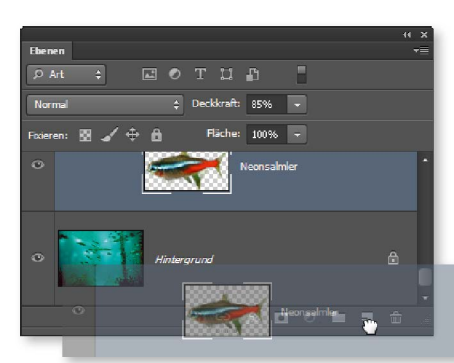

► Wenn Sie bei aktivem Verschieben-Werkzeug <sup>V</sup> E<sub>t</sub> die Ebenen bewegen und zusätzlich (Alt) drücken, wird automatisch ein Ebenenduplikat erstellt und bewegt.

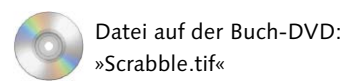

**Tastenkürzel**

vermehren.

**Ebenen-Duplikate per** 

Wenn Sie die Pfeiltasten benutzen und dabei [Alt] gedrückt halten, werden – kontinuierlich! – Ebenenduplikate angelegt. Auch hier können Sie wiederum ergänzend  $\boxed{\circ}$  drücken, um statt in 1-Pixel- in 10-Pixel-Schritten voranzukommen. Sie können diese Funktion z. B. verwenden, um Bewegung darzustellen. Oder einfach, um Objekte auf einfache Weise zu

E Möglichkeit drei ist ein **Rechtsklick** auf den neutralen Bereich der Ebenenzeile oder Gruppe, von der Sie das Duplikat anfertigen wollen. Klicken Sie nicht auf die Miniaturen und nicht auf den Ebenentitel! Wählen Sie im Kontextmenü den Befehl Ebene pupuzieren oder Gruppe duplizieren. Dann erscheint ein Dialogfeld, in dem Sie den Namen 1 des Ebenenduplikats festlegen können. Sie können außerdem entscheiden, wo das Duplikat eingefügt werden soll: Sofern weitere Dateien geöffnet sind, kann Ihr Ebenenduplikat auch direkt dort 2 erstellt werden. So sparen Sie sich das Verschieben der frisch duplizierten Ebene oder Gruppe in ein anderes Dokument.

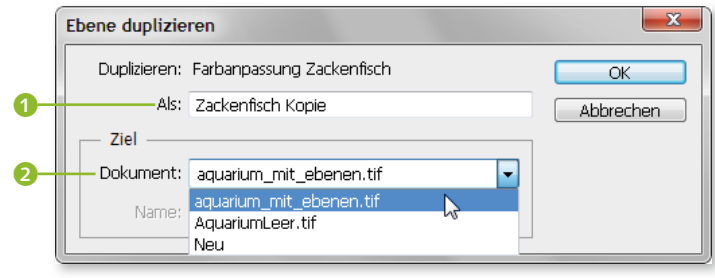

#### G **Abbildung 11.44**

Wo soll das Ebenenduplikat landen? Zur Auswahl stehen das Ausgangsbild, eine der anderen aktuell geöffneten Dateien oder eine ganz neue Datei.

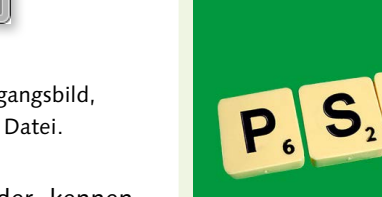

G **Abbildung 11.45** Aus drei Spielsteinen …

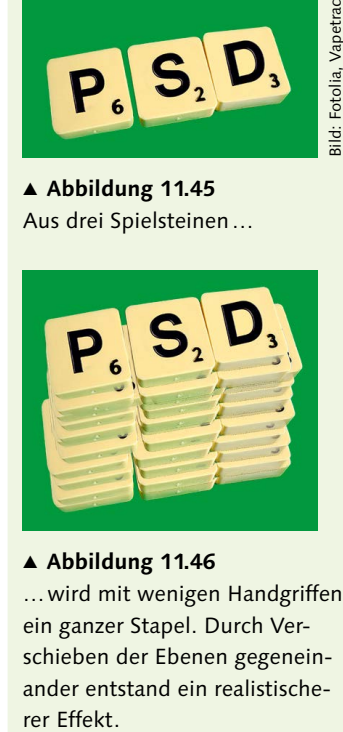

#### G **Abbildung 11.46**

… wird mit wenigen Handgriffen ein ganzer Stapel. Durch Verschieben der Ebenen gegeneinander entstand ein realistische-

E **Duplikat per Shortcut:** Erfahrene Photoshop-Anwender kennen vermutlich das Tastenkürzel  $\lceil \frac{\text{Straj}}{\text{Cend}} \rceil + \lceil \frac{\text{Straj}}{\text{Cend}} \rceil$  – damit lässt sich die aktive Ebene oder ein Auswahlbereich blitzschnell kopieren und oberhalb der aktiven Ebene einfügen. Dieser Kurzbefehl funktioniert sogar, wenn Sie mehrere Ebenen auf einmal aktiviert haben (dann

Nachdem Sie Ebenen oder Gruppen dupliziert haben, wird Ihnen auffallen, dass sich im Bild selbst nichts verändert hat. Das liegt daran, dass Ebenenduplikate immer an genau derselben Stelle eingefügt werden wie die Ausgangsebene. Die Ebeneninhalte sind übereinandergestapelt und decken sich gegenseitig ab. Sie müssen also die Ebenen noch verschieben, um alle neuen Inhalte im Blick zu haben.

allerdings nur für ganze Ebenen und nicht für Auswahlbereiche).

**Duplikate ohne »Kopie« |** Standardmäßig erhält jede duplizierte Ebene oder Gruppe den Namenszusatz »Kopie« (etwa »Hintergrund Kopie«, »Hintergrund Kopie 2« usw.).Wenn Sie das stört, können Sie dieses Verhalten abschalten: Wählen Sie im Menü des Ebenen-Bedienfelds den Befehl Bedienfeldoptionen, und deaktivieren Sie dann den Befehl »Kopie« in den Namen kopierter Ebenen und Gruppen einfügen. Die kopierten Ebenen heißen dann genauso wie ihr Original.

#### **Dokument-Tabs schön ordentlich**

Am einfachsten machen Sie sich Drag-and-Drop-Aktionen, wenn Sie Ihre Dokumente so anordnen, dass alle sichtbar sind. Sofern Sie mit Dokument-Tabs arbeiten, geht das am schnellsten mit den Befehlen unter Fenster • Anordnen.

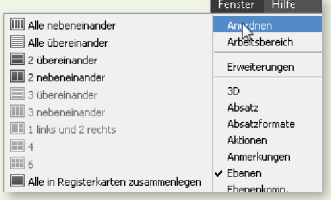

G **Abbildung 11.47** Alle Tab-Inhalte im Blick

 Dateien auf der Buch-DVD: »AquariumLeer.tif«, »GelberZackenfisch.tif«

#### **Abbildung 11.48 ►**

Eine Kopie der Ebene »Fisch« wird gerade ins Aquarium-Bild bugsiert. Das Ebenenoriginal verbleibt in der Ausgangsdatei.

#### **Neue Bildinhalte: Ebenen oder Gruppen aus anderen Bildern einkopieren**

Ebenen und Gruppen können Sie auch von einem Bild in ein anderes ziehen (streng genommen: hinüberkopieren). Dabei stehen Ihnen verschiedene Wege offen:

- ▶ per Drag & Drop mit der Maus
- ► mit Copy & Paste (Kopieren und Einfügen)
- E durch Duplizieren und Festlegen eines anderen geöffneten Bildes als Zieldokument (siehe Abbildung 11.45)

Wie Sie auch vorgehen – als Erstes müssen Sie beide Bilder öffnen: das Bild, aus dem Sie Ebenen oder Gruppen kopieren möchten, und das Bild, in das sie eingefügt werden sollen. Das klappt mit Tabs oder frei schwebenden Fenstern. Es ist jedoch einfacher, Tabs ordentlich auf der Arbeitsfläche zu arrangieren, so dass Sie alles im Blick haben.

**Drag & Drop: Aus dem Ebenen-Bedienfeld ins Bild |** Um eine Ebene oder Gruppe mit der Maus in ein anderes Bild zu ziehen, bewegen Sie den Mauszeiger im Ebenen-Bedienfeld auf die Ebene oder Gruppe, die Sie hinüberkopieren wollen, halten die Maustaste gedrückt und ziehen die Maus aus dem Bereich des Ebenen-Bedienfelds heraus. Dabei ist es gleichgültig, welches Werkzeug aktiv ist. Der Mauszeiger wird zu einer Greifhand, die eine transparente Vorschauversion der Ebene (oder Gruppe) »festhält«. Bewegen Sie dann die Greifhand über das Bild, in das die Ebene oder Gruppe eingefügt werden soll, und lassen Sie dort die Maustaste einfach los. Das neue Bildobjekt wird eingefügt.

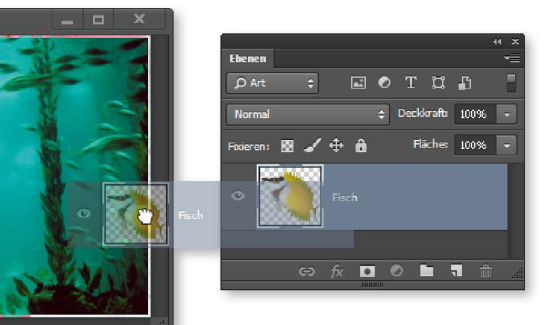

**Drag & Drop: Von Bild zu Bild |** Sie können Ebeneninhalte auch direkt von Bild zu Bild ziehen – also einfach, indem Sie **direkt auf das Bild** klicken, das gewünschte Element so »anfassen« und in ein anderes Bild ziehen. Das klappt allerdings nur **bei aktivem Verschieben-Werkzeug**  $\boxed{V}$   $\boxed{\blacktriangleright}$ . Das Verfahren funktioniert bei Ebenen oder Gruppen gleichermaßen, allerdings kann es bei komplexen Kompositionen passieren, dass Sie versehentlich das falsche Objekt erwischen.

#### **Mehr als eine Ebene bewegen**

Wollen Sie mehrere Ebenen oder Gruppen zusammen in ein anderes Bild hinüberziehen, genügt es, sie vorher gemeinsam zu aktivieren.

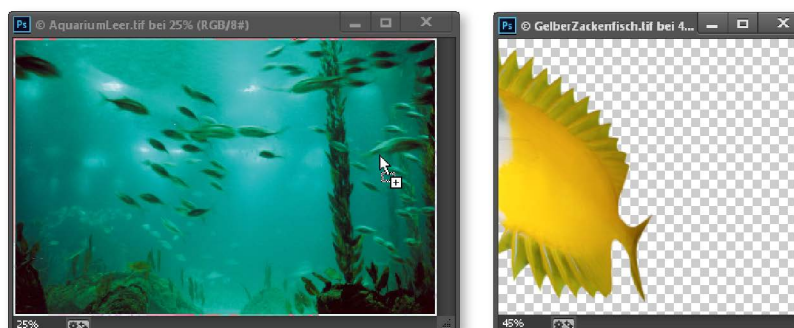

#### F **Abbildung 11.49**

Hinüberkopieren einer Bildebene in ein anderes Bild mit dem Verschieben-Werkzeug. Auch wenn es so aussieht, als würde die Ebene tatsächlich in das andere Bild *gezogen*: Es wird lediglich eine *Kopie* erstellt; das Original bleibt unversehrt.

#### **Drag & Drop: Verdeckte Bilder in Tabs |** Sie müssen Registerkarten nicht unbedingt so arrangieren, dass beide Bilder sichtbar sind. Auch bei der Ansicht in Tabs, wenn ein Bild das andere verdeckt, ist Drag & Drop möglich. So funktioniert der Transfer:

- 1. Das Verschieben-Werkzeug  $\lceil \frac{1}{2} \rceil$  muss aktiv sein.
- 2. »Fassen« Sie die Ebene **direkt im Dokumentfenster** an. Das Herüberziehen vom Ebenen-Bedienfeld funktioniert in diesem Fall nicht!
- 3. Ziehen Sie die Ebene mit dem Verschieben-Werkzeug beherzt in Richtung des Karteireiters des inaktiven Bildes, und halten Sie die Maus gegebenenfalls einen Moment darüber, bis das Bild nach vorn kommt.

Wenn Sie die  $\lceil \theta \rceil$ -Taste gedrückt halten, während Sie eine Ebene in ein anderes Bild ziehen, landet die Ebene im neuen Bild an genau derselben Stelle wie im alten Bild. Bedingung: Beide Bilder sind gleich groß und haben dieselbe Auflösung.

**Position übernehmen**

4. Lassen Sie die Maus dann los. Das Objekt wird im Zielbild abgelegt.

**Ebeneninhalte bewegen per Copy & Paste |** Kopieren und Einfügen ist manchmal die schnellere Möglichkeit, **einzelne Ebenen** (keine Gruppen) in ein neues Bild zu kopieren. Dabei kommt die Zwischenablage Ihres Rechners zum Einsatz. Dieses Copy-and-Paste-Verfahren wird so häufig eingesetzt, dass Sie sich die Shortcuts in jedem Fall merken sollten. Ich benutze diese Technik gerne, wenn es ganz schnell gehen soll.

1. Die erste Bedingung ist, dass Sie die **Ebenenpixel** (nicht nur die Ebenenzeile im Bedienfeld), die Sie in das zweite Bild übertragen wollen, auswählen. Dazu muss natürlich die gewünschte Ebene aktiv sein. Dann bietet sich der Tastaturbefehl [Strg]/[cmd]+[A] (das »A« steht für »Alles auswählen«) an. Enthält die Ebene auch transparente Flächen, ist ein Klick in die entsprechende Ebenenminiatur mit gehaltener (Strg)/(cmd)-Taste ein guter Weg zur Auswahl aller deckenden Pixel (mehr zum Thema finden Sie in Kapitel 14, »Auswahlen«).

- 2. Nun **kopieren** Sie die ausgewählten Ebeneninhalte. Am schnellsten ist wiederum die Arbeit per Tastaturkürzel, diesmal mit (Strg)/  $\lceil$  cmd  $\lceil + \lceil$  C  $\rceil$ .
- 3. Um die Ebene in das zweite Bild **einzufügen**, klicken Sie in dessen Titelleiste – damit das Bild aktiv ist – und drücken dann  $\sqrt{5 \text{trg}}$ /  $\lceil \frac{\text{cmd}}{\text{cmd}} \rceil + \lceil \frac{V}{V} \rceil$ . Die Ebene wird oberhalb der aktiven Ebene eingefügt.

Alternativ benutzen Sie das Menü Bearbeiten, das Befehle zum Kopieren und Einfügen enthält.

**Drag & Drop aus Mini Bridge |** Mini Bridge ist die Kleinversion von Adobes Bildverwalter Bridge, die als Bedienfeld direkt in Photoshop verfügbar ist (zu starten über Fenster • Erweiterungen • Mini Bridge; mehr dazu lesen Sie in Abschnitt 9.10, »Mini Bridge – viel Funktion auf kleinem Raum«).

Damit ist eine weitere Variante des Dateien-Drag-and-Drops möglich: Ziehen Sie Vorschauminiaturen direkt aus Mini Bridge heraus, und lassen Sie sie in Photoshop fallen. Ist dort bereits eine andere Datei geöffnet, wird das herübergezogene Bild als Smartobjekt eingefügt. Ist kein Bild in Photoshop geöffnet, wird die aus Bridge herübergezogene Datei in Photoshop geöffnet.

**Ebenen sind größer als das Dokument |** Ebenen hören nicht zwangsläufig an den Kanten des Dokumentfensters auf. Beim Kopieren von Ebenen zwischen unterschiedlichen Bildern oder nach Ebenentransformationen kommt es öfter vor, dass man eine Ebene in einer Datei hat, die größer ist als die eigentlichen Dokumentgrenzen. Die Ebene bleibt auf dieser Größe, bis

- ► das gesamte Bild beschnitten wird zum Beispiel mit Auswahl AL-LES AUSWÄHLEN (Strg)/(cmd)+(A)) und BILD • FREISTELLEN;
- $\triangleright$  mit dem Freistellungswerkzeug  $\boxed{4}$  die Ebene per Ebenentransformation kleiner skaliert wurde;
- ► das Bild in einem Dateiformat gespeichert wird, das Ebenen nicht unterstützt.

Sie können jedoch auch **die Bildfläche vergrößern**, um Platz für übergroße Ebenen zu schaffen:

E Durch Anfügen von Pixeln an das Bild mit Bild • Arbeitsfläche ((Alt)+(Strg)/(cmd)+(C)) werden übergroße Ebenen ins Bild gerückt.

▶ Der Befehl BILD • ALLES EINBLENDEN ist eine schnelle Möglichkeit, die Arbeitsfläche gerade so zu vergrößern, dass alle Inhalte der größten Ebene ins Bild gerückt werden. Dabei werden zusätzliche Pixel an die Hintergrundebene angefügt. Deren Farbe entspricht der aktuellen Hintergrundfarbe.

Die Übergröße einer Ebene muss kein Problem darstellen – Sie können sie frei verschieben und bei Montagen herumexperimentieren, bis Sie den richtigen Sitz gefunden haben. Allerdings bleiben solche Überstände auch von Operationen wie dem Löschen von Pixeln und anderen Arbeitsschritten unbeeinflusst.

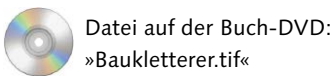

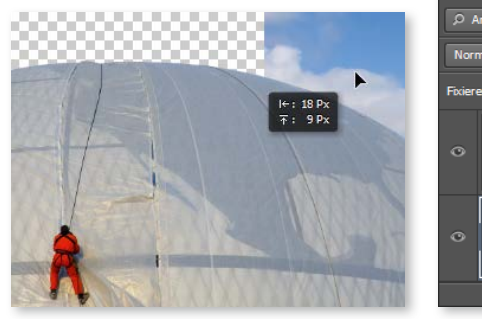

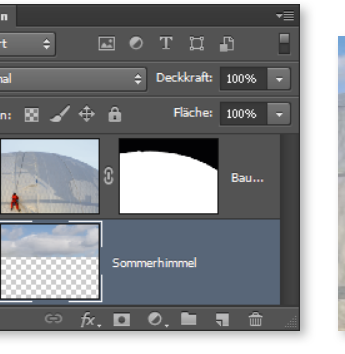

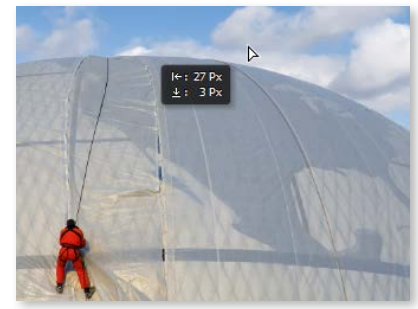

G **Abbildung 11.50**

Eine Maske blendet den (langweiligen) Original-Himmel der oberen Ebene aus. Dann wurde die Ebene »Sommerhimmel« daruntergelegt …

G **Abbildung 11.51** … und mit dem Verschieben-Werkzeug bewegt, bis die richtige Position gefun-

den war.

**Ebenen oder Gruppen löschen |** Sie haben eine Ebene zu viel dupliziert, haben überzählige »Experimentalstadien« oder wollen Ebenen oder Gruppen aus anderen Gründen loswerden? Ein guter Grund ist zum Beispiel, die Dateigröße und damit auch Bearbeitungszeiten zu

#### **Löschen ist (fast) irreversibel**

Beim Löschen der Ebenen und Gruppen ist Vorsicht geboten. Zwar kann es begrenzte Zeit mit Bearbeiten • Rückgängig oder übers Protokoll rückgängig gemacht werden. Dieser Weg ist jedoch spätestens dann verbaut, wenn die Datei gespeichert und geschlossen wurde. Wenn Sie sichergehen wollen, erzeugen Sie vor dem Löschen mit dem Befehl Ebene duplizieren oder Gruppe duplizieren eine eigene Datei, die ebenjene Ebene oder Gruppe enthält.

reduzieren. Das Löschen von Ebenen und Gruppen geht am schnellsten mit der  $[Ent]$ -Taste ( $\leftarrow$ )-Taste am Mac). Ebene oder Gruppe markieren, ein Tastendruck – fertig. Das klappt übrigens auch dann, wenn Sie mehrere

Ebenen oder Gruppen zusammen aktiviert haben.

Wenn Sie lieber mit Drag & Drop arbeiten, nutzen Sie das Papierkorb-Icon **am am unteren Rand des Ebenen-Bedienfelds**. Dabei können Sie auf zweierlei Weise vorgehen:

- ► Entweder Sie fassen eine oder mehrere Ebenen oder Gruppen mit gedrückter linker Maustaste an und ziehen sie in den Papierkorb,
- E oder Sie klicken auf das Papierkorb-Icon, um aktive Ebenen oder Gruppen zu löschen.

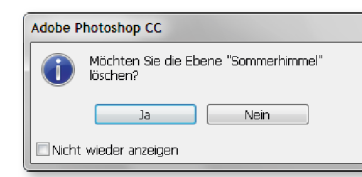

#### G **Abbildung 11.52**

Wenn Sie den Papierkorb anklicken, fragt Photoshop vor dem endgültigen Entfernen der Ebene (oder der Gruppe) zur Sicherheit noch einmal nach.

#### **Leere Ebenen automatisiert entfernen**

Wenn sich in Ihrem Dokument leere Ebenen befinden, können Sie sie automatisch aufspüren und entfernen lassen: Wählen Sie den Befehl Datei • Skripten • Alle leeren Ebenen löschen.

#### **Verbundene Ebenen mit einem Klick aktivieren**

In Bildkompositionen mit zahlreichen verschachtelten Ebenen ist es oft etwas langwierig, alle verbundenen Ebenen per Klick zu aktivieren, wenn Sie die Verbindung wieder lösen möchten. In solchen Fällen aktivieren Sie einfach eines der Elemente aus dem Verbund, öffnen das Bedienfeldmenü  $\overline{v}$  und wählen dort den Befehl VERBUNDENE Ebenen auswählen.

Beim Ziehen in den Papierkorb verschwinden die betreffenden Ebenen oder Gruppen sofort. Beim Anklicken des Icons gibt es immerhin noch eine kleine Sicherheitsabfrage. Drücken der Taste (Alt) unterdrückt die Sicherheitsabfrage. Achtung: Auch **ausgeblendete** Ebenen und Gruppen werden so gelöscht!

Etwas umständlicher gestaltet sich das Löschen per Bedienfeldmenü oder Ebene-Menü.

**Dateien aufräumen – ausgeblendete Ebenen löschen |** Eine häufige Arbeitssituation: Sie haben ein wenig herumexperimentiert und eine ganze Menge ausgeblendeter, nicht mehr benötigter Ebenen im Bild. Um in einem solchen Fall gründlich aufzuräumen, hilft Ihnen der Befehl Ebene • Löschen • Ausgeblendete Ebenen weiter. Welche Ebenen *aktiviert* sind, ist bei der Anwendung dieses Befehls übrigens irrelevant.

#### **Ebenen und Gruppen dauerhaft verbinden**

Verbundene Ebenen erkennen Sie an einem Kettensymbol in den entsprechenden Zeilen des Ebenen-Bedienfelds. Auf verbundene Ebenen lassen sich dieselben Operationen anwenden wie auf gemeinsam aktivierte Ebenen. Der Unterschied: Der Zusammenhang der verbundenen Ebenen bleibt so lange bestehen, bis Sie selbst die Verbindung aufheben. Ein durch Aktivierung hergestellter Ebenenverbund hat hingegen nur temporären Bestand, bis Sie eine andere Ebene, Gruppe oder Ebenenkonstellation aktivieren.

Um Ebenen zu verbinden, müssen Sie sie zunächst im Ebenen-Bedienfeld aktivieren (markieren). Danach können Sie sie mit einem Klick auf die Kettensymbol-Schaltfläche am Fuß des Ebenen-Bedienfelds verbinden oder voneinander lösen. Sie können zwei oder mehr Ebenen oder Gruppen auf diese Art verbinden. Die verbundenen Elemente müssen auch nicht im Ebenen-Bedienfeld übereinanderliegen. Ein kleines quer liegendes Kettensymbol in der Ebenenzeile weist dann darauf hin, dass eine Ebene mit anderen Elementen verbunden ist. Es wird allerdings nur angezeigt, wenn mindestens eines der verbundenen Elemente auch aktiviert ist.

**Ebenenverbindungen lösen |** Um Verbindungen zu lösen, gehen Sie genauso vor. Sie müssen dabei nicht den ganzen Verbund auflösen. Lösen Sie einzelne Ebenen, indem Sie sie aktivieren und dann wiederum auf die Ketten-Schaltfläche am Fuß des Ebenen-Bedienfelds klicken.

Es ist auch möglich, die Verbindung einzelner Ebenen lediglich **kurzzeitig zu lösen**. Klicken Sie dazu bei gehaltener (ª)-Taste auf das

Kettensymbol derjenigen Ebene, die Sie vorübergehend aus dem Verbund lösen möchten. Das Kettensymbol ist dann mit einem roten Kreuz durchgestrichen. Durch erneuten  $\boxed{\circ}$ +Klick auf das Symbol wird das Kreuz entfernt und die Verbindung wiederhergestellt.

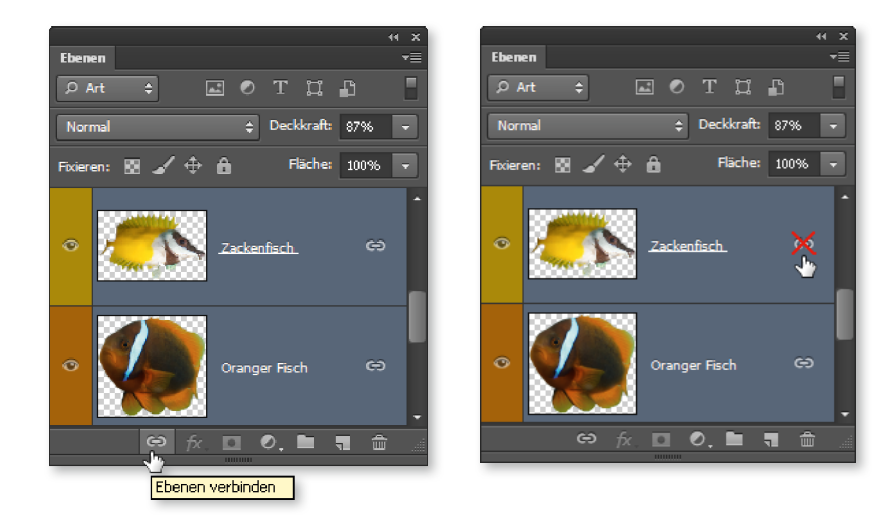

F F **Abbildung 11.53** Verbundene Ebenen

 $\triangleleft$  Abbildung 11.54 Ebenen können vorübergehend aus einer Verbindung gelöst werden.

#### **Ebenen gegen Veränderungen sichern**

Insbesondere dann, wenn Sie mit umfangreicheren Dateien arbeiten, kann es leicht vorkommen, dass Ebenen unbeabsichtigt verändert oder gar gelöscht werden. Damit dies nicht geschieht, lassen sich Ebenen gegen Veränderungen sichern.

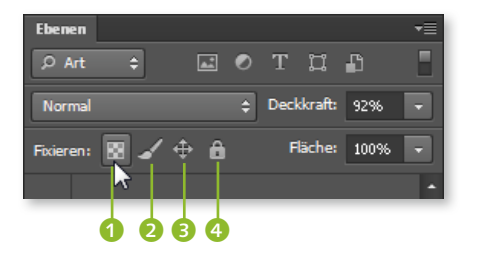

#### $\triangleleft$  Abbildung 11.55 Oberhalb der Ebenenminiaturen befinden sich die vier Minibuttons zum Fixieren von Ebenen.

Sie haben vier verschiedene Möglichkeiten, eine Ebene zu fixieren:

- **a** Das Schachbrett-Icon **x** schützt alle transparenten Pixel einer Ebene vor Bearbeitung, also zum Beispiel vor dem Übermalen.
- **a** Das Pinsel-Icon dient dazu, die schon vorhandenen Bildpixel zu fixieren. Die Transparenzbereiche solcherart gesperrter Ebenen können dann durchaus noch verändert werden.
- $\bullet$  Das kleine Kreuz aus Pfeilspitzen  $\overline{\bullet}$  schützt Ebenen vor dem Verschieben im Bild. Die Ebenenreihenfolge ist damit nicht verriegelt, sondern kann durchaus noch geändert werden.

**4** Das Schloss-Icon **for sperrt die Ebene für jegliche Bearbeitung. Dies ist** die einzige Sperrfunktion, die auch für Gruppen zur Verfügung steht.

#### **Riegel kurzzeitig lösen**

Der Shortcut (ß) schaltet die zuletzt angewandte Fixierung von Ebenen und Gruppen kurzzeitig aus oder wieder an. Damit das klappt, muss das betreffende Element jedoch aktiviert sein.

Manchmal warnt Photoshop Sie mit einer kleinen Dialogbox, wenn Sie versuchen, eine gesperrte Ebene zu bearbeiten. Leider erscheint eine solche Erinnerung nicht immer. Wenn Sie eine Ebene bearbeiten wollen und dies »unerklärlicherweise« misslingt, sollten Sie in jedem Fall auch kontrollieren, ob die Ebene eventuell verriegelt ist.

**Ebenengruppen fixieren |** Ebenengruppen lassen sich nur mit dem Schloss-Button  $\boxed{\hat{a}}$  sperren. Mit einem kleinen Umweg können Sie jedoch auch einen anderen Bearbeitungsschutz auf alle Ebenen einer Gruppe anwenden: Aktivieren Sie die Gruppe im Ebenen-Bedienfeld, öffnen Sie das Bedienfeldmenü, und klicken Sie dort auf Alle Ebenen in Gruppe fixieren.

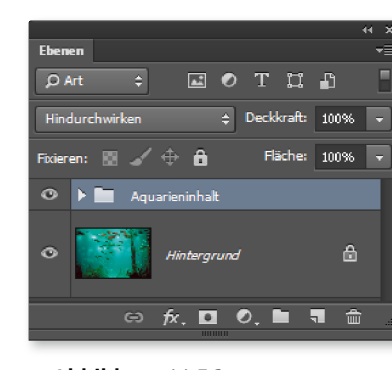

Neue Ebene...

CSS kopieren G

N

 $\mathbb K$ 

G **Abbildung 11.56** Bearbeitungsschutz für Ebenengruppen: Legen Sie fest, welche Eigenschaft fixiert werden soll.

#### **Zum Weiterlesen**

In Photoshop gibt es neben dem freien Verschieben auch Befehle, um **Ebenenkanten** säuberlich aneinander auszurichten. Mehr dazu finden Sie in Abschnitt 12.1, »Ebenenkanten ausrichten und verteilen«.

Außerdem bietet Photoshop Funktionen zum automatischen **inhaltsbasierten** Ausrichten von Ebenen. Näheres dazu erfahren Sie in Abschnitt 23.1, »Inhaltsbasiert: Ebenen automatisch ausrichten«.

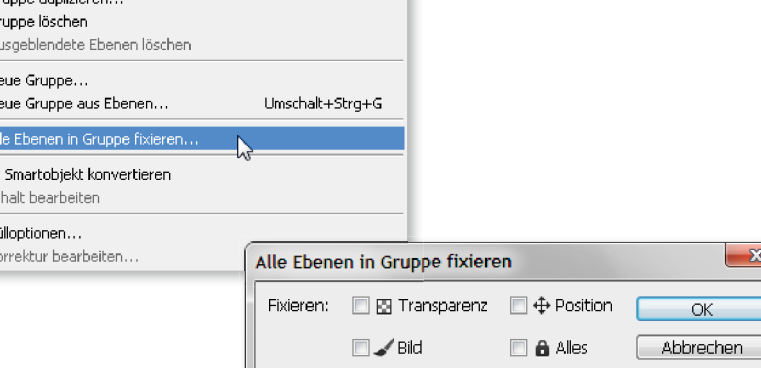

Umschalt+Strg+N

### **Ebenen verschieben, um Bildinhalte zu positionieren**

Das Verschieben von Ebenen oder Gruppen im Bild ist vermutlich die am häufigsten angewandte Operation im Zusammenhang mit Ebenen. Wie immer muss die richtige Ebene (oder Gruppe) aktiv und dazu das Verschieben-Werkzeug  $\blacktriangleright$  (Shortcut:  $\lceil \vee \rceil$ ) gewählt sein.

Sie können die Ebene nun mit der Maus anfassen und verschieben oder sie pixelgenau mit den Pfeiltasten Ihrer Tastatur ausrichten. Pro Pfeiltasten-Anschlag wird die Ebene um ein Pixel nach oben, unten, rechts oder links geschoben. Wenn Sie dabei zusätzlich die  $\boxed{\triangle}$ -Taste gedrückt halten, erfolgt das Verschieben in Zehn-Pixel-Schritten. Um die Richtung einer Verschiebung auf 15°-Schritte (oder ein Vielfaches

von 15°, so lässt sich auch eine genau senkrechte oder waagerechte Bewegungsrichtung erzielen) zu beschränken, halten Sie beim Ziehen der Ebene mit der Maus die  $\boxed{\circ}$ -Taste gedrückt.

#### **Anordnung von Ebenen und Gruppen verändern**

Die Reihenfolge der Ebenenzeilen im Bedienfeld entspricht der Schichtung der Ebenen und Gruppen im Bild. Und die hat auf die Sichtbarkeit einzelner Bildteile gravierenden Einfluss, da die deckenden Pixel der jeweils oberen Ebenen die unteren Ebenen überdecken.

**Drag & Drop |** Um die Ebenenreihenfolge zu verändern, gibt es mehrere Möglichkeiten. Die schnellste Variante ist das Verschieben per Drag & Drop*.* Fassen Sie dazu einfach die Ebene, die Sie verschieben wollen, im Bedienfeld mit gedrückter linker Maustaste an, und ziehen Sie sie an die gewünschte Position im Bedienfeld. Ein schwarzer Balken zeigt die jeweils aktuelle Position an. Auf diese Weise können Sie auch Ebenen nachträglich in schon bestehende Gruppen bugsieren.

**Menü** | Alternativ benutzen Sie das Menü. Unter EBENE • ANORDNEN finden Sie fünf Befehle zum Verschieben der Ebenen – meiner Meinung nach ist das allerdings ein im Alltag zu umständlicher Weg.

- E IN DEN VORDERGRUND  $(\alpha + \text{Strg}) + \overline{A}$  bzw.  $\alpha + \text{cmd} + \beta$  positioniert die aktuell aktive Ebene in der Ebenenreihenfolge ganz oben.
- E In den HINTERGRUND ( $\boxed{4}$ + $\boxed{5 \text{trg}}$ / $\boxed{\text{cmd}}$ + $\boxed{\#}$ ) bringt die aktive Ebene in der Ebenenreihenfolge ganz nach hinten. Wenn eine Hintergrundebene vorhanden ist, bleibt sie die unterste Ebene. Die nach hinten gestellte Ebene wird dann die zweite Ebene von unten.
- $\triangleright$  SCHRITTWEISE NACH VORNE ( $\sqrt{\text{Strg}} + \sqrt{\text{A}}$  bzw.  $\boxed{\text{cmd}} + \boxed{\text{B}}$ ) bringt die aktive Ebene einen Schritt in der Ebenenschichtung nach oben.
- **EXECUTE SCHRITTWEISE NACH HINTEN** ( $\sqrt{\text{strg}}$ / $\sqrt{\text{cmd}}$ + $\sqrt{\#}$ ) bringt die aktive Ebene in der Ebenenschichtung einen Schritt nach unten.
- E Umkehren dreht die Reihenfolge zuvor im Bedienfeld markierter Ebenen um. Der Befehl funktioniert nur dann, wenn Sie zuvor mehr als eine Ebene markiert haben.

#### **Ebenen und Gruppen reduzieren**

Ein Bild mit vielen Ebenen und Ebenengruppen braucht viel Speicherplatz, und auch bei gutem Ebenenmanagement werden solche Dateien schnell unübersichtlich. So ist es bei allen Vorteilen, die die Ebenentechnik bietet, manchmal angeraten, einige oder alle Ebenen zusam-

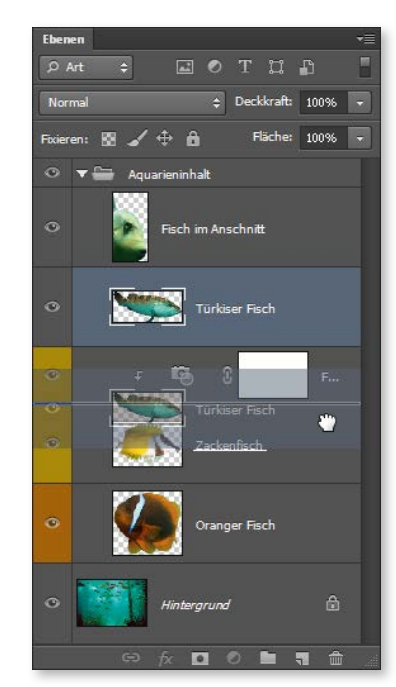

#### G **Abbildung 11.57**

Ebenen oder Gruppen innerhalb der Bedienfeldanordnung zu verschieben, sollte Ihnen keine Schwierigkeiten machen, wenn Sie bereits eine Ebene erfolgreich von Bild zu Bild transferiert haben.

In den Vordergrund Umschalt+Strg+Ä Schrittweise nach vorne Strg+Ä Schrittweise nach hinten  $Strg+#$ In den Hintergrund Umschalt+Strg+# Umkehren

#### G **Abbildung 11.58**

Die Befehle und Tastaturkürzel unter Ebene • Anordnen

menzufügen. Bei Photoshop heißt dies **reduzieren**. Auch Ebenengruppen lassen sich so zusammenrechnen. Beides können Sie mit Hilfe des Ebenen-Bedienfelds erledigen. Und natürlich gibt es auch hierfür ein paar nützliche Tastaturkürzel.

Sie können differenzieren, ob Sie alle vorhandenen Ebenen auf eine (Hintergrund-)Ebene reduzieren wollen oder ob Sie nur einzelne Ebenen miteinander verschmelzen wollen.

Wollen Sie **alle** Ebenen und Gruppen zusammenfügen,

- E wählen Sie im Bedienfeldmenü den Befehl Auf Hintergrundebene reduzieren
- E oder benutzen das Menü Ebene und dort den entsprechenden Befehl.

**»Sicherungskopien« der Datei vor dem Reduzieren anlegen |** Ist eine Datei erst einmal auf die Hintergrundebene zusammengerechnet, ist es kaum oder nur mit großem Zeitaufwand möglich, grundsätzliche Änderungen an der Komposition durchzuführen.

Die unschlagbaren Vorteile der Ebenentechnik – flexibles Arbeiten, freies Experimentieren mit unterschiedlichen Gestaltungsmöglichkeiten, frei editierbarer Text, einfaches Ausbessern von Fehlern… – sind bei reduzierten Bildern verloren. Aus diesem Grund kann es sinnvoll sein, vor dem Reduzieren von Ebenen ein Duplikat der Datei zu erzeugen, bei dem die Ebenen erhalten bleiben. Unbedingt ist das zu empfehlen, wenn Sie ein Bild in einen anderen Modus (über BILD • MODUS) bringen, aber eventuell später noch weiterbearbeiten wollen – manche Moduswechsel gehen mit einem zwangsweisen Reduzieren der Ebenen einher.

Es lohnt sich auch, über ein einheitliches Namenssystem für reduzierte und »ebenenhaltige« Dateien nachzudenken. Das erspart Ihnen im Zweifelsfall viel Sucharbeit im Dateisystem.

#### **Ebenen »stempeln«**

Eine sehr interessante Variante des Befehls Auf Hintergrundebene reduzieren ist das sogenannte **Stempeln** von Ebenen. Dabei werden alle Ebenen auf eine neue, zusätzliche Ebene reduziert. **Die Ausgangsebenen bleiben jedoch intakt.**

- E Merken Sie sich dazu den Shortcut  $\boxed{6}$ + $\boxed{5}$ trg $\boxed{+}$  $\boxed{A}$ t $\boxed{+}$  (Windows) oder  $\boxed{4}$ + $\boxed{cmd}$ + $\boxed{A}$ t $\boxed{+}$  (Mac). Ebenengruppen werden hier wie Ebenen behandelt.
- E Sie schränken die Wirkung dieses Befehls ein und »stempeln« auf diese Art und Weise nur einige Ebenen, indem Sie nur eingeblendete Ebenen zu einer neuen Ebene verrechnen lassen. Dazu klicken Sie –

mit gehaltener  $\sqrt{A|t}$ -Taste – auf den Befehl Ebene • Sichtbare auf eine Ebene reduzieren. Alternativ markieren Sie die gewünschten Ebenen im Bedienfeld und wählen dann (mit (Alt)-Taste!) Ebene • Auf eine Ebene reduzieren.

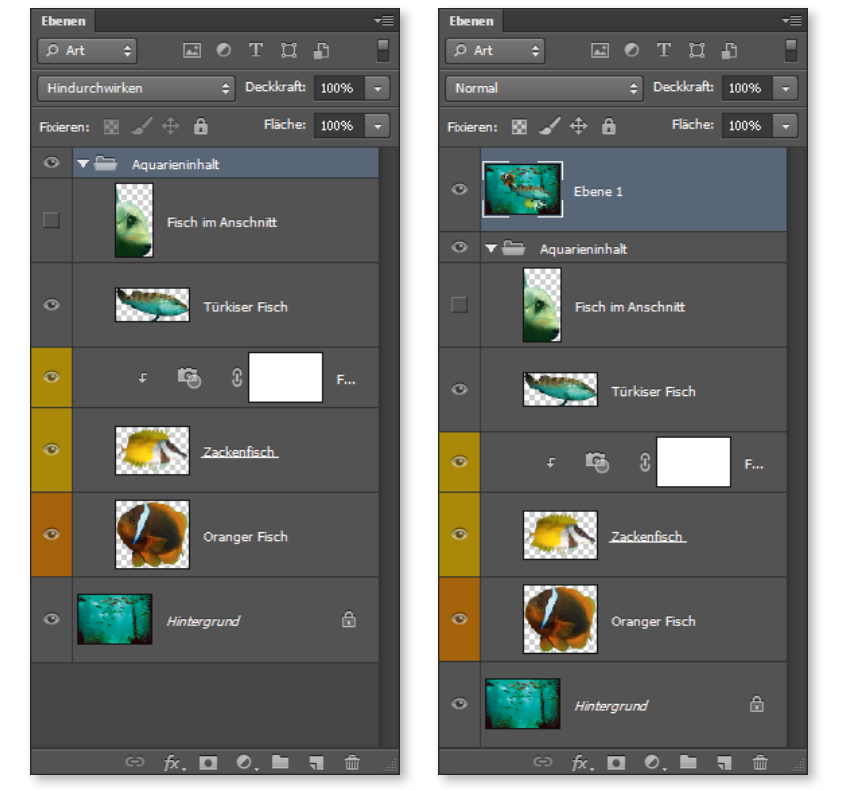

**Bestimmte Ebenen reduzieren |** Wenn Sie nur manche Ebenen des Bildes verschmelzen wollen, haben Sie differenziertere Möglichkeiten. Diese Befehle zum Reduzieren von Ebenen erreichen Sie über den Menüpunkt Ebene und über das Menü des Ebenen-Bedienfelds. Schneller sind Sie jedoch meist mit den Shortcuts!

▶ Nutzen Sie beispielsweise das Augensymbol · Entfernen Sie es von den Ebenen, die *nicht* reduziert werden sollen, und klicken Sie im Seitenmenü SICHTBARE AUF EINE EBENE REDUZIEREN (die Tastaturkürzel dazu:  $\lceil \text{Strg} \rceil / \lceil \text{cmd} \rceil + \lceil \frac{E}{2} \rceil$ ). Welche Ebene bei diesem Verfahren aktiv ist, spielt keine Rolle.

Dieser Weg birgt allerdings die Gefahr, dass irrtümlich eine Ebene mit reduziert wird, die eigentlich noch bearbeitet werden sollte – für Sie bedeutet das viel Mühe oder vielleicht sogar einen unumkehrbaren Fehler.

### F F **Abbildung 11.59**

Vor dem Stempeln: Die Ebene »Fisch im Anschnitt« ist ausgeblendet, alle anderen Ebenen sind eingeblendet, und der Ordner »Aquarieninhalt« ist aktiv.

#### $\triangleleft$  Abbildung 11.60

Danach: Aus den eingeblendeten Ebenen wurde eine neue Ebene erstellt. Abgelegt wird sie oberhalb des zuletzt aktiven Elements. Die Ausgangsebenen sind unverändert.

#### **Ebenen mit unterschiedlichen Mischmodi reduzieren**

Enthält Ihr Bild Ebenen mit unterschiedlichen Mischmodi, ist es beim Reduzieren von Ebenen möglich, dass sich das Aussehen des Bildes radikal ändert, weil der Mischmodus der reduzierten Ebenen nicht bei allen Reduzieren-Befehlen erhalten bleibt. Diesbezüglich gänzlich risikolos ist der Befehl Auf Hintergrundebene reduzieren. Bei den anderen Techniken kann es zu Pannen kommen. Mehr über Mischmodi lesen Sie in Kapitel 13, »Mischmodus: Pixel-Interaktion zwischen Ebenen«.

#### **Namen bleiben beim Reduzieren erhalten**

Bisher war es so, dass beim Reduzieren von Ebenen der Name der jeweils oberen Ebene übernommen wurde. Eventuell schon manuell vergebene Namen von darunterliegenden Ebenen wurden verworfen. Wer Pech hatte, musste erneut einen Standard-Ebenentitel (Ebene + Zahl) ändern. Das ist in Photoshop CC anders geworden: Werden Ebenen mit Standardnamen und Ebenen mit manuell vergebenen Namen reduziert, bleibt der individuelle Name in jedem Fall auch für die neue reduzierte Ebene erhalten.

#### Tabelle 11.4 ▶

Tastaturbefehle zum Reduzieren von Ebenen und Gruppen auf einen Blick

- Ein anderer Weg ist, diejenigen Ebenen, die reduziert werden sollen, per Maus im Ebenen-Bedienfeld zu aktivieren und dann den Befehl Auf eine Ebene reduzieren ((Strg)/(cmd)+(E)) zu wählen. Dabei ist es völlig gleichgültig, an welcher Position im Ebenen-Bedienfeld die Ebenen liegen und ob andere, nicht markierte Ebenen dazwischenliegen.
- $\triangleright$  1st im Ebenen-Bedienfeld aktuell nur eine einzige Ebene markiert, verschmilzt der Befehl (Strg)/(cmd)+(E) diese aktive Ebene mit der darunterliegenden. Alternativ verwenden Sie den Seitenmenübefehl Mit darunter liegender auf eine Ebene reduzieren.

**Gruppen reduzieren |** Gruppen lassen sich mit den bisher genannten Befehlen ebenso gut bearbeiten – sie werden wie Ebenen behandelt. Es ist aber auch möglich, nur einzelne Ebenen aus Gruppen mit anderen Ebenen zu verschmelzen.

Um aus einer Gruppe eine einzige Ebene zu machen, markieren Sie die betreffende Gruppe und wählen den Befehl Gruppe zusammenfügen aus dem Bedienfeldmenü oder dem Ebene-Menü. Auch hier ist der Tastaturbefehl wiederum  $\sqrt{5\text{trg}}$ / $\sqrt{\text{cmd}}$ + $\sqrt{\epsilon}$ . Je nachdem, welche Konstellation im Ebenen-Bedienfeld vorliegt, ändert dieses Kürzel seine Funktion – es steht jedoch immer für schnelles Reduzieren einiger Bildebenen.

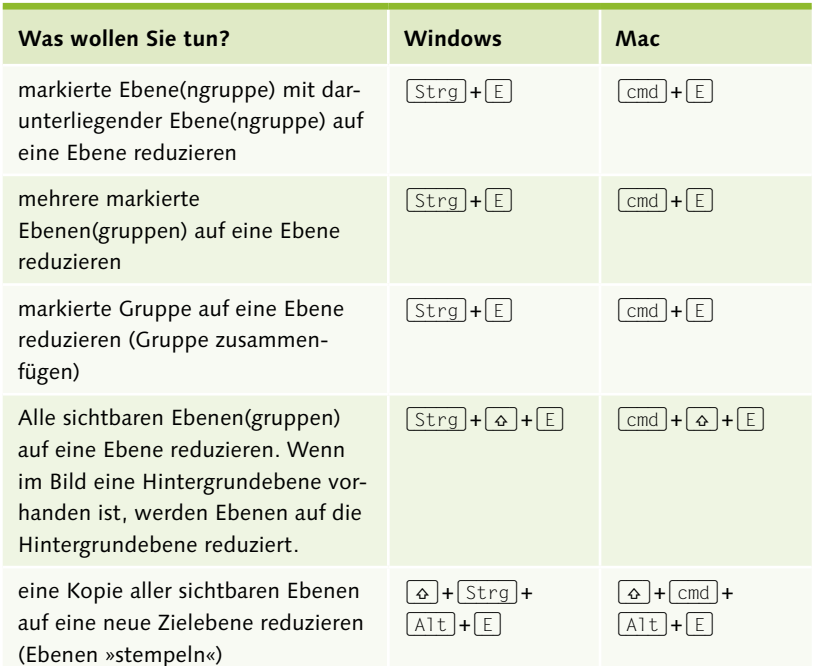

### **11.5 Ebenenmanagement: Miniaturdarstellung, Namen und Kennzeichnung**

Ebenen nach einem vernünftigen System zu benennen, zu sortieren und mit Farbcodes zu versehen, gehört nicht gerade zu den kreativsten Aufgaben, die bei der Bildbearbeitung anfallen – die Mühe zahlt sich jedoch aus. Nichts ist nervraubender als die ständige Suche nach der richtigen Ebene.

#### **Ansichtsoptionen im Bedienfeld**

Erscheinen Ihnen die Ebenenminiaturen im Ebenen-Bedienfeld zu winzig? Ändern Sie einfach ihre Darstellung. Ein Rechtsklick auf eine der Ebenenminiaturen öffnet ein Kontextmenü, mit dem Sie unter anderem die Miniaturgröße umstellen können.

Dieselben Einstellungsmöglichkeiten bietet das Dialogfeld Ebenen-BEDIENFELDOPTIONEN. Sie erreichen es über das Bedienfeldmenü  $\overline{r}$  und dort über den Befehl BEDIENFELDOPTIONEN. Wenn Ihr Bild lediglich eine Hintergrund- und keine andere Ebene enthält, müssen Sie diesen Weg nehmen, denn dann funktioniert das in Abbildung 11.61 gezeigte Kontextmenü nicht.

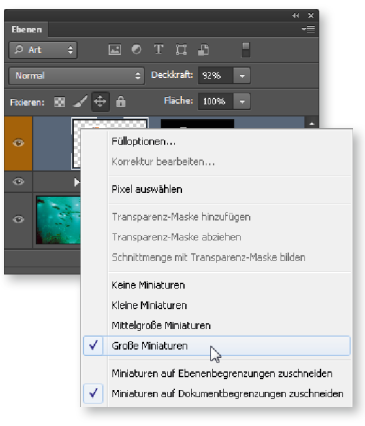

G **Abbildung 11.61** Miniaturgröße via Kontextmenü ändern

**Miniaturinhalt |** Die Einstellung unter Miniaturinhalt ist vor allem bei Bildern interessant, deren Ebenen nur vergleichsweise kleine deckende Bereiche – also Bildelemente – enthalten. Wenn Sie statt der Standardeinstellung Ganzes Dokument die Einstellung Ebenenbegrenzungen wählen, können Sie in den Ebenenminiaturen besser sehen, was der jeweilige Inhalt der Ebene ist. Allerdings erkennen Sie auf den Miniaturen so nicht, welche Position im Bild die einzelnen Elemente haben, und auch Proportionen werden nicht korrekt angezeigt.

#### **Namensvergabe**

Neue Ebenen, für die Sie nicht direkt beim Anlegen einen Namen vergeben, nummeriert Photoshop einfach automatisch durch. Ebenen, die Sie duplizieren, behalten ihren angestammten Namen – mit oder ohne den Zusatz »Kopie«. Ebenen, die Sie aus anderen Dateien einfügen, ändern ihren Namen nicht.

Der wichtigste Schritt, um einzelne Ebenen oder Gruppen schnell im Bedienfeld wiederzufinden, besteht darin, sie konsequent sofort zu benennen. Ein wenig Disziplin müssen Sie dafür schon aufbringen, denn der Arbeitsfluss wird durch zwei, drei Extra-Mausklicks unterbrochen.

# $\bullet$

#### G **Abbildung 11.62** Miniaturinhalt auf Dokumentbegrenzungen zugeschnitten – man ahnt die Position des Objekts im Bild.

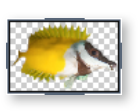

### G **Abbildung 11.63**

Miniaturinhalt auf Ebenenbegrenzungen zugeschnitten – man sieht etwas mehr vom Ebeneninhalt, aber hat keine Vorstellung von den Größenrelationen.

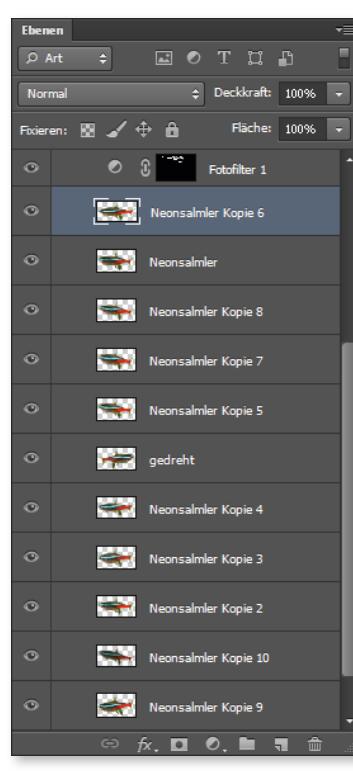

Sie sparen sich das Ändern automatisch vergebener Ebenen- oder Gruppennamen, wenn Sie gleich beim Erzeugen aussagekräftige Titel vergeben. Dazu gibt es in Photoshop ein kompaktes Dialogfeld, in dem Sie neben dem Titel auch die Hervorhebungsfarbe im Ebenen-Bedienfeld, den Mischmodus und die Deckkraft und andere Eigenschaften festlegen können. Wenn Sie Ebenen oder Gruppen per Menübefehl oder via Bedienfeldmenü erzeugen, erscheint der Dialog automatisch. Doch wer macht das schon? In der Praxis nutzt man zum Erzeugen oder Duplizieren von Ebenen und Gruppen doch meist die Icons Neu NEUE GRUPPE **am unteren Rand des Ebenen-Bedienfelds**. Und dabei bekommen Sie das Fenster zur Namensvergabe normalerweise nicht zu sehen. Ein Kürzel schafft Abhilfe: Drücken Sie (Alt), während Sie auf eine der Schaltflächen klicken – dann öffnet sich umgehend der Dialog Neue Gruppe oder Neue Ebene.

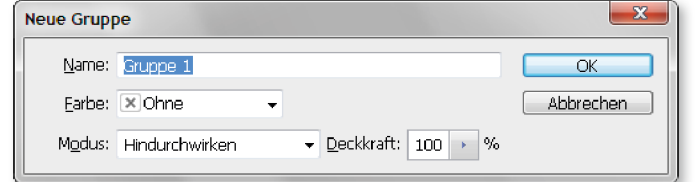

#### G **Abbildung 11.65**

Schlechtes Ebenenmanagement rächt sich. Sich in einem solchen Ebenenaufbau zu orientieren und auf Anhieb die richtige Ebene zu aktivieren, ist nicht einfach.

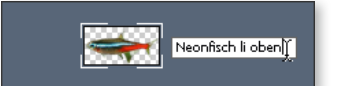

G **Abbildung 11.66** Namenseingabe direkt im Ebenen-Bedienfeld

#### G **Abbildung 11.64**

Im Dialog Neue Gruppe legen Sie die Eigenschaften von Gruppen schon während der Erstellung fest. Für Ebenen funktioniert das genauso!

**Ebene nachträglich benennen |** Um eine Ebene oder Gruppe nachträglich zu benennen, doppelklicken Sie auf den Ebenentitel oder Gruppentitel – und zwar *genau* auf den Titel (andernfalls rufen Sie das Dialogfeld Ebenenstile auf). Sie haben dann direkt die Möglichkeit, den neuen Namen einzutippen.

Ist ein bestehender Titel sehr kurz, ist es manchmal schwierig, den entscheidenden Doppelklick zum Umbenennen genau auf der Schrift zu platzieren. Dann hilft ein Rechtsklick in die umzubenennende Ebenenzeile. Es öffnet sich ein Kontextmenü, mit dem Sie ein Dialogfeld aufrufen, in dem Sie schließlich einen neuen Namen eintragen können.

#### **Farbkodierung**

Die richtige Namensvergabe ist jedoch nicht alles: Zusätzlich können Sie den Ebenen und Gruppen innerhalb des Bedienfelds eine farbige Kodierung zuweisen. Das geht per Rechtsklick *genau* auf das Augensymbol des Ebenen-Bedienfelds. Damit können Sie zum Beispiel Ebenen mit einer bestimmten Funktion oder auch Ebenen in verschiedenen Entwurfsstadien farblich kennzeichnen (z. B. Gelb für »Experimente«, Orange für fertige Konzeptteile …). Oder Sie setzen die Farben als simple Assoziationshilfen ein, die sich beispielsweise an der Farbe der Bildobjekte orientieren.

Auch im regulären Menü Ebene finden Sie die Befehle zum Festlegen von Ebenen- und Gruppeneigenschaften wieder. In der täglichen Praxis ist das Hantieren mit dem Menü allerdings viel zu umständlich – das Bedienfeld bleibt das wichtigste Arbeitsinstrument für den Umgang mit Ebenen(gruppen).

### **11.6 Ebenengruppen: Praktische Ordner**

Gruppen (sie heißen in älteren Photoshop-Versionen **Ebenensets** oder **Ebenensätze)** sind eine sehr effektive Art, Ebenen zu organisieren. Gruppen können – wie kleine Dateiordner – mehrere Ebenen aufnehmen. Dementsprechend erinnert auch das Icon **an bekannte Datei**ordner-Symbole.

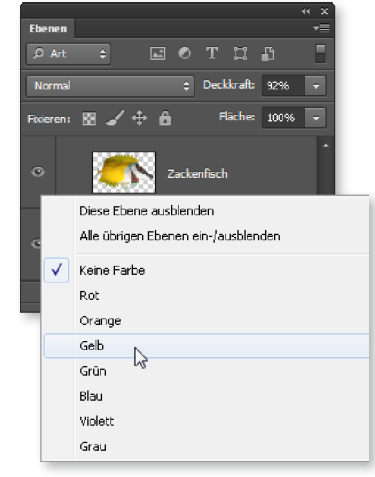

#### G **Abbildung 11.67** Farbkodierungen lassen sich an Ebenen oder Gruppen anbringen.

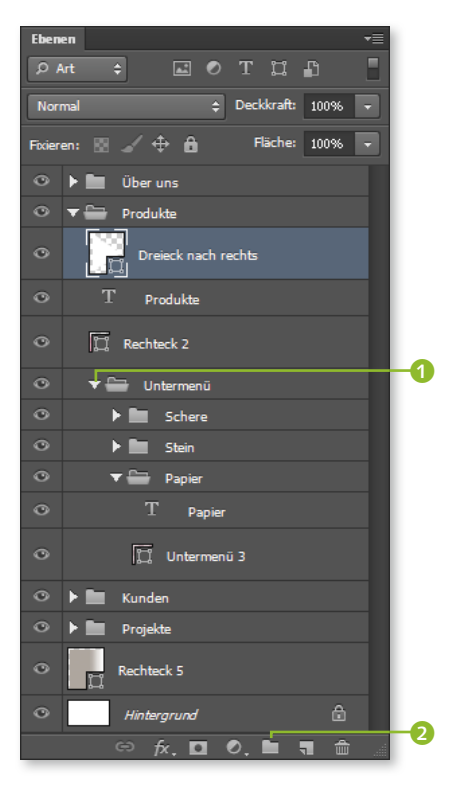

#### $\triangleleft$  Abbildung 11.68

Gruppen schaffen Ordnung im Ebenen-Bedienfeld. Per Pfeil <sup>1</sup> klappen Sie die Gruppen aus und wieder ein. Damit werden umfangreiche Bedienfelder kürzer und sind leichter zu handhaben. Unten sehen Sie den Button zum Erstellen einer neuen Gruppe 2.

Neben dem Ordnungsaspekt bieten Ebenengruppen auch Bearbeitungskomfort: Alle Ebenen in einer Gruppe lassen sich zusammen verschieben, ein- und ausblenden, mit einer gemeinsamen Maske versehen, duplizieren (und dann beispielsweise abändern, um eine zweite Version zu erstellen) oder transformieren.

#### **Ebenengruppen erstellen und löschen**

Wie kommen Sie also zu so einem praktischen Ebenenordner? Und wie verwalten Sie Ebenengruppen?

- E Wenn Sie **bestehende Ebenen zu einer Gruppe zusammenfassen** wollen, müssen Sie die Ebenen zunächst gemeinsam markieren. Anschließend wählen Sie im Seitenmenü des Bedienfelds Neue Gruppe aus Ebenen, vergeben einen Namen und bestätigen mit OK. Das passende Kürzel ist:  $\lceil \text{Strg} \rceil / \lceil \text{cmd} \rceil + \lceil \text{G} \rceil$ .
- E Auch das **Anlegen von leeren Ebenengruppen** ist möglich. Nutzen Sie dazu den Befehl Neue Gruppe aus dem Seitenmenü oder den Ordner-Button am unteren Bedienfeldrand.
- E Um eine neue Ebene direkt in einer schon bestehenden Gruppe zu erzeugen, muss die Gruppe geöffnet (»aufgeklappt«) sein, bevor Sie auf das Neu-Icon  $\Box$  klicken.
- E Sie können einzelne Ebenen auch **nachträglich** mit der Maus in eine Gruppe hineinziehen – und auf dem gleichen Weg wieder herausnehmen oder in den Papierkorb befördern.
- ► Gruppen lassen sich wie einzelne Ebenen im Ebenen-Bedienfeld und damit in der »Folienschichtung« im Bild – **verschieben**. Ebenen innerhalb einer Gruppe können Sie ebenfalls umschichten und wie gewohnt bearbeiten.
- ► Zum Löschen von Gruppen nutzen Sie den Mülleimer au oder das Kontextmenü (Rechtsklick auf die Gruppe). Sie haben dann die Wahl, ob nur der Gruppen*ordner* entfernt wird und die darin enthaltenen Ebenen »freigesetzt« werden oder ob die Gruppe samt den enthaltenen Ebenen gelöscht wird.

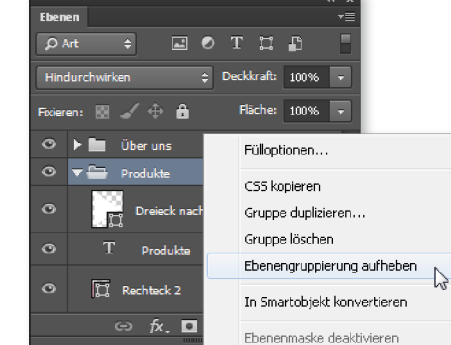

**Verschachtelte Gruppen |** In der Manier von Ordnern und Unterordnern können Sie Ebenengruppen auch ineinanderschachteln. Mehr als zwei oder drei Ordnungslevel machen das Ebenen-Bedienfeld dann aber schnell unhandlich. Um solche verschachtelten Gruppen anzulegen,

- E markieren Sie bestehende Gruppen und packen sie über den Seitenmenübefehl Neue Gruppe aus Ebenen in eine übergeordnete Gruppe; das funktioniert ganz genauso wie bei einzelnen Ebenen;
- E ziehen Sie eine vorhandene Gruppe auf die Schaltfläche Neue Gruppe (Ordner-Icon) am Fuß des Ebenen-Bedienfelds;

#### $\blacktriangledown$  Tabelle 11.5 Tastaturbefehle für das Arbeiten mit Gruppen auf einen Blick

► oder ziehen Sie per Maus ganze Gruppen in schon vorhandene andere Gruppen – so, wie Sie auch Ebenen in Gruppen bugsieren.

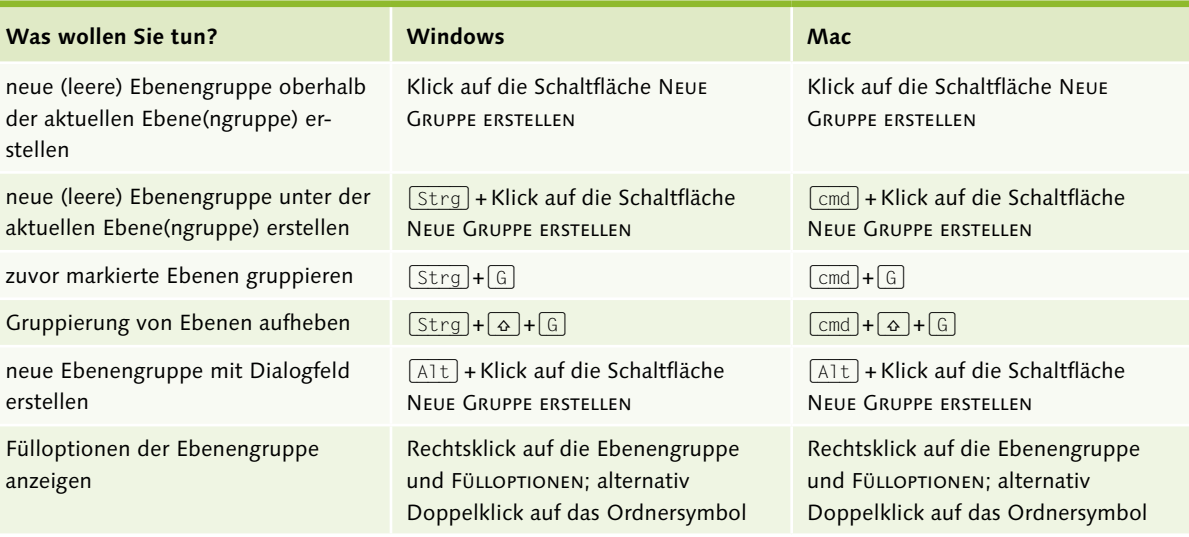

### **11.7 Ebenenkompositionen**

Mehrere Bildversionen in einer Datei? Kein Problem mit Ebenenkompositionen! Die Funktion hilft Ihnen dabei, die verschiedenen Bildfassungen zu verwalten und schnell auf unterschiedliche Ebenenkonstellationen zuzugreifen.

#### **Wozu Ebenenkompositionen einsetzen?**

Bildebenen sind zum Experimentieren da. Sobald Sie selbst umfangreichere Montagen oder Composings anlegen, werden Sie feststellen, dass es ein sehr hilfreicher und daher oft eingesetzter Trick ist, mit Hilfe von Ebenen(gruppen) verschiedene Bildversionen in einer Datei

#### **Abbildung 11.69 ►**

Hierarchieebene.

**Elemente aus Gruppen herausbugsieren**

Sie können alle Elemente innerhalb des Ebenen-Bedienfelds mit Drag & Drop bewegen. Das gilt auch für Elemente innerhalb von Gruppen. Das Maushandling ist dabei manchmal schwierig, insbesondere wenn Sie Elemente aus Gruppen herausziehen wollen. In solchen Fällen helfen die Menübefehle unter Ebene • Anordnen. So befördern Sie auch die widerspenstigsten Elemente aus einer Gruppe auf die nächsthöhere

Löschen von Gruppen per Kontextmenü. Mit dem Befehl Ebenengruppierung aufheben bewirken Sie ein direktes Löschen des Gruppenordners (ohne den Inhalt zu löschen).

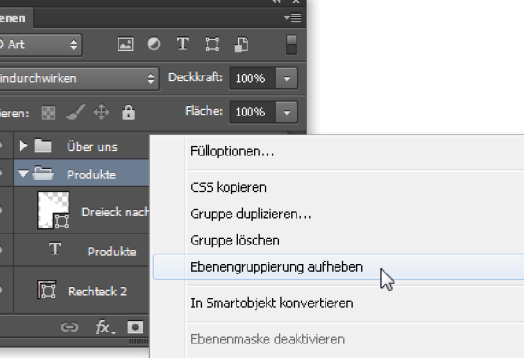

zu erstellen. Durch Ein- und Ausblenden der Ebenen und Gruppen in verschiedenen Konstellationen werden unterschiedliche Bildvarianten sichtbar und können so auch Interessenten und potentiellen Kunden vorgeführt werden. Allerdings dauert es bei umfangreicheren Kompositionen manchmal eine ganze Weile, bis die richtige Bildversion mit Hilfe der Augen-Icons »zusammengeklickt« ist.

Deshalb stellt Adobe ein Bedienfeld zur Verfügung, das die Versionsverwaltung erleichtert: die Ebenenkompositionen (innerhalb des Programms lakonisch als Ebenenkomp. abgekürzt). Das Funktionsprinzip ist den schon vorgestellten Schnappschüssen nicht unähnlich: Mit dem Ebenenkomp.-Bedienfeld werden verschiedene Konstellationen des Ebenen-Bedienfelds aufgezeichnet.

Per Ebenenkomposition werden nicht *alle* Bildzustände konserviert (direkte Änderungen an den Bildpixeln bleiben außen vor!), immerhin aber folgende Ebenenstatus:

#### **Zum Nachlesen**

Schnappschüsse sind eine Funktion des Protokoll-Bedienfelds. Mehr über die Protokollfunktion – und andere Befehle, mit denen Sie Arbeitsschritte zurücknehmen – finden Sie in Kapitel 6, »Arbeitsschritte zurücknehmen, Bilder retten«.

- **►** die Sichtbarkeit einer Ebene (ist sie ein- oder ausgeblendet?) E die **Position** der Ebene auf dem Bild
	- E ihr **Aussehen** (Mischmodi und, wenn vorhanden, Ebeneneffekte)

Anders als beim Protokoll und bei Schnappschüssen bleiben diese Informationen auch nach dem Speichern der Datei erhalten und können mit einem einfachen Klick erneut aufgerufen werden. Das funktioniert natürlich nur mit Dateiformaten, die Ebenen generell unterstützen.

#### **Ebenenkompositionen anlegen und verwalten**

Um Ebenenkompositionen zu erzeugen, muss Ihnen natürlich ein Bild mit mehreren Ebenen vorliegen.

Das notwendige Bedienfeld starten Sie via FENSTER • EBENENKOMP. Klicken Sie dann auf das Neu-Symbol **auf am Fuß des Ebenenkomp.**-Bedienfelds, um eine **neue Ebenenkomposition** anzulegen, die auf den aktuellen Bedienfeldeinstellungen im Bild basiert. Dann werden Sie ge-

目 G **Abbildung 11.70** Das Bedienfeldsymbol für das Ebenenkomp.-Bedienfeld

#### Abbildung  $11.71 \triangleright$

Optionen für neue Ebenenkompositionen. Im Feld Kommentar können Sie kurze Hinweistexte zur Komposition eingeben.

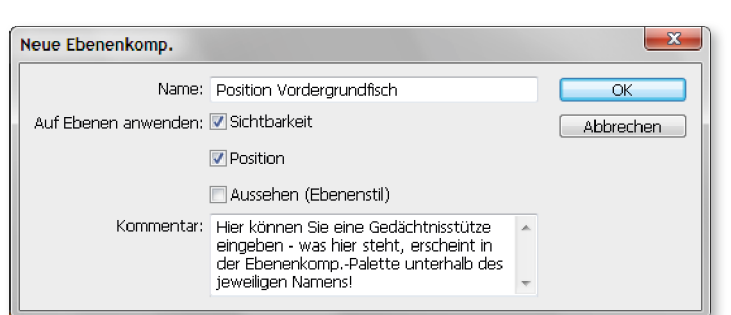

fragt, welche Ebeneneigenschaften Sie mit aufnehmen wollen.

**Ebenenkomposition verändern |** Auch nachträglich lassen sich Eigenschaften einer Komposition – also der Umfang der mitgespeicherten Ebenenmerkmale – ändern. Dazu genügt ein Doppelklick auf die Zeile der Komposition im Bedienfeld. Damit rufen Sie die Optionen erneut auf.

Um eine **neue Situation in der Datei festzuhalten**, legen Sie entweder eine neue Komposition an oder aktualisieren eine bestehende Komposition. Nutzen Sie dazu den runden Doppelpfeil <sup>3</sup> (oder EBEnenkomp. aktualisieren im Bedienfeldmenü).

**Ebenenkomposition duplizieren |** Eine solche Komposition lässt sich einfach duplizieren, um sie dann zu modifizieren. Das funktioniert ähnlich wie beim Duplizieren von Ebenen durch Ziehen des Kompositionseintrages auf das Neu-Icon. Alternative: Benutzen Sie den Befehl aus dem Seitenmenü.

#### enenkom n. Letzter Dokumentstatus Position Vordergrundfisch Vorderarundfisch gespiege Mehr Neonfische 124 Neonfische mehr **印** Sonnenflecke im Wasser Ψ. 124 Neonfische mehr

**Ebenenkomposition aktivieren |** Um eine bestimmte Komposition zu aktivieren, klicken Sie das bis dahin leere Kästchen vor der jeweiligen Komposition an. Ein Icon  $\bullet$  zeigt an, welche Komposition gerade aktiv, also im Bild zu sehen ist.

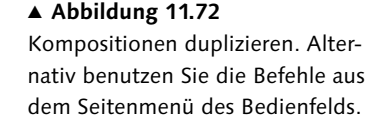

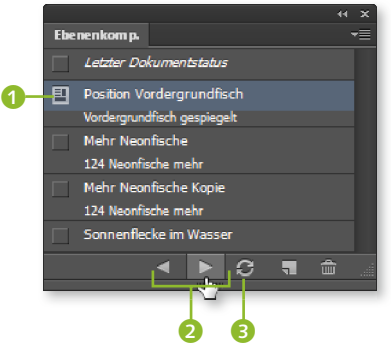

#### $\triangleleft$  Abbildung 11.73

Die wichtigsten Funktionen. Anklicken der kleinen Dreiecke fördert den Kommentar zur betreffenden Ebenenkomposition zutage, falls Sie zuvor einen eingegeben haben.

Mit den Pfeiltasten 2 (oder Befehlen des Bedienfeldmenüs) **blättern** Sie in den verschiedenen Kompositionen.

**Ebenen aus Ebenenkompositionen löschen |** Damit das Konzept der Ebenenkompositionen – Aufzeichnen bestimmter Ebenenstadien zum erneuten leichten Aufruf – funktioniert, ist es entscheidend, wie Sie mit dem (irrtümlichen oder beabsichtigten) Löschen von Ebenen umgehen, die zuvor in einer Komposition aufgezeichnet wurden. Wenn Sie Ebenen entfernen oder löschen, erhalten Sie im Ebenenkomp.-Bedienfeld in jedem Fall eine Warnmeldung (siehe Abbildung 11.74). Aktualisieren Sie dann entweder die Komposition(en) erneut, oder löschen Sie die Meldung. Das Löschen der Warnung entfernt aber nicht die Ursache der Warnmeldung, sondern nur die Meldung selbst!

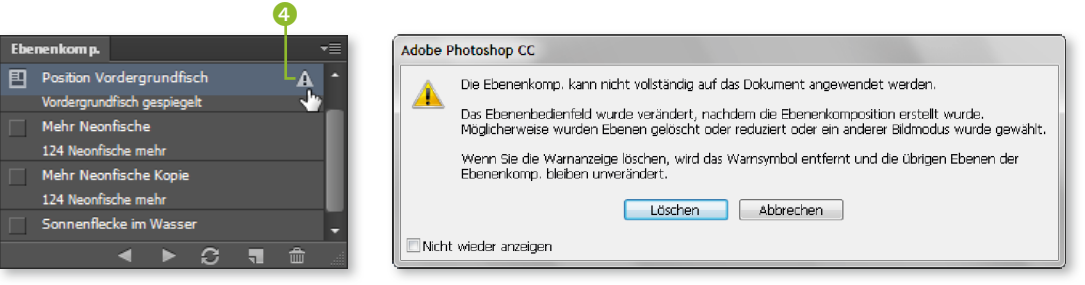

#### G **Abbildung 11.74**

Um Warnungen zu entfernen, klicken Sie auf das kleine Warndreieck im Bedienfeld.

#### **Einzelne Ebenen in Dateien exportieren**

Sie müssen nicht unbedingt eine Ebenenkomposition erzeugen, um auf einfache Art aus Ebenen eigene Dateien zu erzeugen. Der Befehl DATEI · SKRIPTEN · Ebenen in Dateien exportieren produziert aus den einzelnen Ebenen einer Datei eigenständige Dateien.

#### **Keine Ebenenkomp. in Web-Galerien**

Unter Datei • Skripten finden Sie die Befehle Ebenenkomp. in Dateien und Ebenenkomp. in PDF. Mit ersterem können Sie Ihre Ebenenkomposition in eine neue Datei überführen und haben dabei die Wahl zwischen vielen gängigen Grafikdateiformaten. Ebenenkomp. in PDF verwandelt Ihre Ebenen-Komposition in eine PDF-Datei.

## G **Abbildung 11.75**

Es öffnet sich dann dieser Dialogkasten.

**Ebenenkompositionen exportieren |** Wenn Ihnen in den Ebenenkompositionen abgelegte Bildversionen gut gefallen, können Sie auf einfache Art und Weise daraus autonome Dateien erzeugen. Aus jeder Komposition lässt sich automatisch eine eigene Bilddatei erzeugen. Sie benutzen dazu den Befehl Datei • Skripten • Ebenenkomp. in Dateien. Den Dateityp und einige Eigenschaften können Sie in einer Dialogbox festlegen. Den Rest erledigt Photoshop dann von allein.

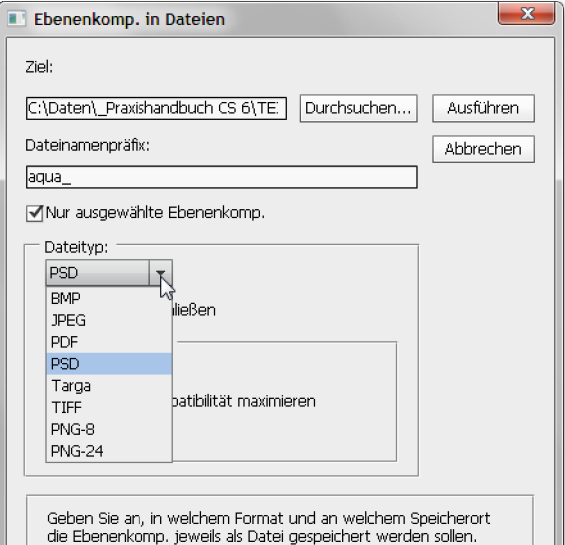

#### G **Abbildung 11.76**

Hier legen Sie den Dateinamen, den Speicherort und den DATEITYP fest. Sie können auch bestimmen, ob nur eine – die ausgewählte – oder alle Kompositionen zu neuen Dateien verarbeitet werden.

### **Inhalt**

<span id="page-24-0"></span>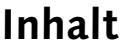

Vorwort ....................................................................................... 37

### **TEIL I Schnelleinstieg**

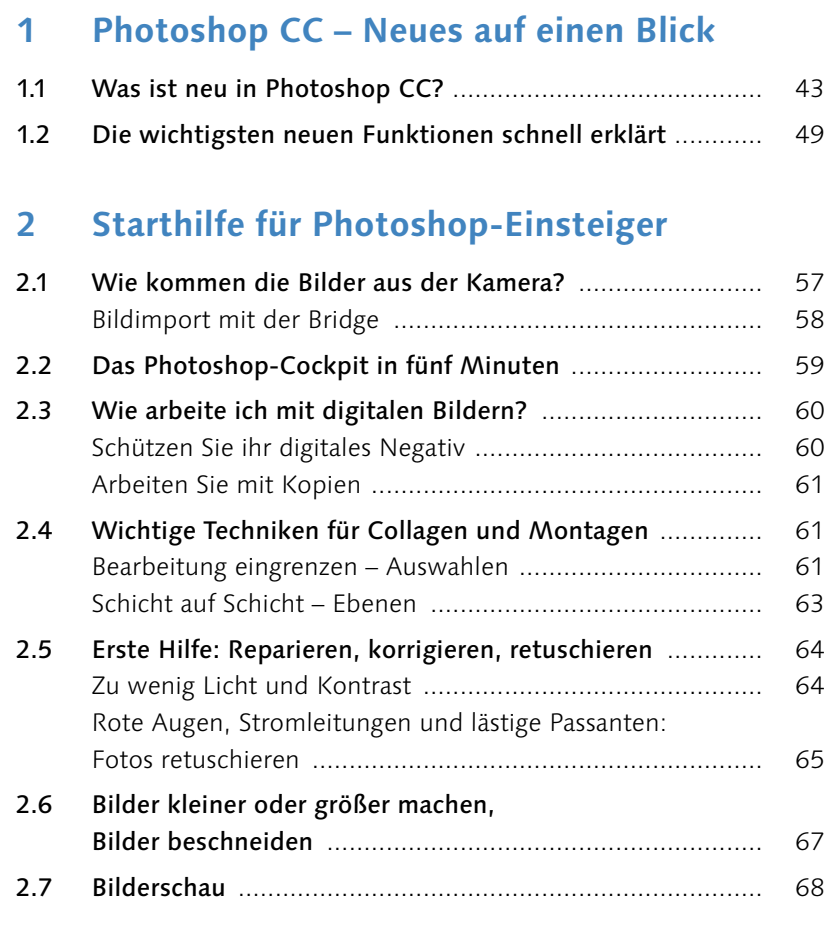

## **3 Bildbearbeitung: Fachwissen**

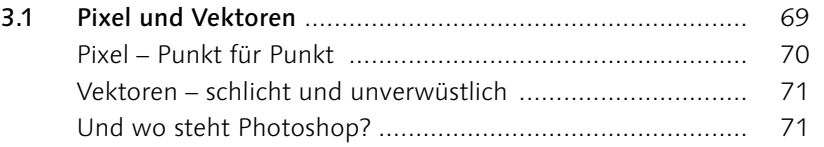

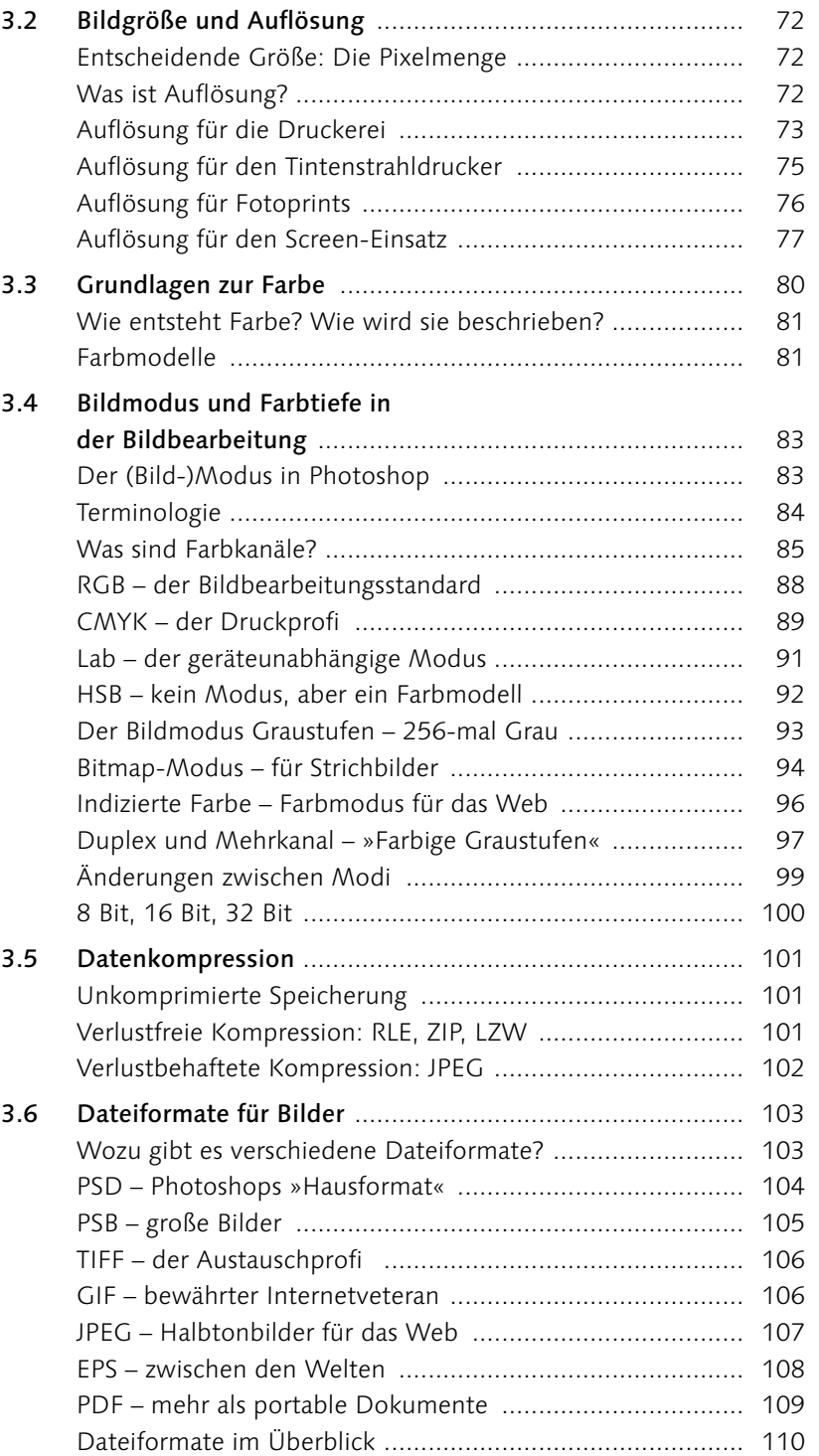

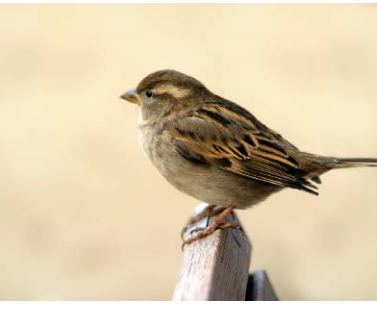

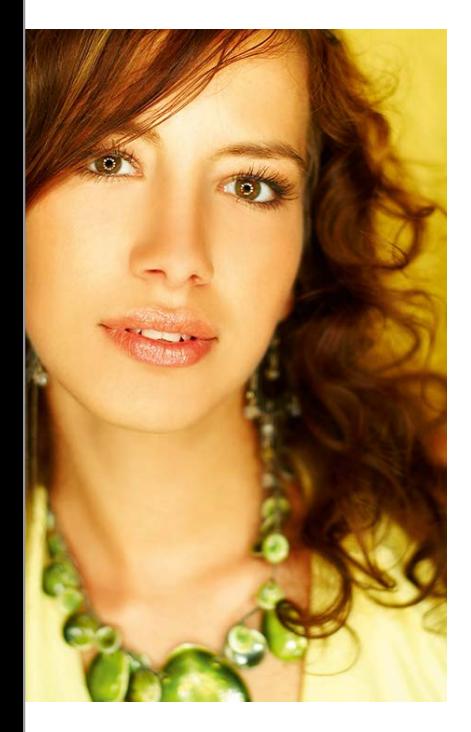

### **TEIL II Das Handwerkszeug**

### **4 Der Arbeitsbereich**

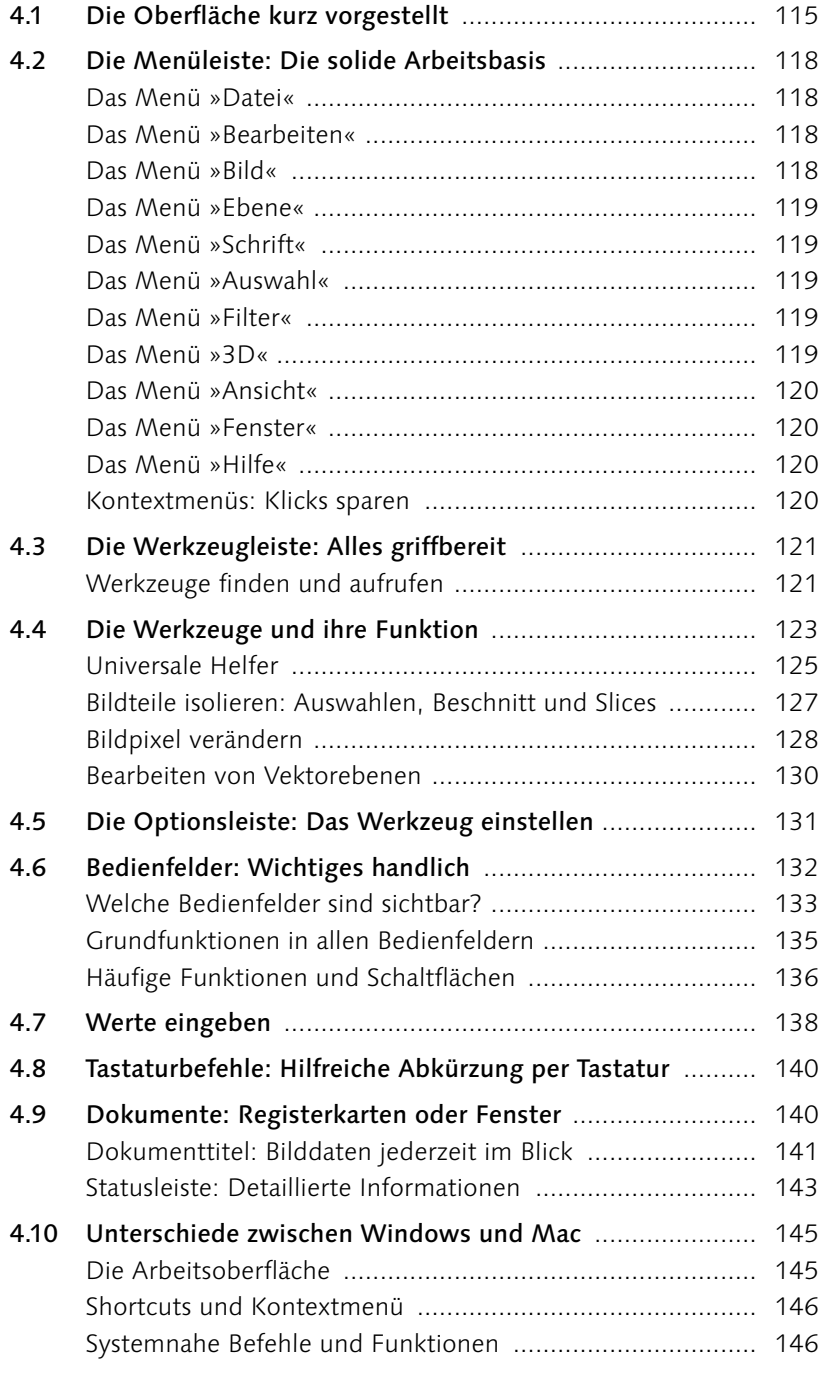

### **5 Nützliche Helfer**

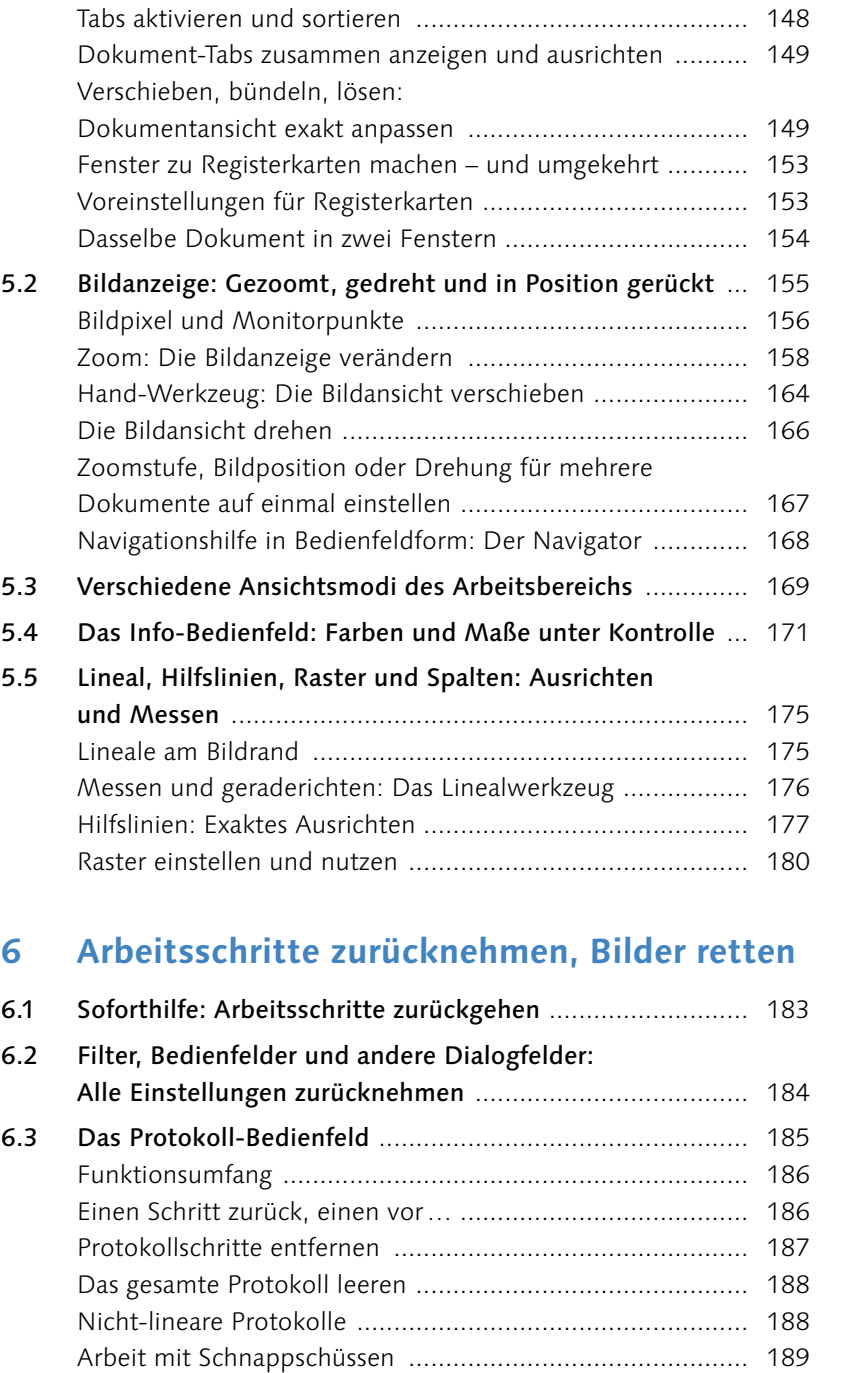

5.1 Dokumente, Fenster und Registerkarten .......................... 147

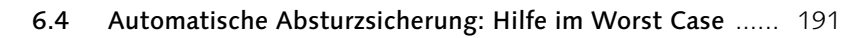

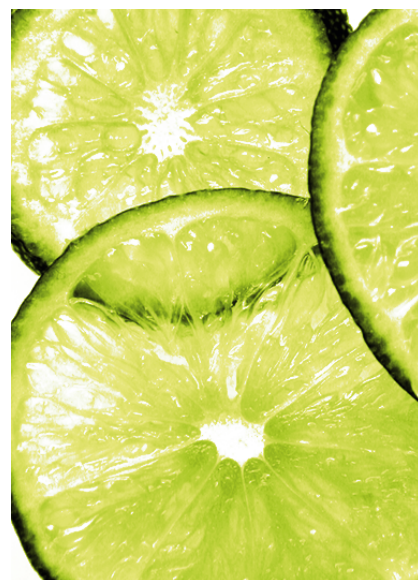

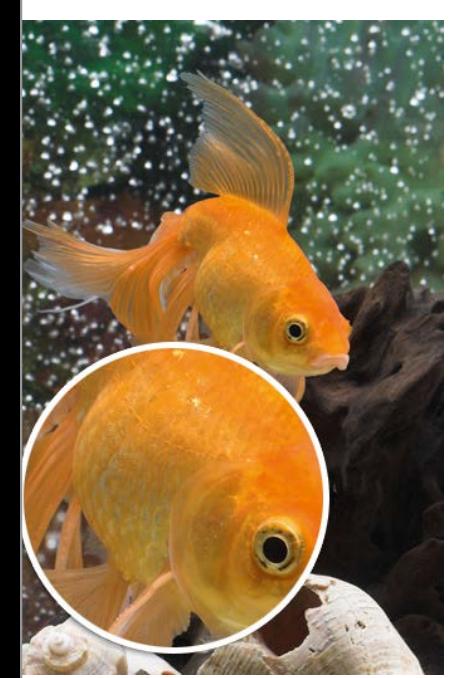

OB

### **7 Den Arbeitsbereich anpassen**

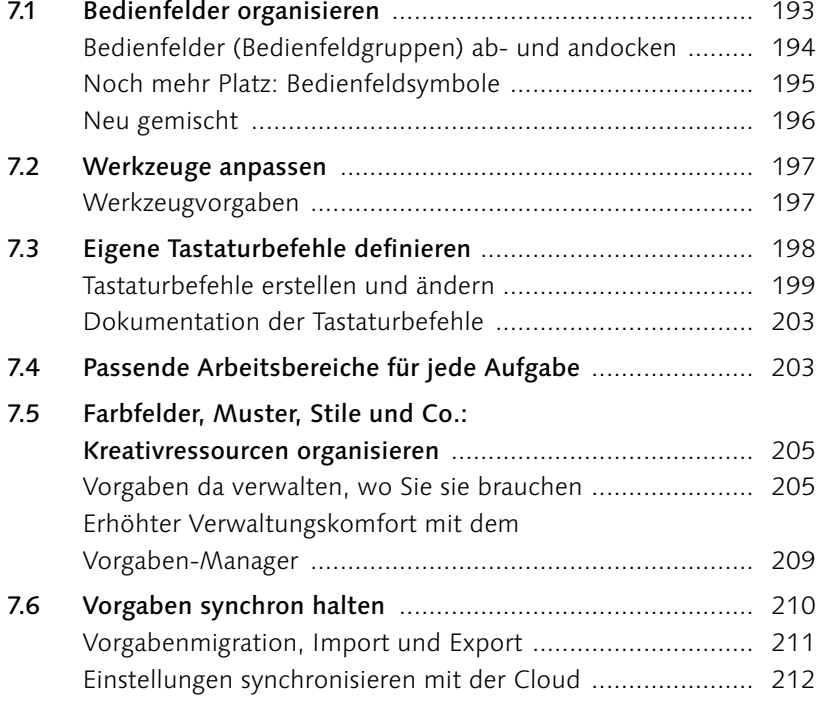

### **TEIL III Der Umgang mit Dateien**

### **8 Dateien anlegen, öffnen und speichern**

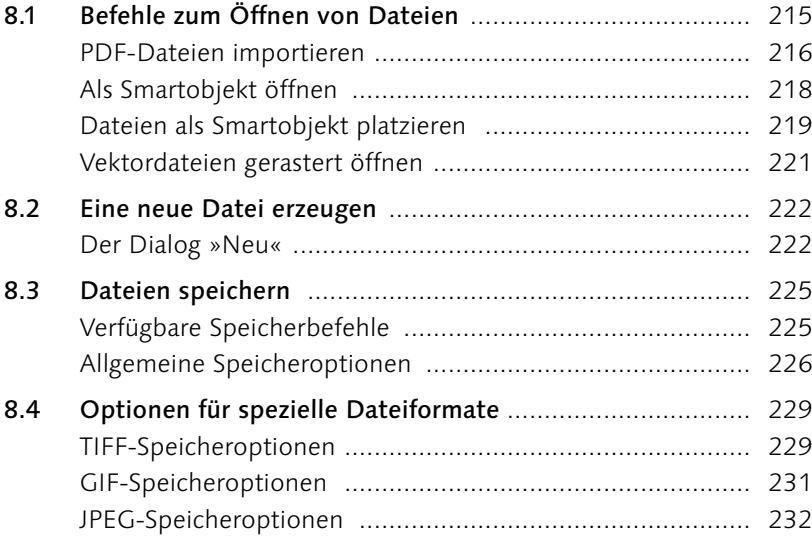

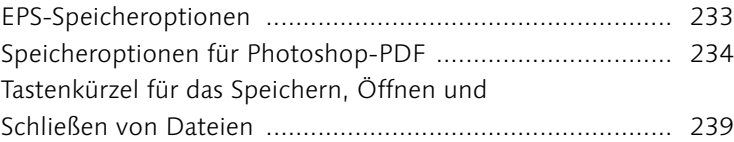

### **9 Adobe Bridge: Die Ordnungsmacht**

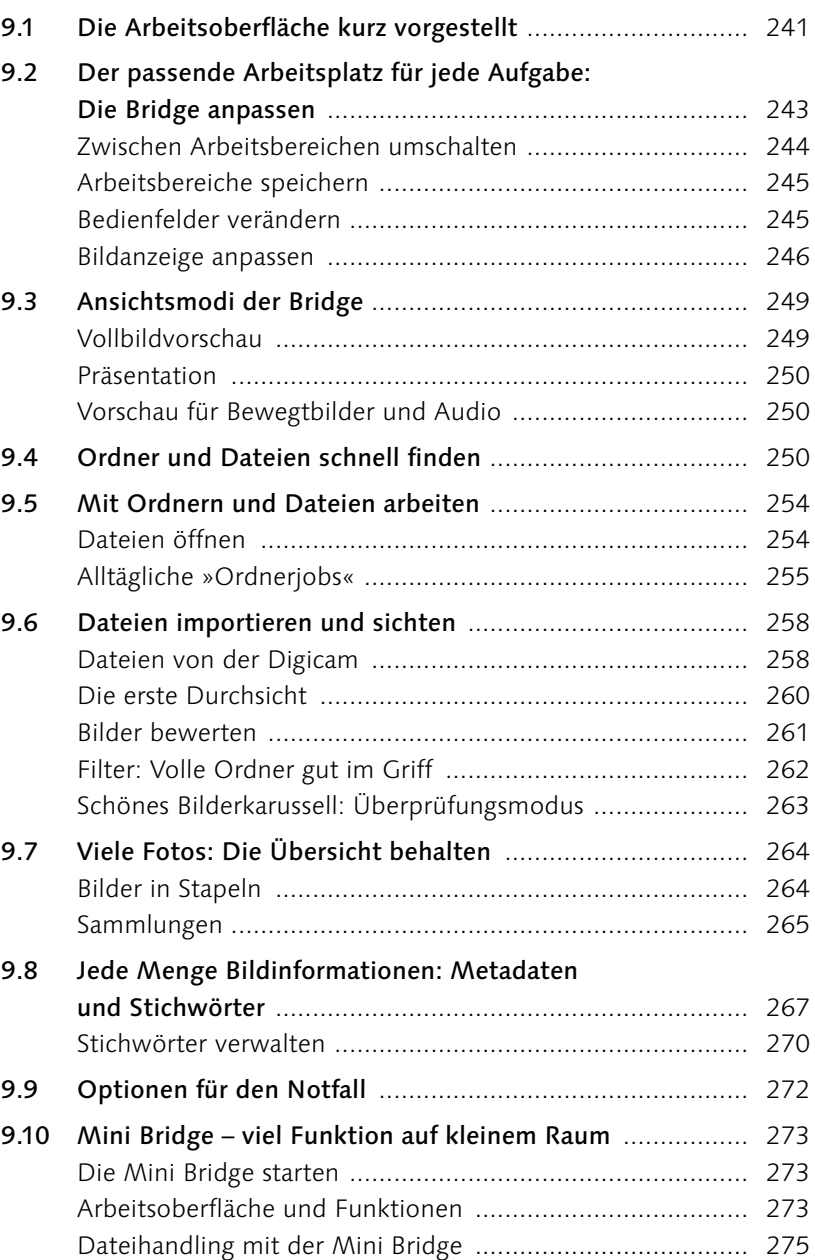

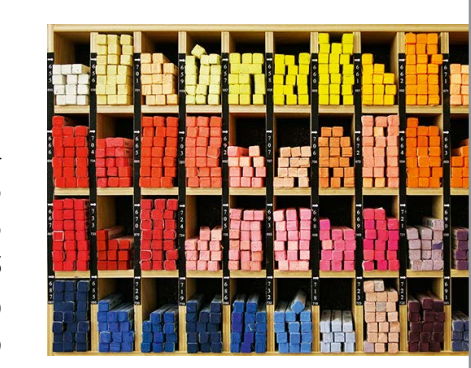

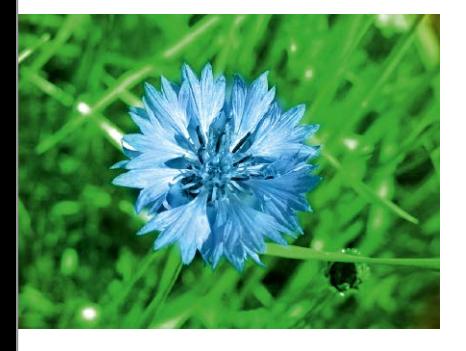

### **10 Automatismen in Photoshop und Bridge**

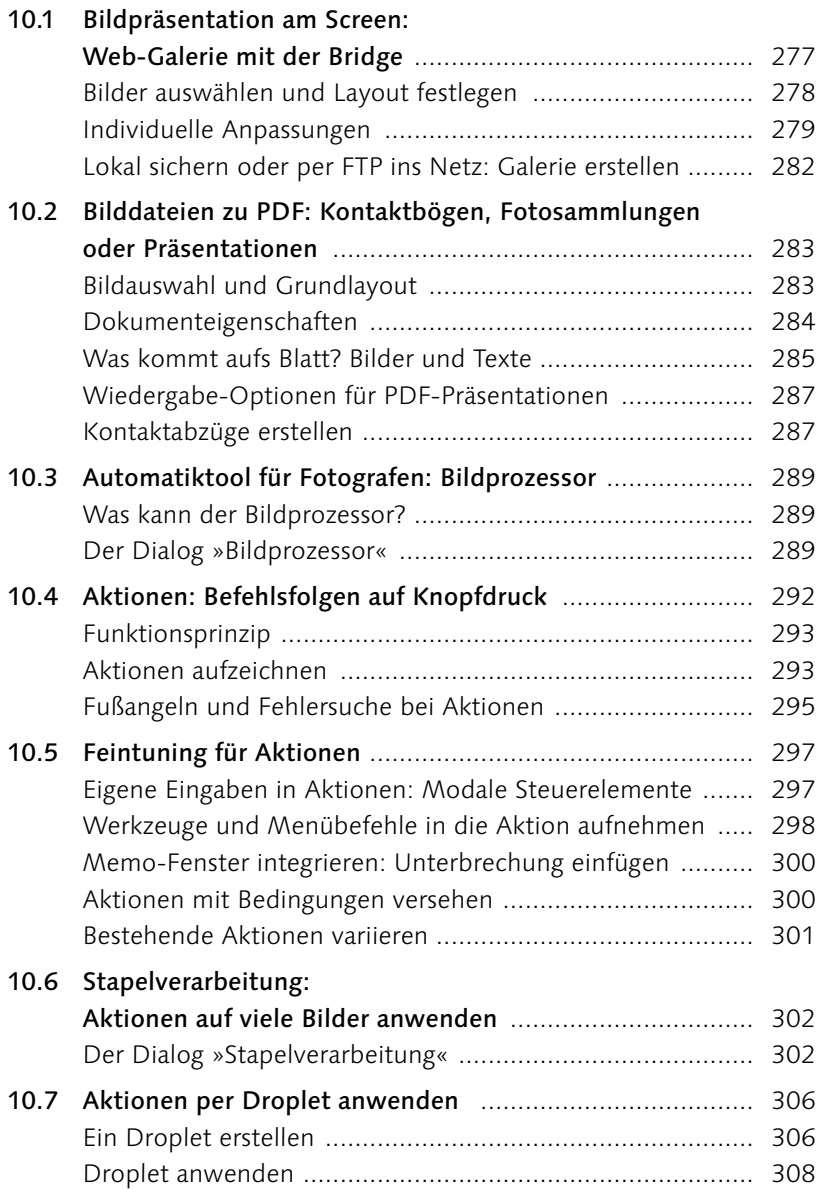

### **TEIL IV Ebenen**

### **11 Ebenen: Konzept, Arten, Handling**

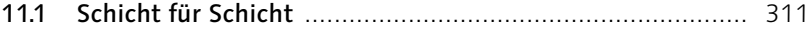

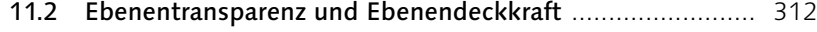

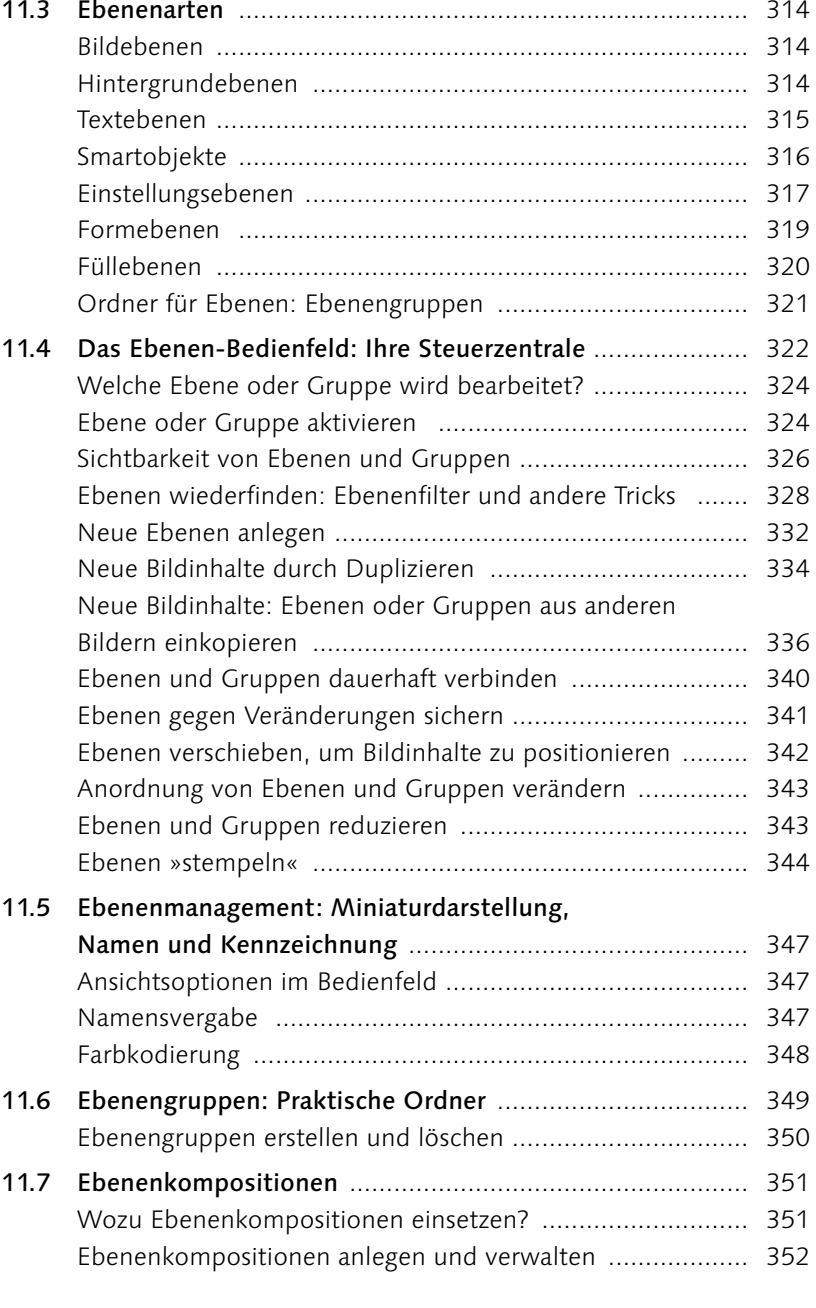

### **12 Fortgeschrittene Ebenentechniken**

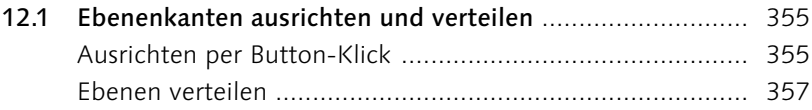

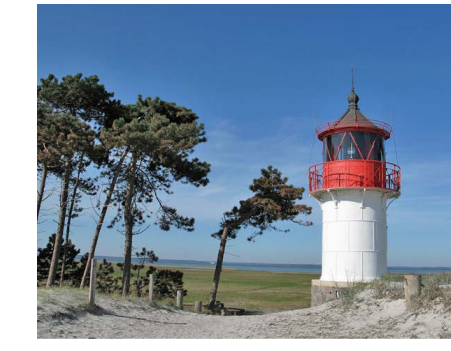

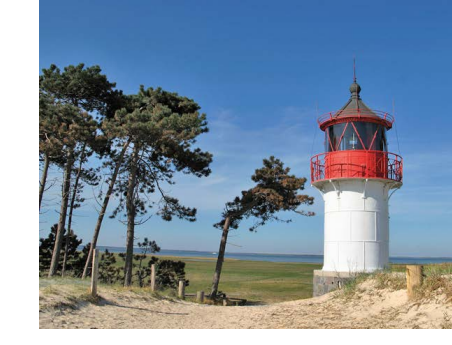

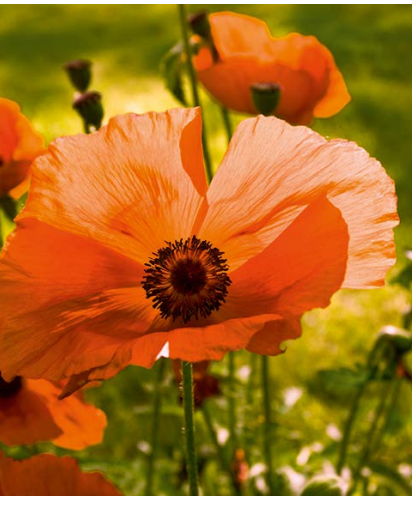

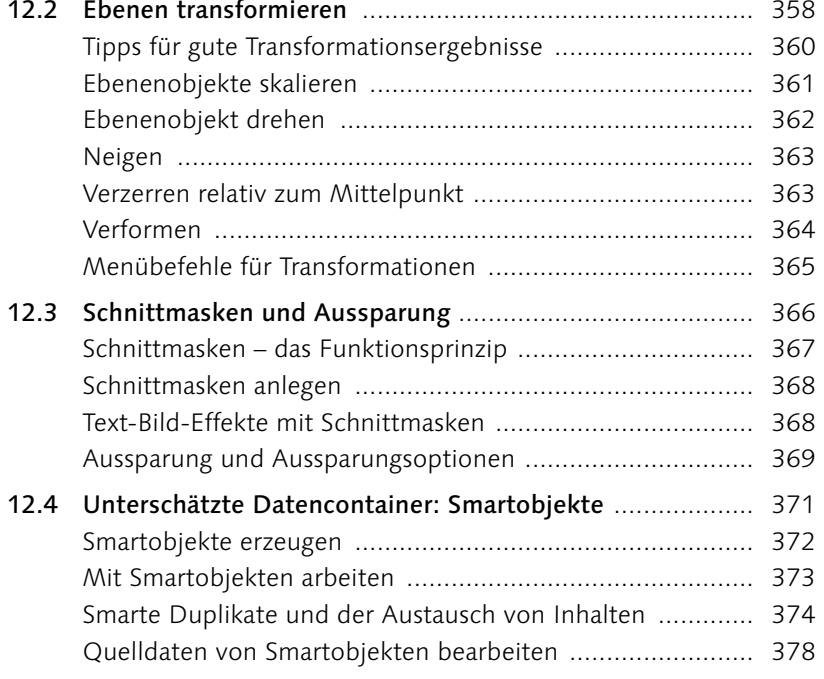

### **13 Mischmodus: Pixel-Interaktion zwischen Ebenen**

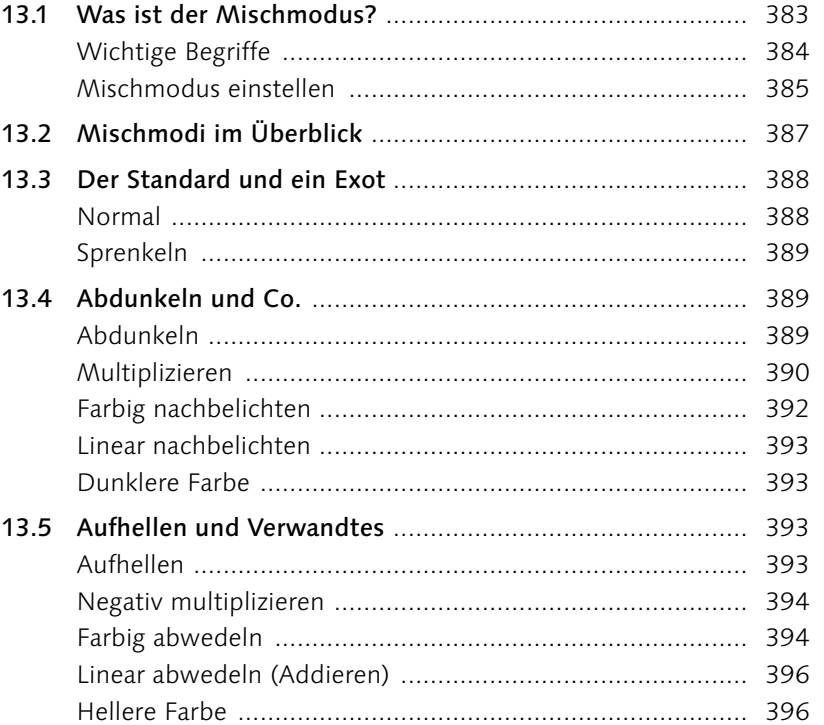

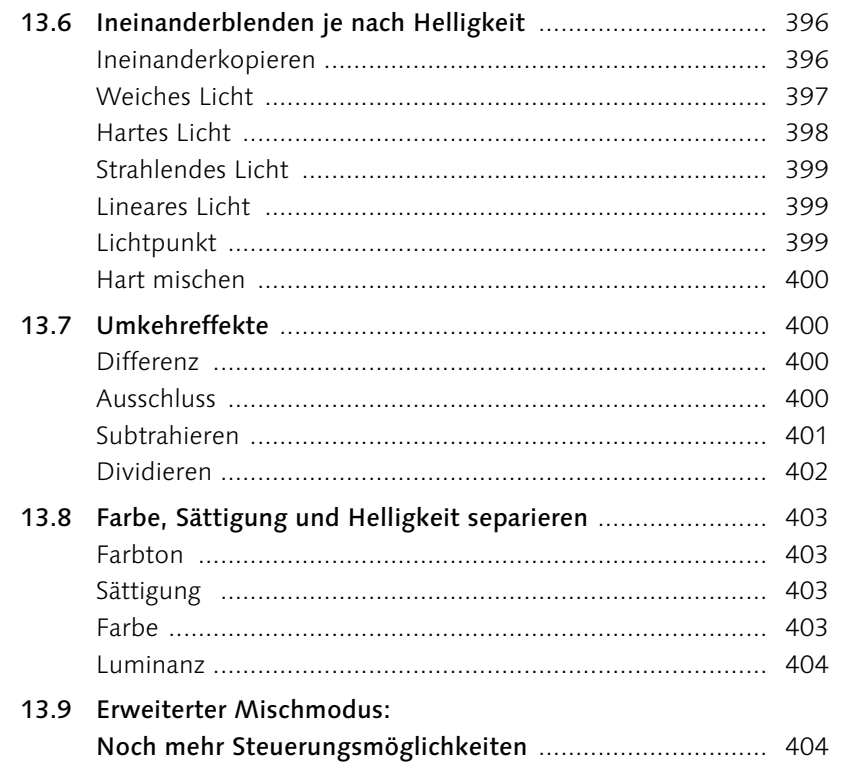

### **TEIL V Auswählen, freistellen und maskieren**

### **14 Auswahlen**

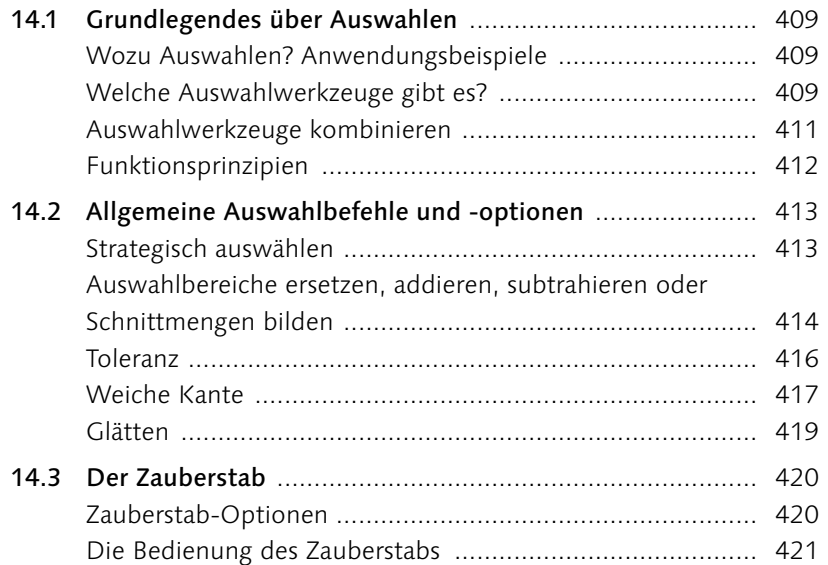

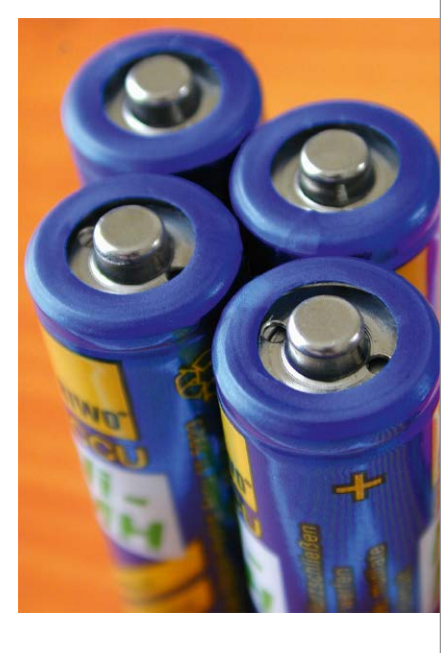

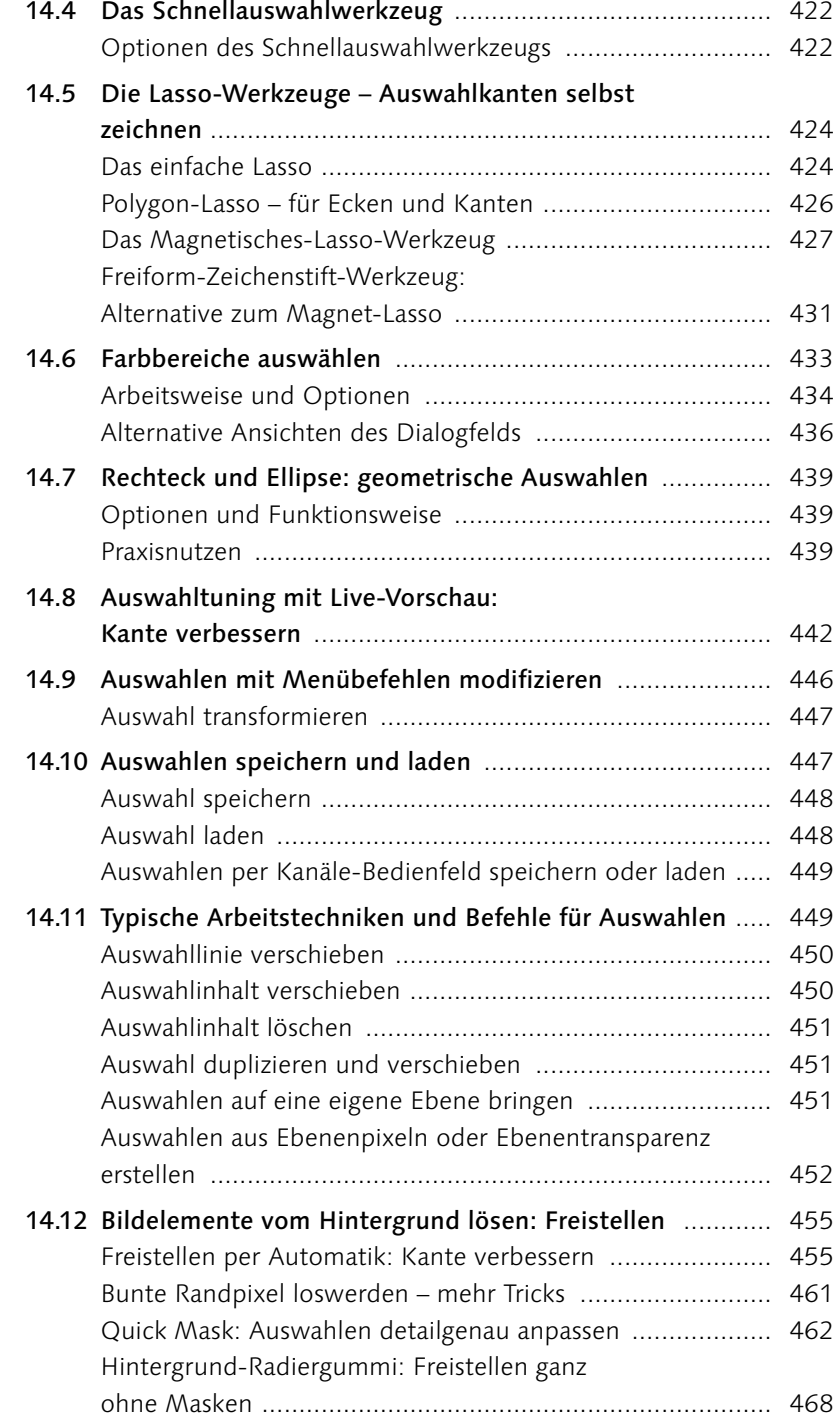

## **15 Ebenenmasken und Co.**

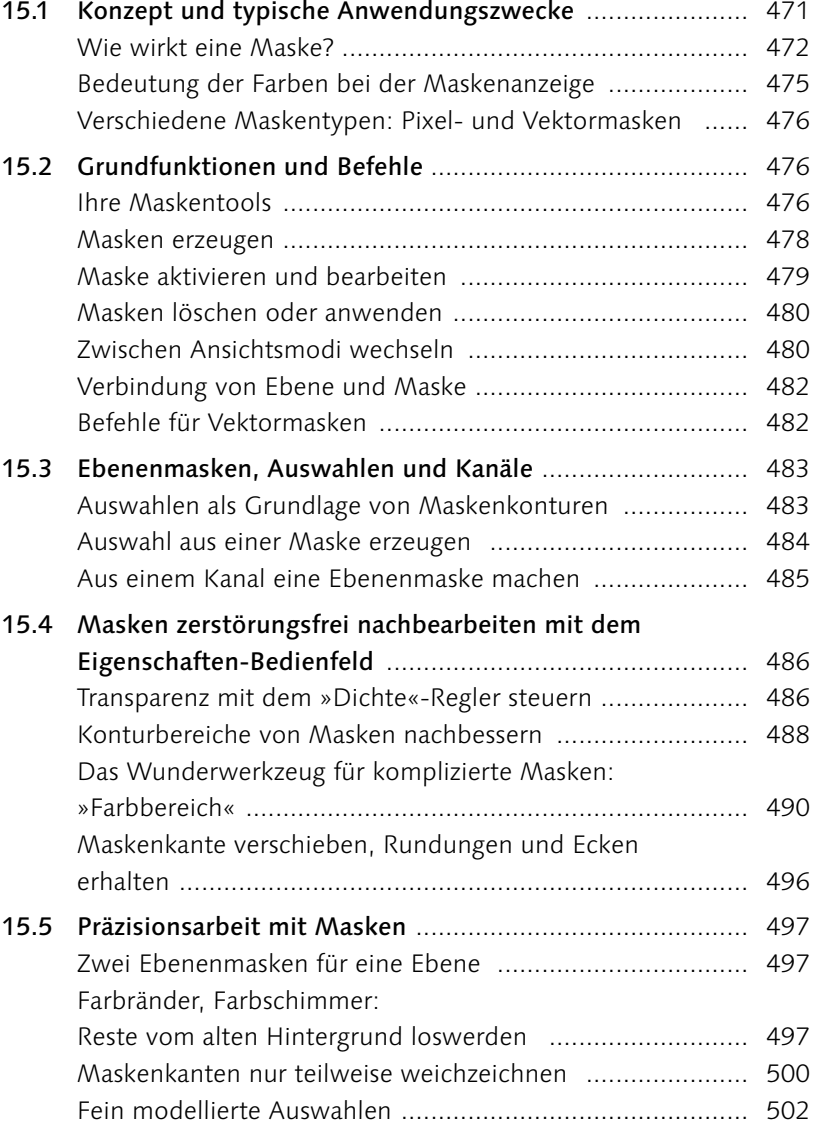

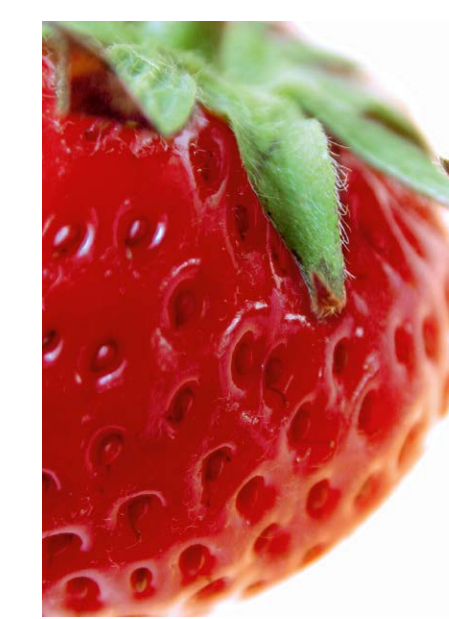

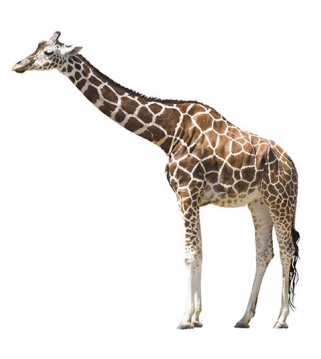

### **TEIL VI Korrigieren und optimieren**

### **16 Regeln und Werkzeuge für die Bildkorrektur**

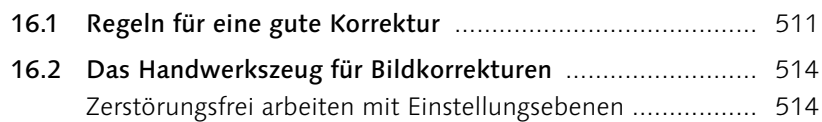

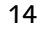

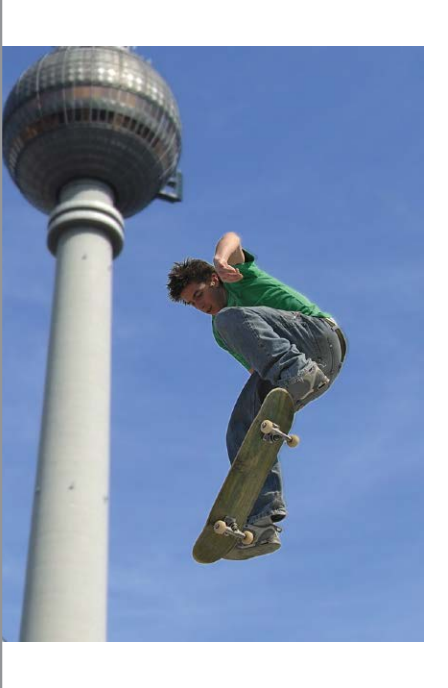

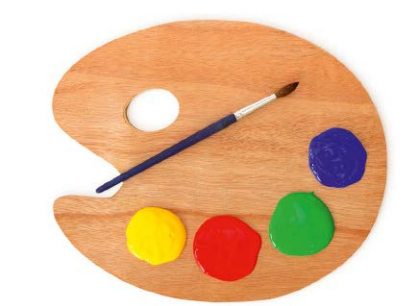

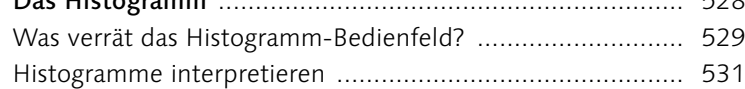

### **17 Kontraste und Belichtung korrigieren: Schnelle Problemlöser**

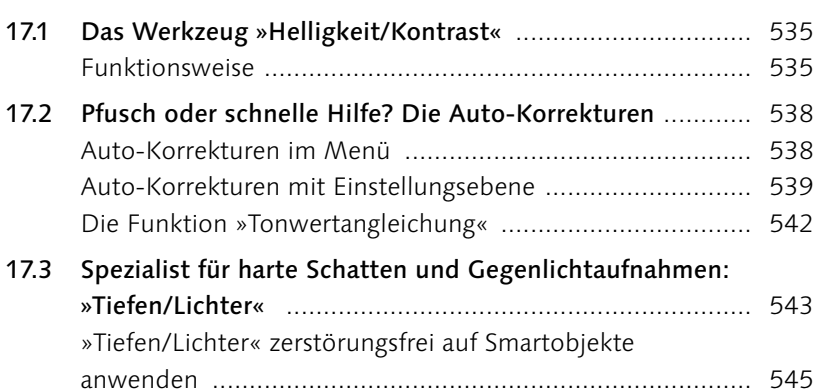

### **18 Wie bunt soll's sein? Farben flott geraderücken**

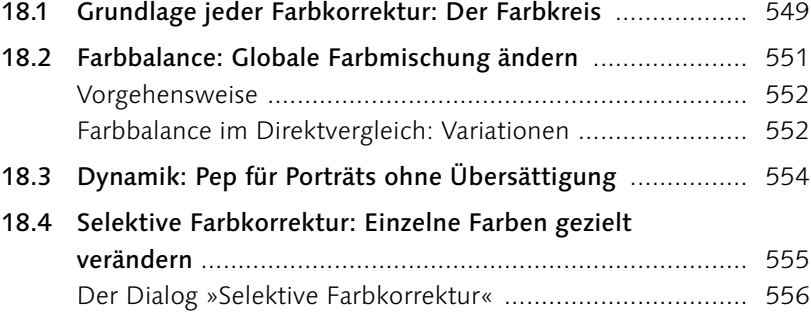

### **19 Präzisionsarbeit am Histogramm: Die Tonwertkorrektur**

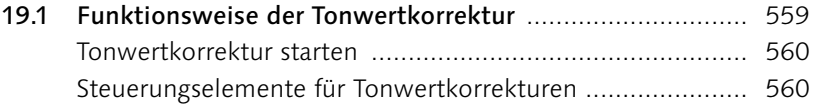

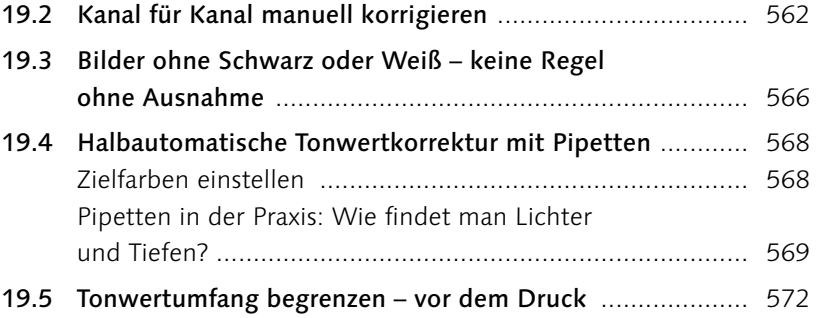

### **20 Universalhelfer für professionelle Ansprüche: Gradationskurven**

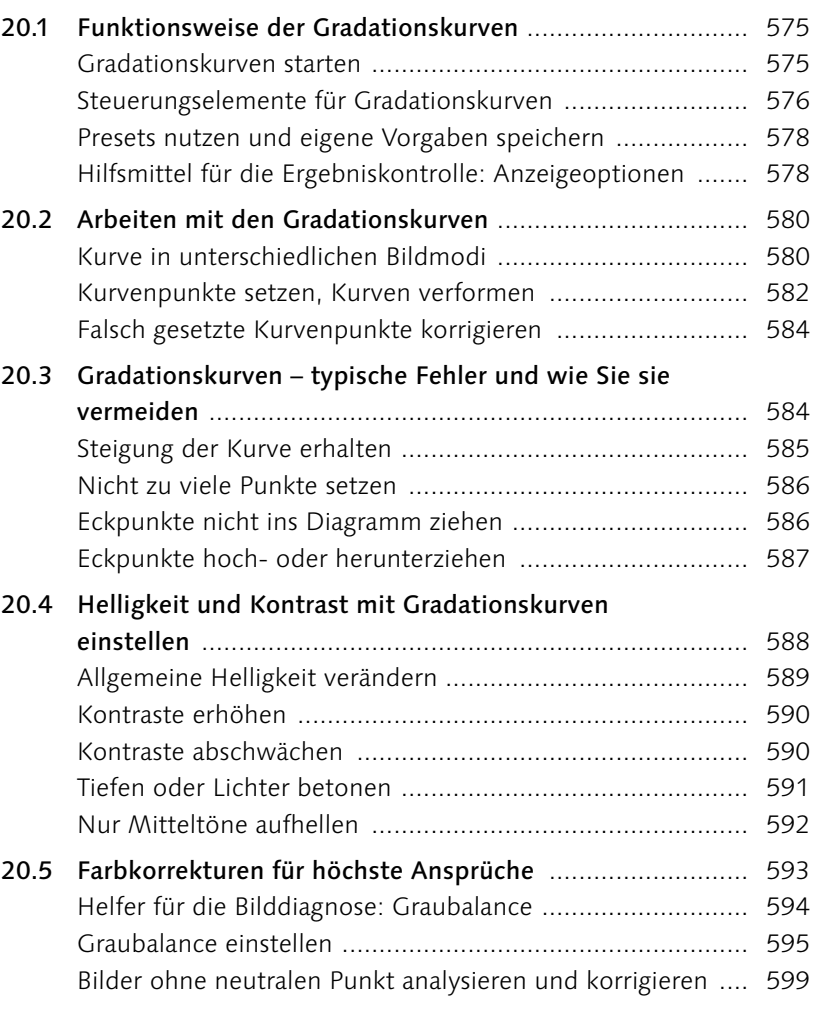

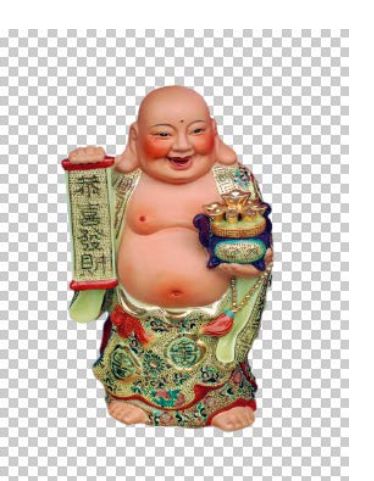

18

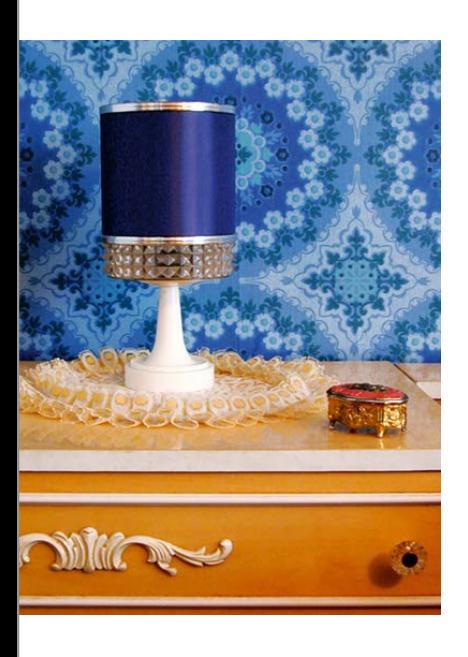

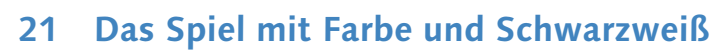

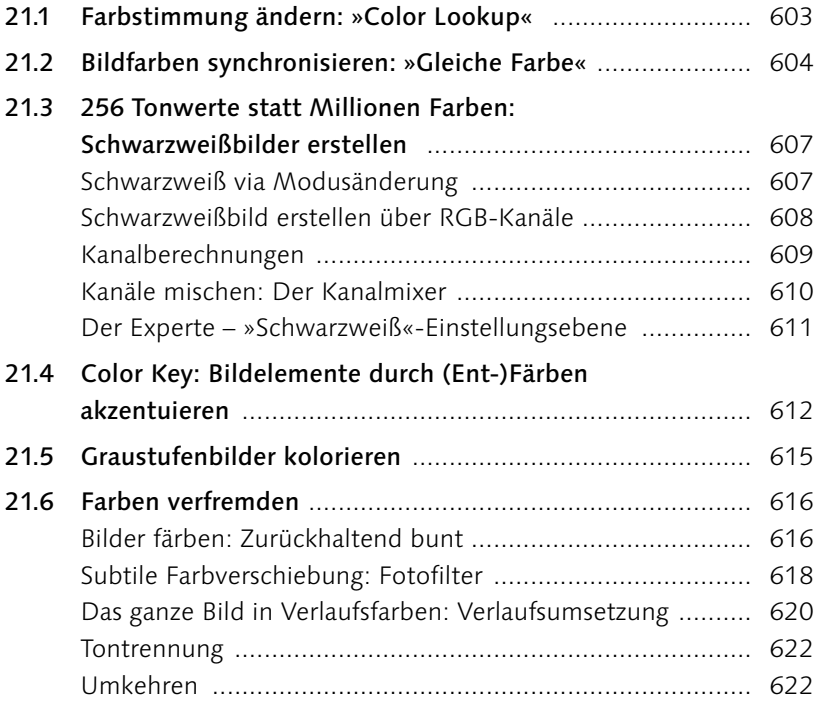

### **TEIL VII Tools für Digitalfotografen**

### **22 Das Camera-Raw-Modul**

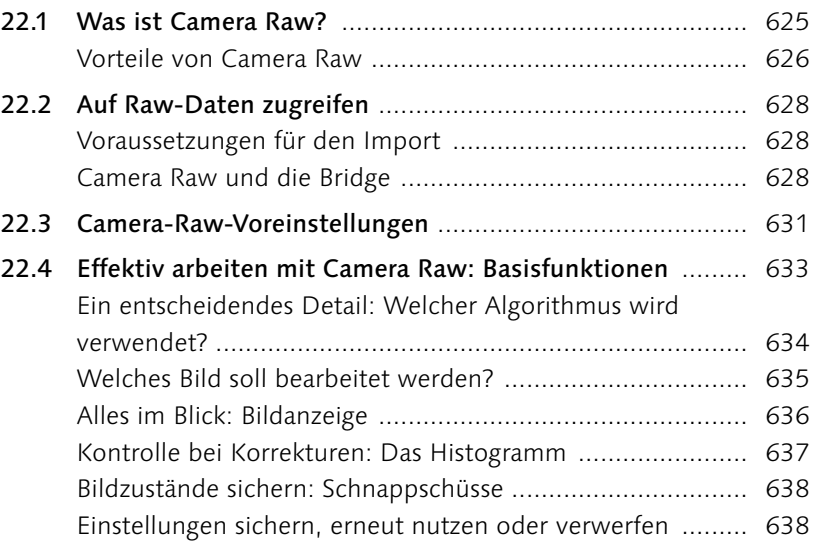

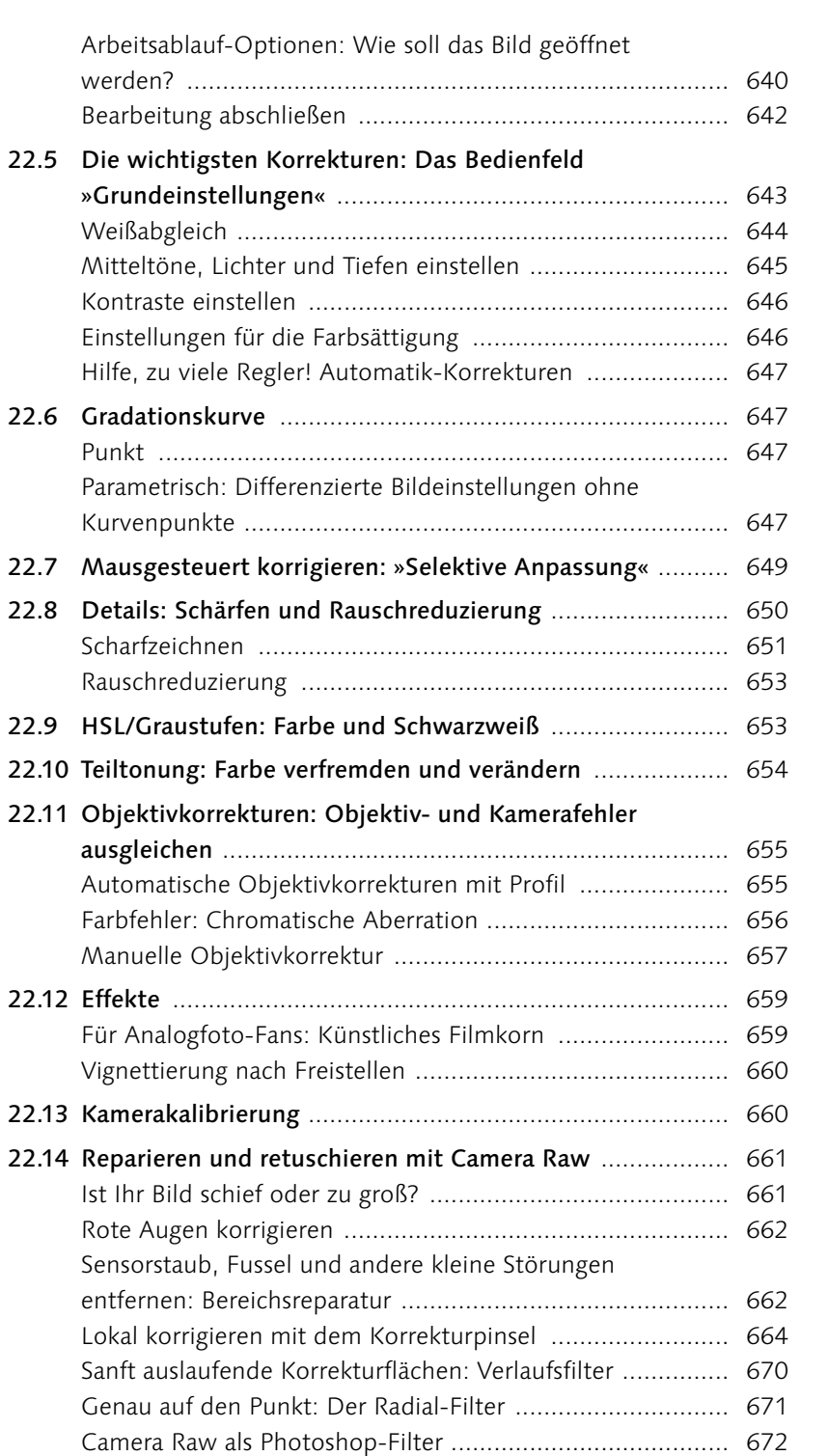

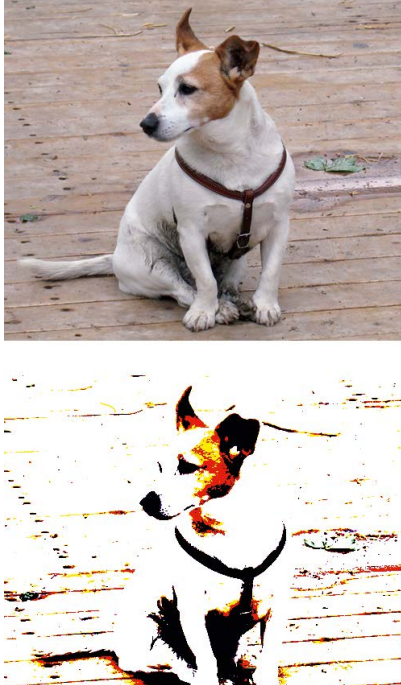

## **23 Kamerafehler korrigieren, Digitalfotos optimieren**

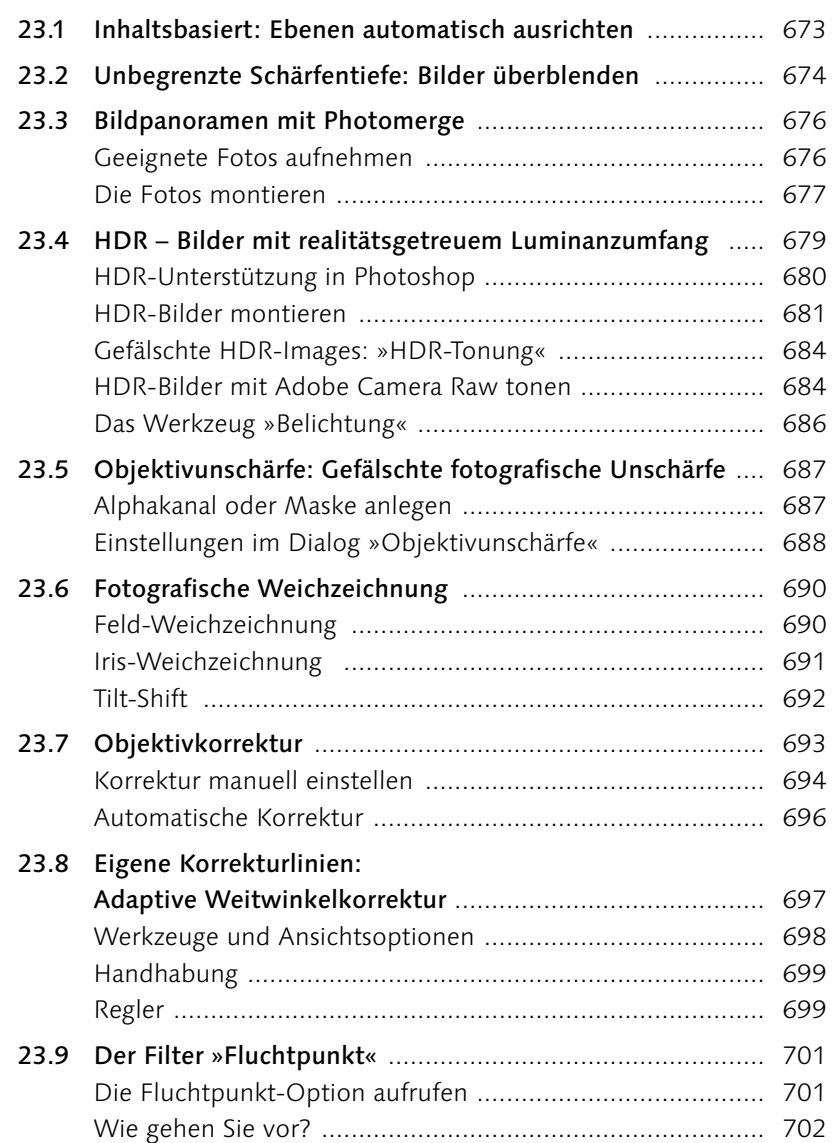

Perspektivische Korrektur im fertigen Raster ....................... 704

### **TEIL VIII Reparieren und retuschieren**

### **24 Bildformat und Bildgröße verändern**

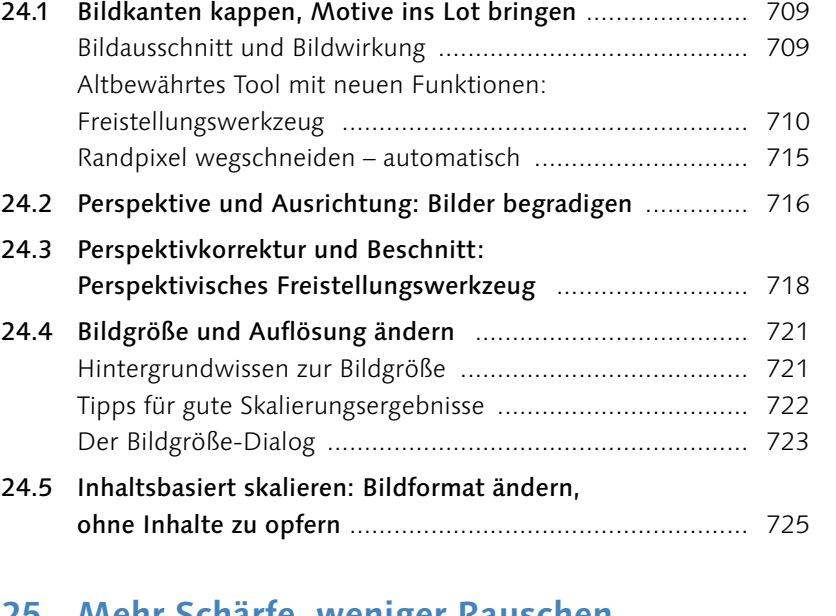

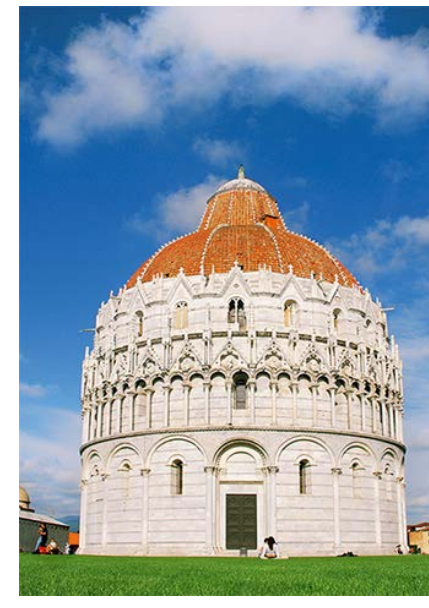

### **25 Mehr Schärfe, weniger Rauschen**

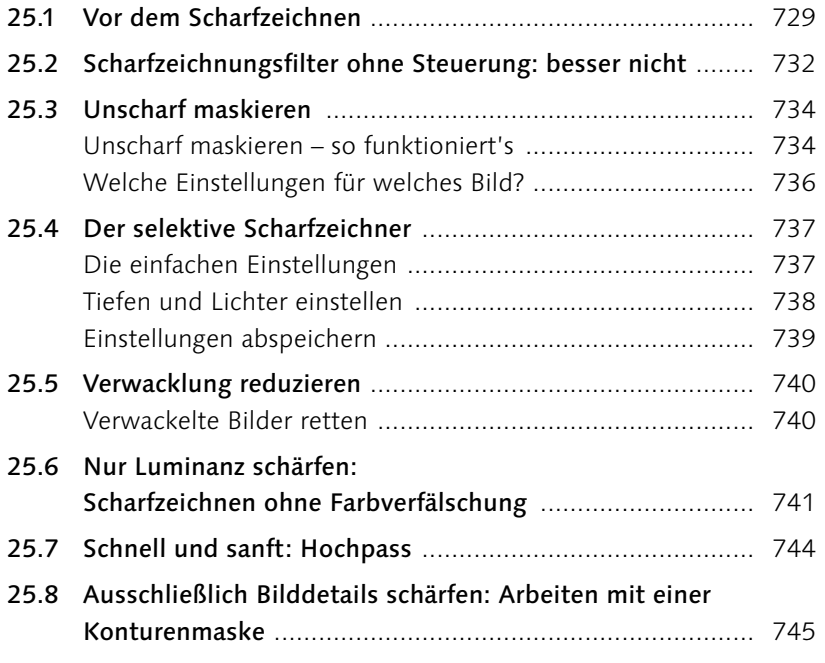

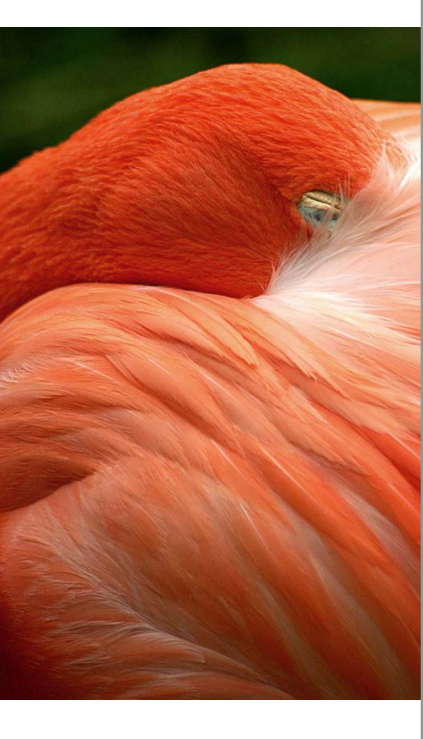

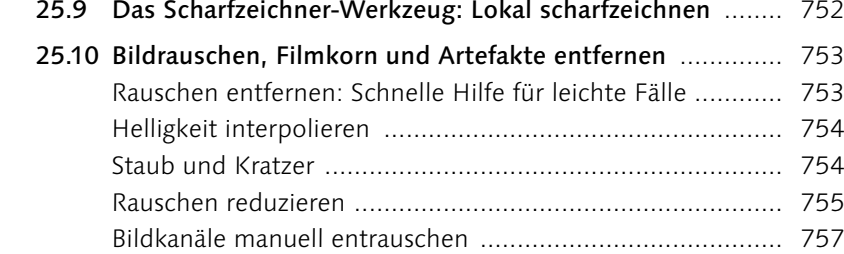

### **26 Bildretusche**

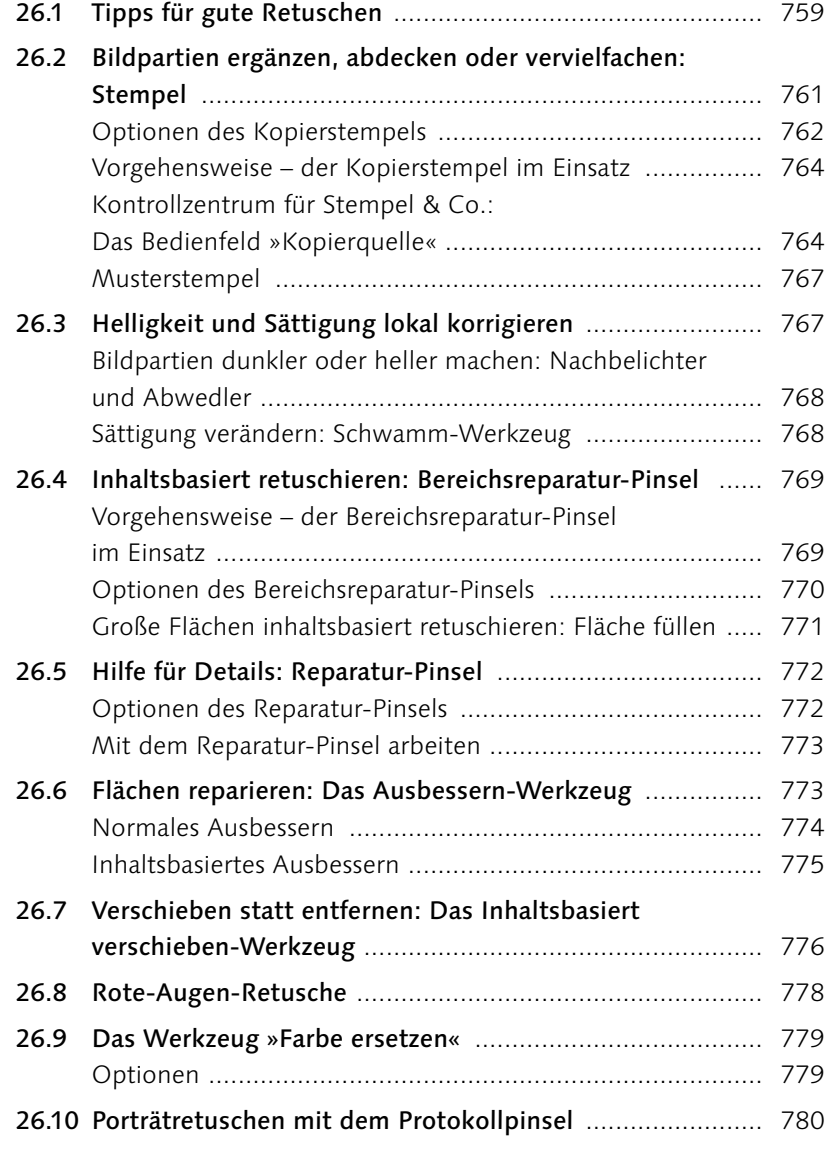

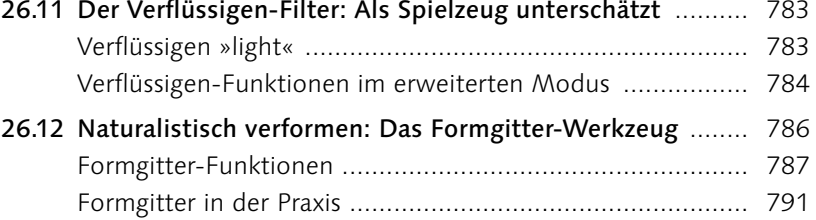

### **TEIL IX Mit Pinseln und Farbe**

### **27 Farben einstellen**

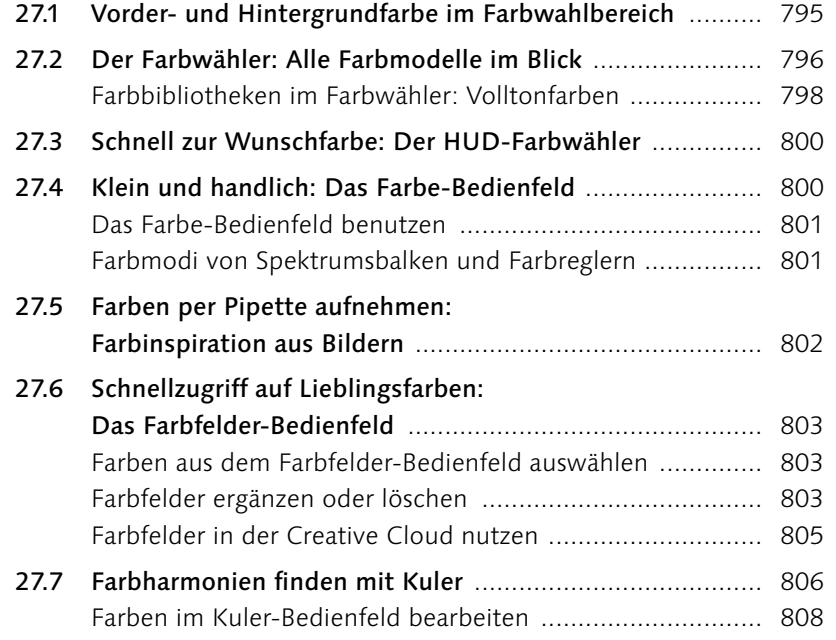

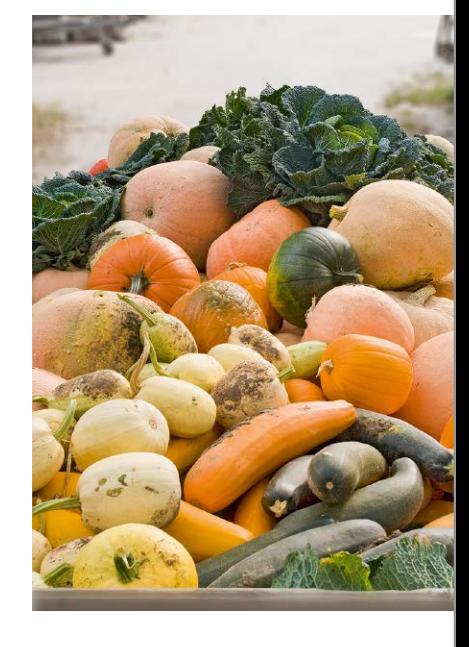

### **28 Die Malwerkzeuge**

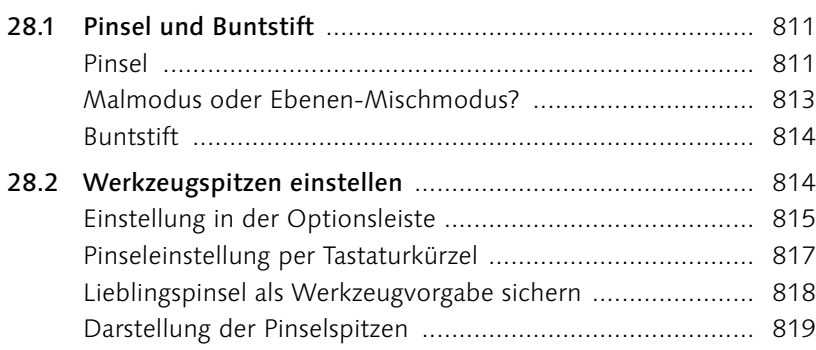

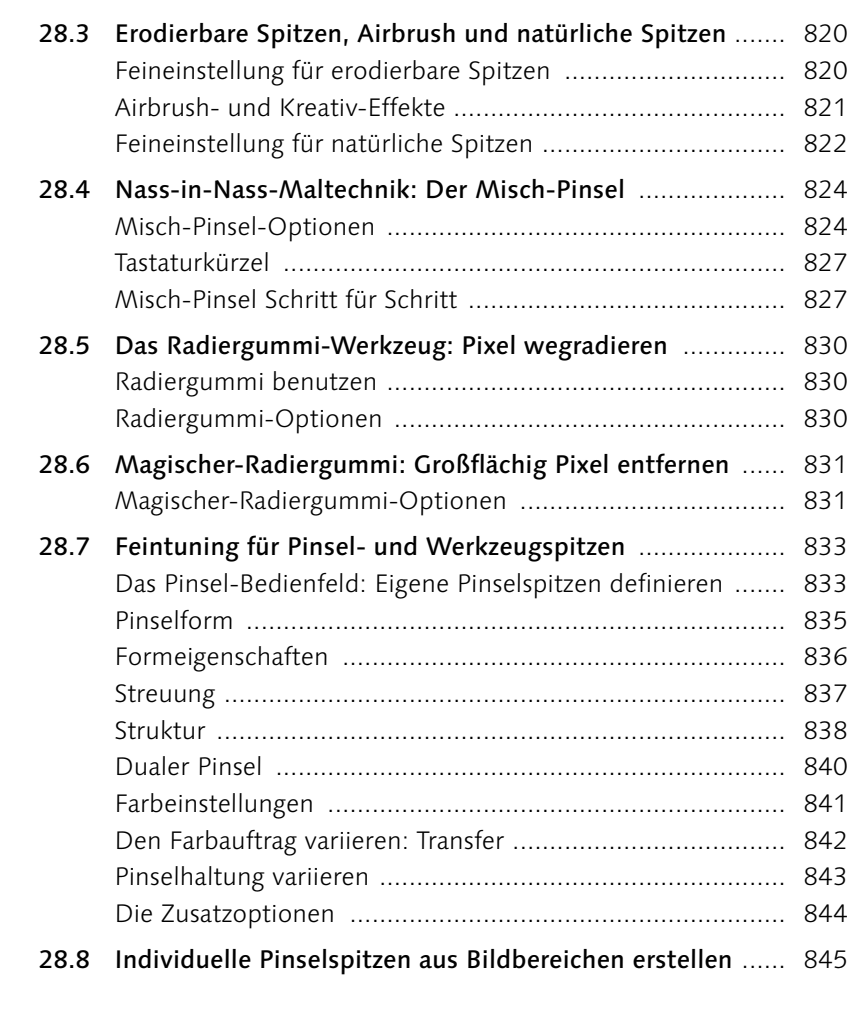

### **29 Einfarbig, mit Verlauf oder Muster: Flächen füllen**

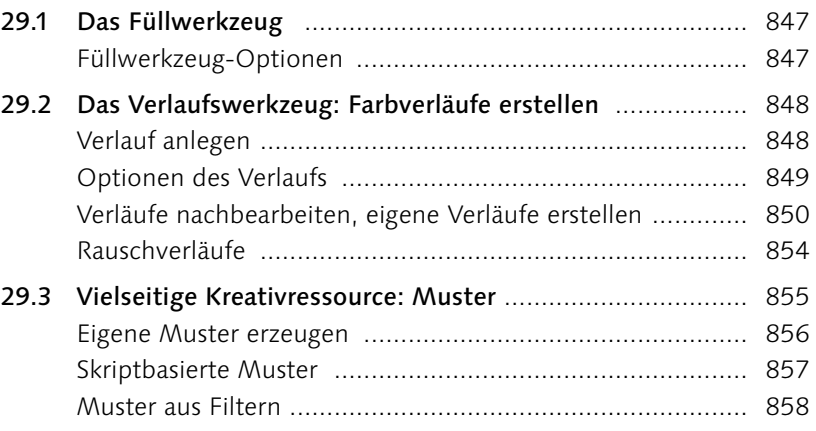

### **TEIL X Filter – kreativ & effektiv**

### **30 Besser filtern**

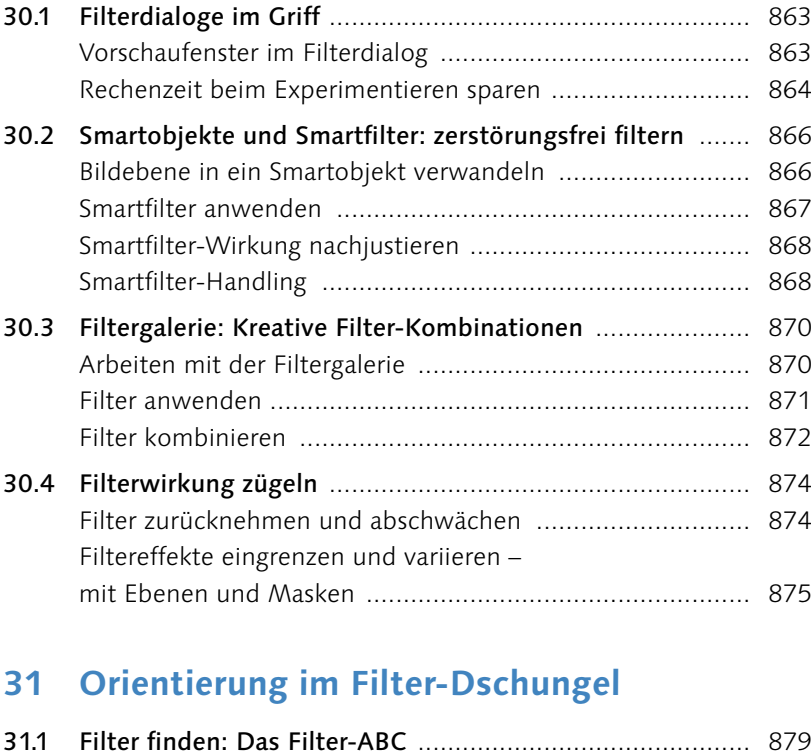

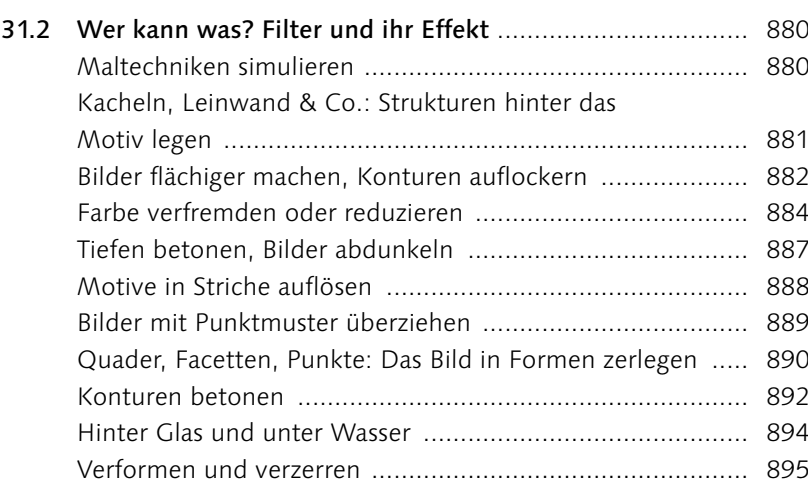

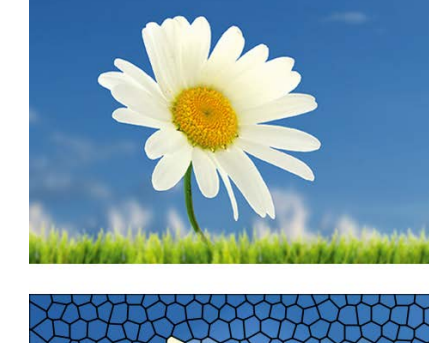

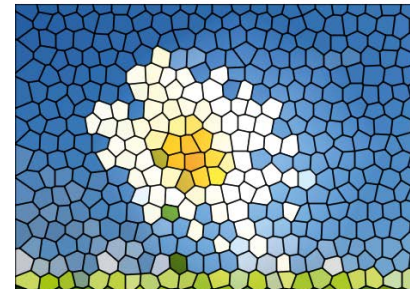

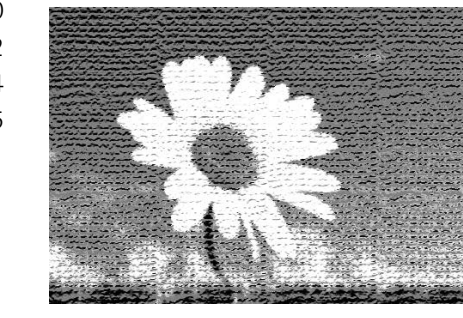

### **32 Komplexe Könner: Filter für Spezialaufgaben**

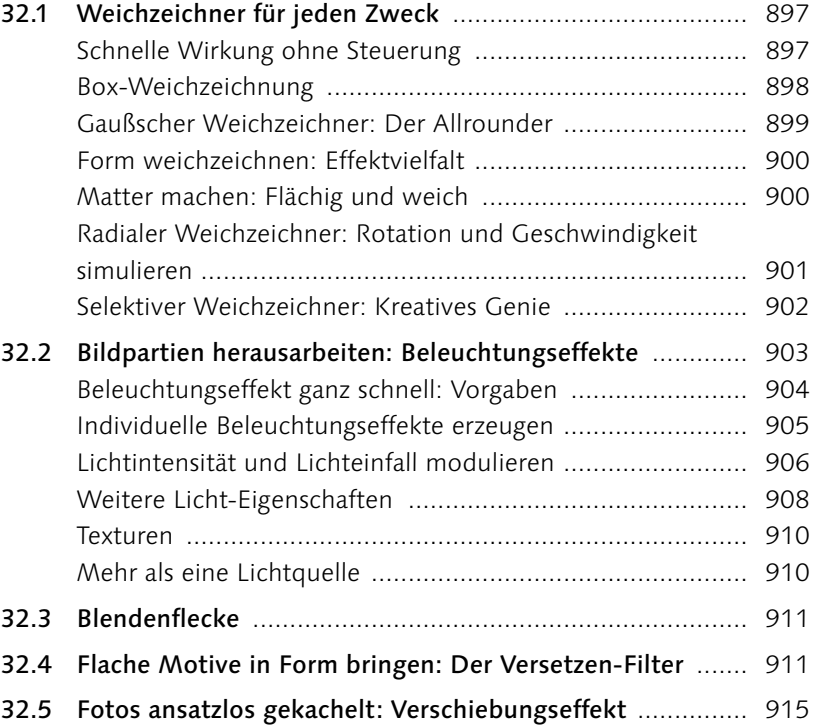

### **TEIL XI Text und Effekte**

### **33 Text erstellen und gestalten**

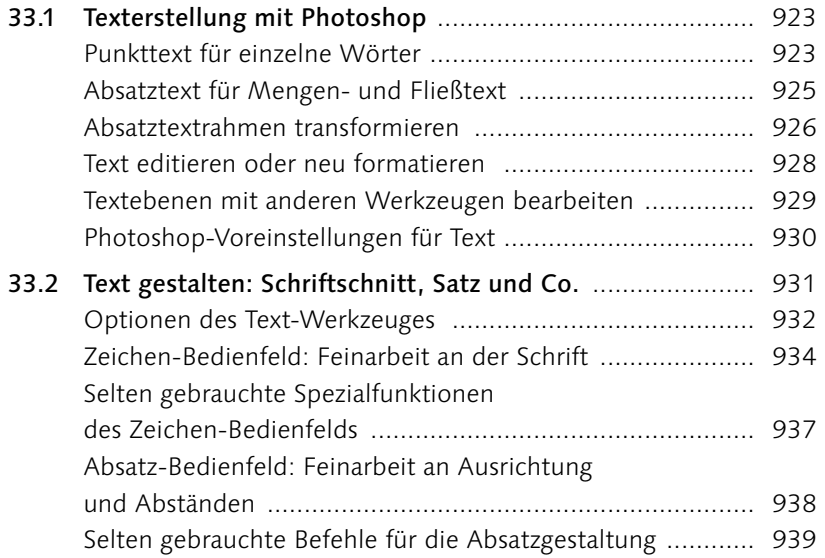

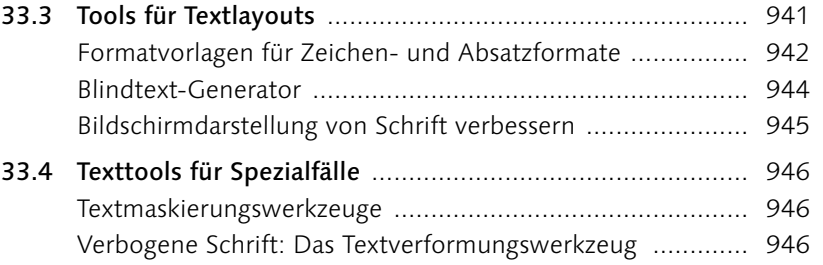

### **34 Ebenenstile: Text mit Effekt**

**TEIL XII Pfade und Formen**

**Formwerkzeuge**

**35 Photoshop kann auch Vektoren:** 

35.1 Pfade und Formen in der Pixelwelt ................................... 969 35.2 Formwerkzeug-Basics ....................................................... 970 Formwerkzeuge anwenden ................................................ 971

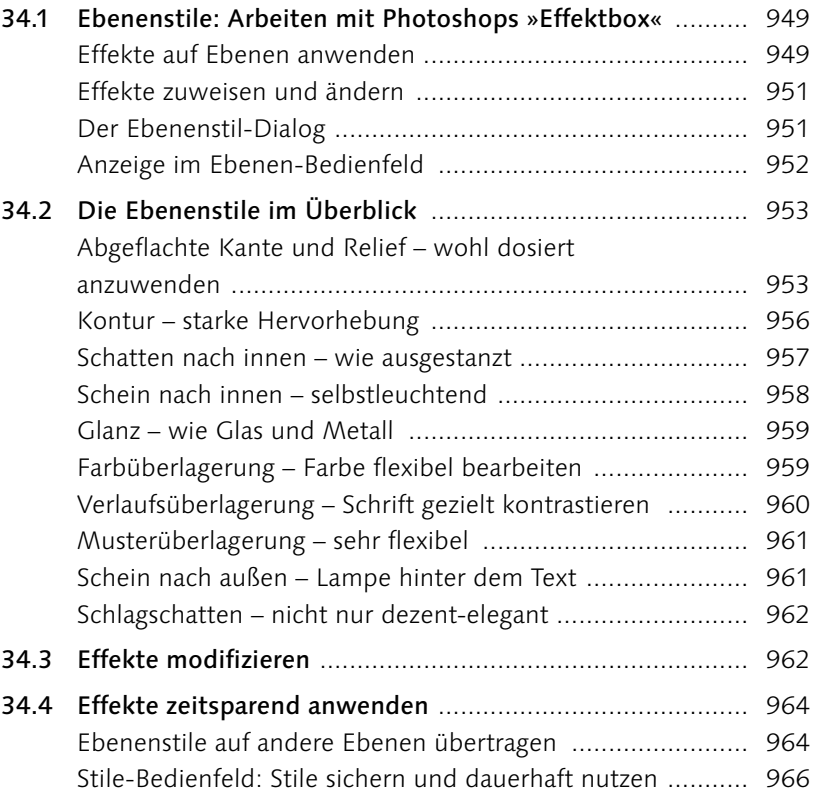

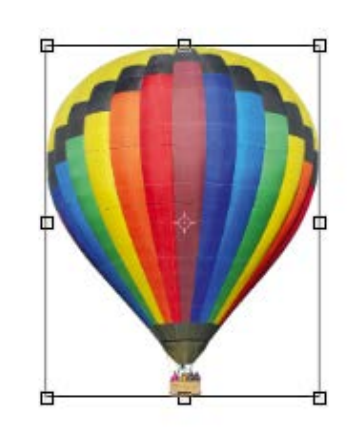

/ Bevor Ihr Zahnschmelz sauer wird

**Mandalo de de les bestes de la c** 

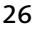

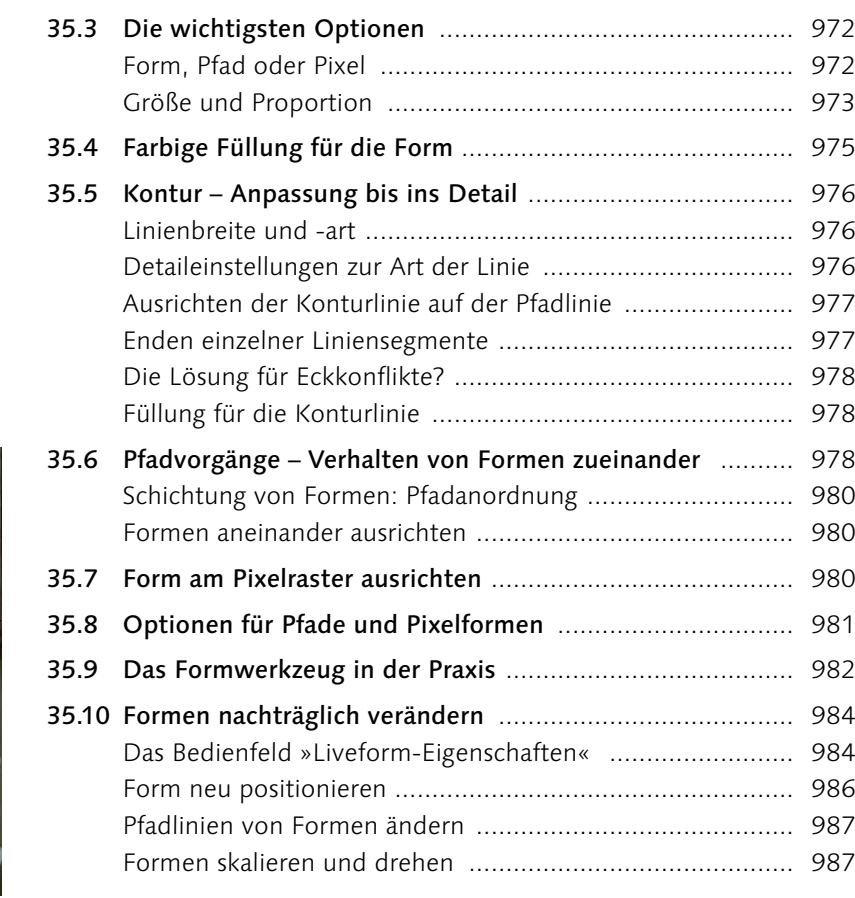

### **36 Pfade erstellen und anpassen**

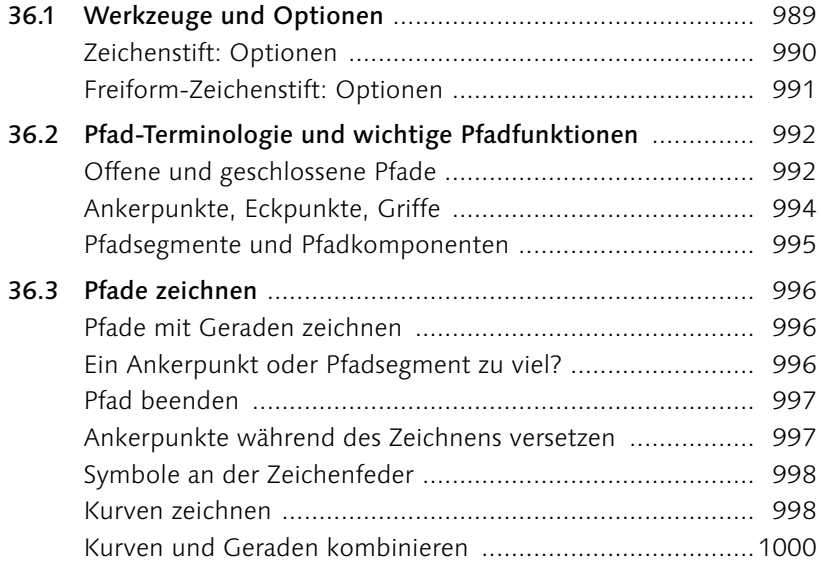

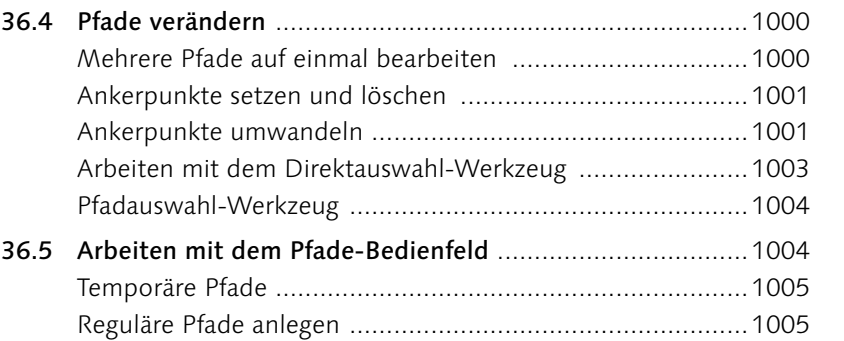

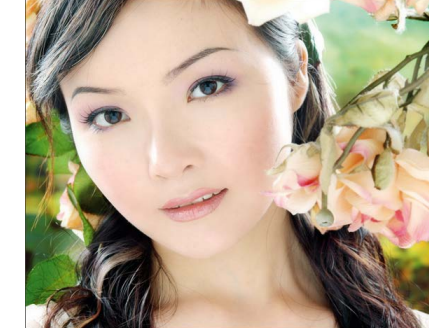

### **37 Mit Pfaden arbeiten**

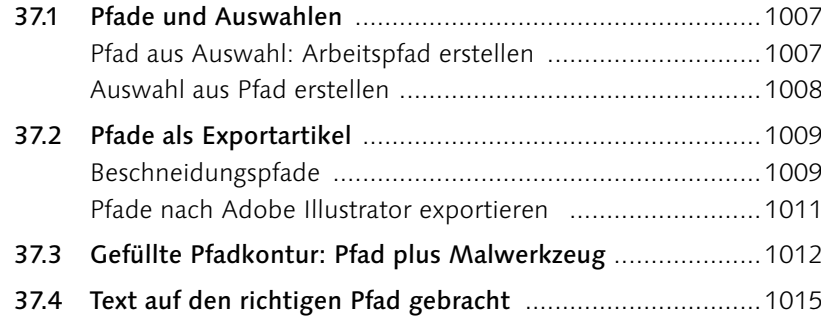

### **TEIL XIII Video und 3D**

### **38 Videobearbeitung mit Photoshop**

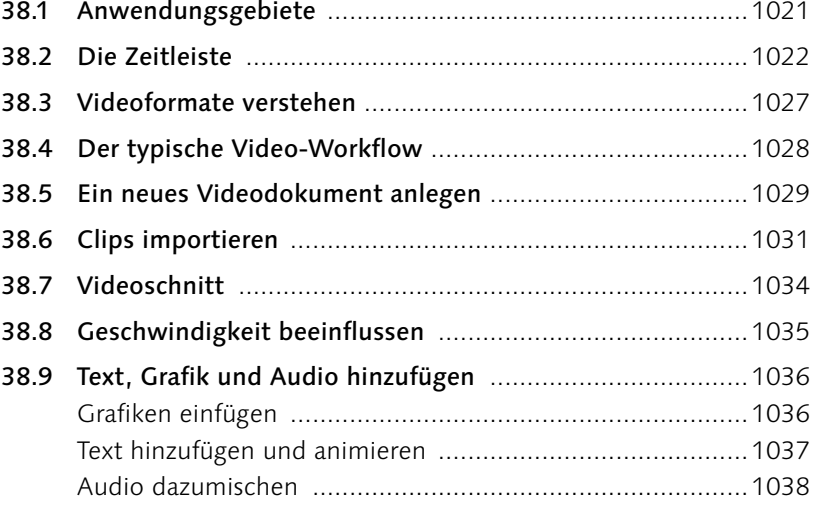

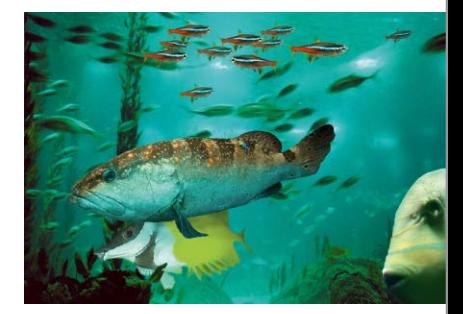

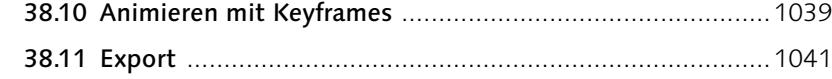

### **39 3D mit Photoshop**

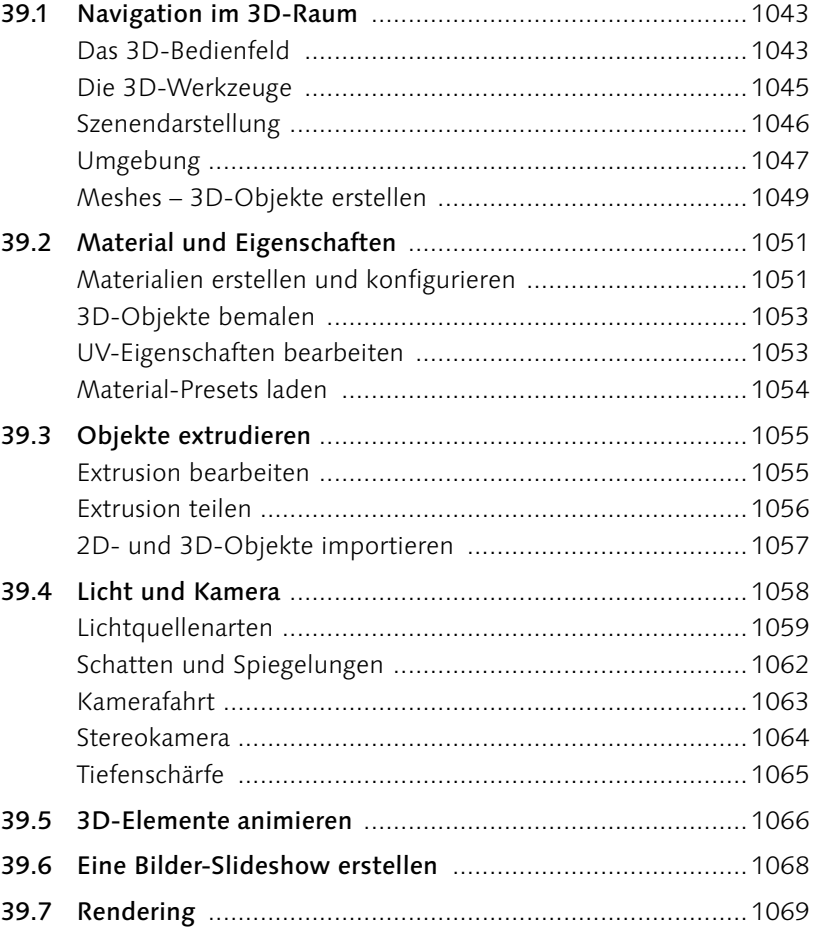

### **TEIL XIV Bilder ausgeben**

### **40 Bilder für das Internet optimieren**

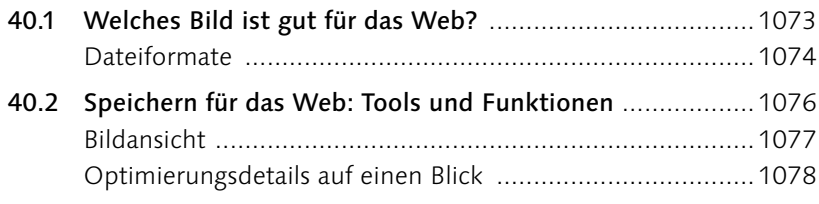

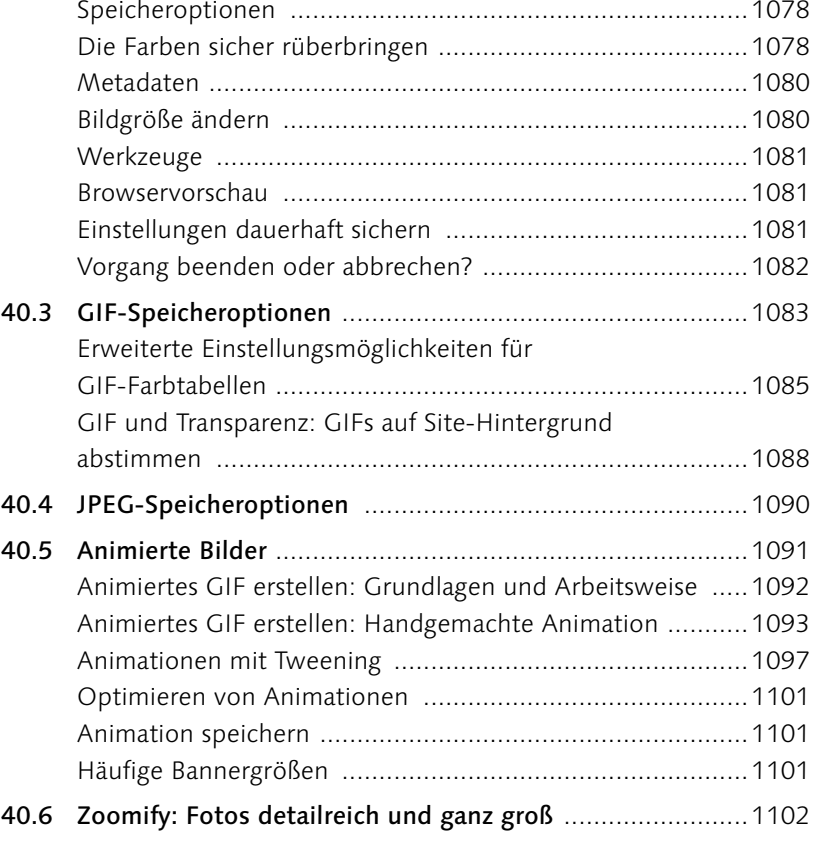

### **41 Farbmanagement: Mehr Farbtreue auf allen Geräten**

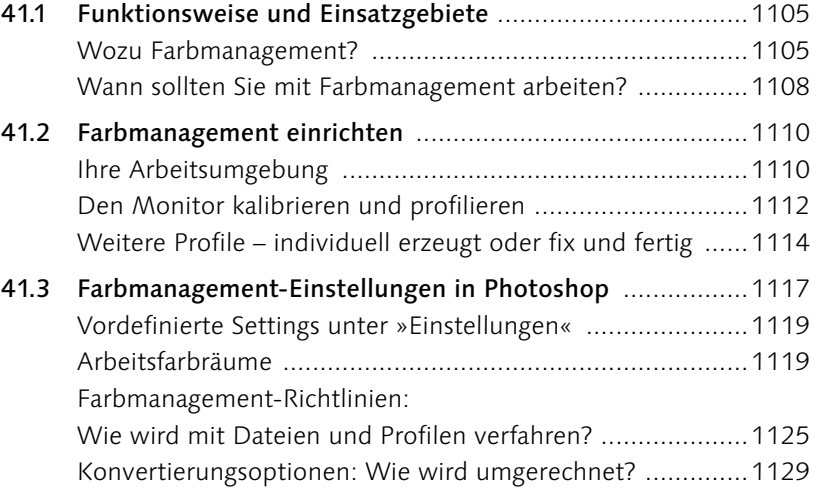

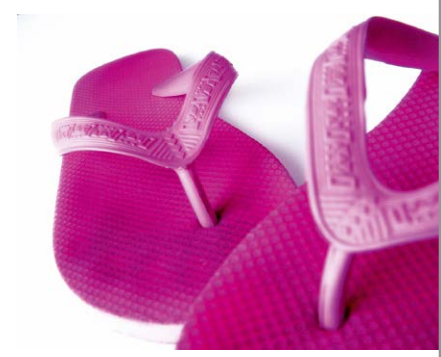

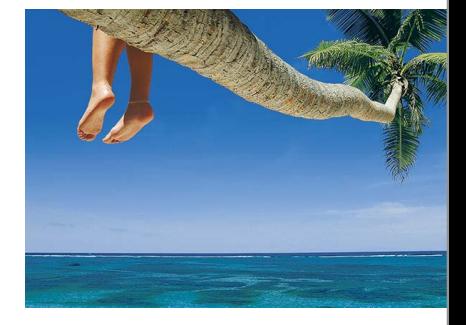

## **42 Dateien richtig drucken**

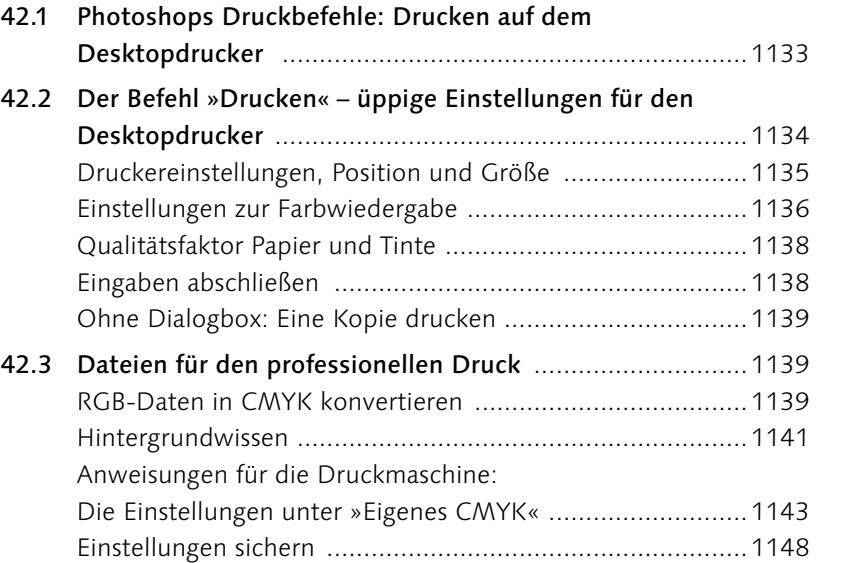

### **TEIL XV Infoteil**

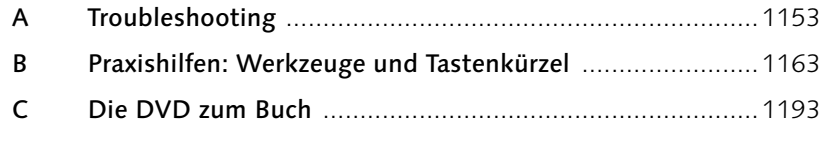

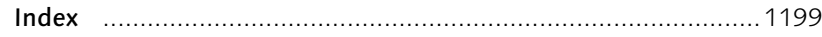

### <span id="page-39-0"></span>**Index**

1:1-Ansicht 162 3D 1043 *Dateiformate*1057 *extrudieren*1055 *Kamera*1058 *Licht*1058 *malen*1053 *Mesh-Vorgabe*1049 *Objekt extrudieren*1055 *Objekt importieren*1057 *Rendering*1069 *Schärfentiefe*1065 Schatten 1062 *Spiegelung*1062 *Tiefenschärfe*1065 Umgebungslicht 1061 3D-Bedienfeld 1043 3D-Brille 1064 3D-LUT-Tabelle 603 3D-Objekt erstellen 1049 3D-Schrift 954 3D-Simulation 1064 3D-Werkzeuge 1045 8 Bit 85, 100 8-Bit-Bild 513 8-Bit-Kanal 101 16 Bit 100 16-Bit-Kanal 101 32 Bit 90, 100 32-Bit-Belichtung anzeigen 145 32-Bit-Bild 680 32-Bit-Vorschauoptionen 680 72 ppi 74, 77 100%-Ansicht 162, 732 150 ppi 74 200%-Ansicht 162 300 ppi 73, 74

#### **A**

Abbildungsmaßstab 156 Abbrechen 185 Abdunkeln 389, 589 *Nachbelichter-Werkzeug*767 Abendstimmung simulieren 401 Abgedunkelte Ränder korrigieren 695 Abgeflachte Kante und Relief 953 *Kontur*956 *Struktur*956 Abgerundetes-Rechteck-Werkzeug 971 *Optionen*974 Abpudern 780 Absatzabstand 939 Absatz-Bedienfeld 938 *Bedienfeldmenü*939 Absatzeinzug 939 Absatzformate-Bedienfeld 942 Absatz, Format zuweisen 939 Absatztext 925 Absolut farbmetrisch 1131 Abspielkopf 1024 Abstand (Pinseloption) 770 Abwedler 130, 394, 767 ACE 1130 aco-Dateiformat 805 Action safe 1029 Adaptiv 1083 Adaptive Weitwinkelkorrektur 697 Additives Farbsystem 81 Adobe Color Engine 1130 Adobe Drive 143 Adobe Gamma 1114 Adobe-PDF-Vorgabe 234 Adobe RGB 291, 1120, 1123 Ähnliches auswählen 447 AI-Datei importieren 221 Airbrush 389, 812

Aktion 292 *Abspielgeschwindigkeit*297 *anlegen*294 *anwenden*295 *Arbeitsschritt deaktivieren*301 *Arbeitsschritt entfernen*301 *Arbeitsschritt löschen*295 *auf mehrere Bilder anwenden*302 *aufzeichnen*293 *Befehle ergänzen*301 *eigene Eingaben*297 *Funktionsprinzip*293 *kombinieren*295 *löschen*295 *Menübefehle aufnehmen*298 *Menübefehl einfügen*299 *mit Bedingungen*300 *modales Steuerelement*297 *per Droplet anwenden*306 *Probleme*295 *Schaltflächenmodus*293 *Unterbrechung einfügen*300 *verändern*301 *Werkzeugaufzeichnung*298 *Werkzeuge aufnehmen*298 Aktionen-Bedienfeld 292 Aktionsset anlegen 293 Alles auswählen 414, 1175 Alles einblenden 339 Alle-Zeilen-Setzer 940 Alphakanal 85, 413, 474 *speichern*227 Als Smartobjekt *öffnen*218 *platzieren*219 Alt-Taste 146 Ameisenlinie 413 Analyse, Bildkorrektur 512 Andunkeln 544 Anführungszeichen, typographische 931

Animation

*Begrenzungsrahmen*1101 *Entfernen redundanter Pixel*1101 *Frames erzeugen*1094 *Loop*1097 *mit Tweening*1097 *optimieren*1101 *speichern*1101 *testen*1095 *Verzögerung einstellen*1096 *Wiederholung*1096 Animationsframe 1092 Animiertes GIF 1091 *erstellen*1092 *speichern*1101 Ankerpunkt 71, 994 *aktiver*994 *auswählen*1187 *beim Zeichnen erzeugen*991 *bewegen*1003 *inaktiver*994 *in Kurvenpunkt umwandeln*1002 *löschen*996*,* 1001 *mehrere aktivieren*1003 *nachträglich setzen*1001 *setzen*998 *umwandeln*1001 *verschieben*994 Ankerpunkt-hinzufügen-Werkzeug 1001 Ankerpunkt-löschen-Werkzeug 1001 Ankerpunkt-umwandeln-Werkzeug 1001 Anmerkung *speichern*227 Anmerkungen 126 Ansicht 158 *ausrichten an*179*,* 355 *Farbproof*1110 *Proof*1140 *zwei verschiedene*154 Ansichtdrehung-Werkzeug 126, 166 Ansichtsfunktionen 169 Ansichtsmodus 169 Antialiasing 933 Anti-Aliasing 218 Anwendungsrahmen (Mac) 146 Aquarell 844 Arbeitsbereich 115 *3D*1043 *Bewegung*1022

*Tastenkürzel vergeben*204 Arbeitsfarbraum 1119 *CMYK*1123 *Druck*1120 *Grau*1124 *RGB*1120 *Vollton*1124 *Web*1120 Arbeitsfläche erweitern, Farbe 796 Arbeitsoberfläche 59, 115 *anpassen*193 *Mac*115 *Schriftgrad*120 Arbeitspfad *erstellen*1007*,* 1008 Arbeitsplatz *für Farbmanagement einrichten*1111 Arbeitsschritt *modifizieren*189 *zurücknehmen*183 *zurücknehmen, Tastenkürzel*191 Arbeitsspeicher anzeigen 144 Art 439 Artefakt 1090 *entfernen*753*,* 756 ASCII-Kodierung 233 ase-Datei 805 Audiospur 1025 *bearbeiten*1026 Aufblasen-Werkzeug 785 Auf eine Ebene reduzieren 346 Aufgenommene Farben 435 Aufhellen 392, 393, 544, 589 *Abwedler-Werkzeug*767 Auf Hintergrundebene reduzieren 344 Auflösung 72, 222, 721 *ändern*723 *Datei neu*224 *Definition*67*,* 72 *für den Druck*73 *Tintenstrahldrucker*75 *verringern*721 *Web*77 Auge-Symbol 327 Ausbessern-Werkzeug 128, 773 inhaltsbasiert 775 Ausgabeauflösung 72 Ausgabegröße skalieren 1135 Ausgangsfarbe 384

Ausger.(ichtet) 763 Ausrichten 175, 355 *an Auswahl*356 Ausrichten an 179 Ausrichtung *Text*938 Ausschluss 400 Aussparung 369 Ausstanz-Effekt 957 Auswahl 409 *abrunden*447 *alle Ebenen aufnehmen*421 *auf eigene Ebene*451 *aufheben*414*,* 1175 *Aufnahmebereich*420 *aus Maske erstellen*505 *aus Pfad*432 *aus Pfad erstellen*1008 *bearbeiten*449 benachbarte 421 *duplizieren*451 *erstellen*1008 *erstellen aus Pfad*433 *erweitern*447 *füllen*440 *Funktionsprinzipien*412 *Genauigkeit*412 *glätten*419 *hinzufügen*415 *Inhalt ausschneiden*452 *Inhalt löschen*451 *Inhalt transformieren*359 *Inhalt verschieben*450 *Kante verbessern*442 *Konzept*61 *Kreis aufziehen*439 *laden*437*,* 447*,* 448 *mit Farbe füllen*440 *neue Auswahl*414 *Quadrat aufziehen*439 *Rand*446 *Rand entfernen*461 *Rand weichzeichnen*419 *schließen*427 *schwebende*451 *speichern*437*,* 447 subtrahieren 415 *Tastaturbefehle*414 *Toleranz*416 *transformieren*359*,* 447 *umkehren*413*,* 414

Auswahl (Forts.) *vergrößern*447 *verkleinern*447 *verschieben*451 *weiche Kante*417 Auswahlbereich 414 *ausweiten*452 *schließen*427 subtrahieren 454 *verkleinern*452 Auswahl-Cursor zeigt Option 416 Auswahlellipse 128, 439 Auswahlinhalt *ausschneiden*452 *löschen*451 *transformieren*447 *verschieben*450 Auswahllinie *ausblenden*414 *verschieben*450 Auswahlmaske bearbeiten 466 Auswahlrechteck 128, 439 Auswahlwerkzeug 128 *einzelne Zeile/Spalte*439 *kombinieren*411 *Tastenkürzel*441*,* 442 *Überblick*409 Auto-Korrektur 538 *Auto-Farbe*541 *Auto-Farbton*540 *Auto-Kontrast*540 *Helligkeit und Kontrast verbessern*541*,* 542 *Kontrast kanalweise verbessern*540 *Optionen*568 *Schwarzweiß-Kontrast verbessern*540 Automatisieren *bedingte Modusänderung*296 *Bild einpassen*296 *Droplet erstellen*306 Photomerge 677 *Stapelverarbeitung*302 axt-Dateiendung 437

### **B**

Bannergröße 1101 *Standards*1102

Bedienfeld 115, 117, 132 *ab-/andocken*194*,* 195 *Auge*138 *ausblenden*135 *einblenden*133 *Funktionsprinzip*135 *im Dock minimieren*135 *Neues Objekt*136 *organisieren*193 *Papierkorb*137 *Pfeil*135 Pinselvorgaben 835 *schließen*136 *Set/Gruppe anlegen*137 Bedienfeldgruppe 132 *Reihenfolge*196 *zusammenstellen*196 Bedienfeldmenü 135 Bedienfeldsymbol 195 Bedingte Modusänderung 296 Befehlsfolge speichern 292 Befehltaste 146 Beleuchtungseffekt 397, 399 *farbiger*392 Beleuchtungseffekte 903 Belichtung, Einstellung 686 Benachbart *Zauberstab*421 Benutzeroberfläche 120 *Schnellüberblick*59 Bereichsreparatur-Pinsel 769 *Optionen*770 Beschneiden 709 Beschneidungspfad 969, 1009 *erstellen*1010 *Kurvennäherung*1010*,* 1011 Bewegungsunschärfe 875, 876 Bézierpfad 998 Bibliothek 209 *neu erstellen*210 Bikubisch 724 *automatisch*724 *glatter*724 *schärfer*724 Bikubische Neuberechnung 238 Bild *abdunkeln (mit Filtern)*887 *als GIF speichern*1083 *an Layoutprogramme weitergeben*1009

*an Originalposition einfügen*337

**Index**

*duplizieren*61*,* 155 *färben*616 *flächiger machen*882*,* 892 *flaues*391*,* 531 *für das Web*96*,* 1073 *gerade ausrichten*716 *hochaufgelöstes*73 *importieren*57 *in Formen zerlegen*890 *katalogisieren*267 *kontrastarmes*531 *Korrekturen (Menü)*516 *ordnen*241 *vergilbtes*599 *vergrößern*158 *vergrößern (Prinzip)*67 *verkleinern*158 *verkleinern (Prinzip)*67 *verpixeln*891 *von der Kamera importieren*57 *zweimal öffnen*154 Bildanalyse 512 Bildansicht *drehen*166 *verschieben*164 Bildanzeige verändern 158 Bildaufbau *Hilfslinien*713 Bildauflösung 72 *anzeigen*143 Bildausschnitt 164 *anzeigen*168 *bestimmen*709 *herunterschieben*166*,* 1177 *hochschieben*165*,* 1177 *links oben*166 *nach links schieben*166 *nach rechts schieben*166 Bildbereich akzentuieren 613 Bilddrehung 716 Bildebene 314 Bildebene aktiv 142 Bildecke *links oben*1177 *links unten*166*,* 1177 Bildergalerie *Flash-basierte*279 *HTML-basierte*279 Bilderstapel 264 Bildfarben synchronisieren 604

Bildfehler beseitigen 729 Bildfläche vergrößern 338 Bildformat ändern 709 Bildgröße *ändern per Bildprozessor*289 *anzeigen*143 *Definition*67 *festlegen*223 *verändern*721 Bildgröße-Dialog 723 Bildinhalt *dokumentübergreifend kopieren*336 Bildinterpolation 233, 360 Bildkomposition 713 Bildkorrektur *perspektivische*701 *Reihenfolge*512 Bildlaufleiste 164, 165, 166 Bildmaß *um Prozent verändern*723 Bildmodus 83, 222 *CMYK*89 *einer Datei feststellen*84 *für das Web*1078 *Graustufen*93*,* 607 *Kanäle*85 *Lab*91 *Mehrkanal* 608 *per Aktion ändern*296 *RGB*88 *sRGB*1078 Bildpaket  $\rightarrow$  PDF-Ausgabe Bildpixel 156 *schützen*341 *verändern*128 *versetzen*785 Bildprozessor 289 Bildpyramide 230 Bildrahmen 161 Bildrauschen 733 *beseitigen*729*,* 753 *entfernen*729*,* 753 *entfernen (Camera Raw)*653 *simulieren*889 Bildretusche 759 Bildschärfe *Schärfentiefe*690 steuern 690

Bildschirmanzeige 169 *Arbeitsfarbraum*1123 Bildschirmgröße 163 Bildschirmmodus 127, 169 Bildsequenz 1032 Bildteil temporär ausblenden 471 Bildtitelleiste 84 Bildversion 351 Bildvorschau 228 Bilinear 724 Binäre Kodierung 233 Bitmap 94, 95, 110 *ohne Rastermuster*95 Bitmapbild 70 Bitmap-Modus 94 Anwendung<sub>96</sub> Bit pro Farbkanal ablesen 142 Bittiefe 680 Bitzahl konvertieren 101 Blau-Gelb-Farbränder 695 Bleistiftzeichnung simulieren 402 Blendenflecke 911 Blendmethode 384 Blendmodus 384 Blindtext *erstellen*944 Blindtext-Generator 944 Blitzlicht 543 Blocksatz 938 BMP 110 Bokeh simulieren 690 Borstenpinsel 820, 822 Box-Weichzeichnung 898 Breite verändern 361 Brennweite 688 Bridge *als Stapel gruppieren*264 *anpassen*243 *Ansicht aktualisieren*256 *Ansichtsmodi*249 *Arbeitsbereich*244 *Arbeitsbereich speichern*245 *Arbeitsoberfläche*241 *Ausgabe-Arbeitsbereich*277 *Bedienfeld*245 *beschleunigen*272 *Beschriftung*261 *Bildanzeige*246 *Bild bewerten*261 *Bild drehen*260

*Bilder stapeln*264 *Bildimport*58 *Cache*632 *Camera Raw*254*,* 628 *Camera-Raw-Voreinstellungen*630 *Darstellungsqualität*249 *Datei benennen*256 *Dateien importieren*258 *Dateien sichten*260 *Datei kopieren*256 *Datei öffnen*254 *Datei verschieben*256 *Datei zurückweisen*260 *Diashow*250 *Favoriten*251 *fehlendes Ausgabe-Modul*244 *Filter*262 *Geschwindigkeit*249*,* 272 *installieren*241 *Lupe*260 *Metadaten*267 *Metadaten ändern*269 *Metadatenvorlage*269 *Ordner anlegen*255 *Ordner löschen*255 *Ordner verschieben*256 *Präsentation*250 *Probleme*272 Sammlung<sub>265</sub> *Smart-Sammlung*267 *Stapel-Umbenennung*257 *Startskripte*273 *Sterne vergeben*261 *Stichwort*270 *Stichwort anlegen*270 *Stichwort zuweisen*272 *Suche*253 *zurückweisen*260 Brightness 92 Browservorschau 1081 Buchstabenabstand verändern 936 Buntaufbau 1146 Bunte Randpixel entfernen 461 Buntstift 129, 814 *Optionen*814 Buntstift-Optik 389 Button *Größe im Web*1102 Bytereihenfolge 230

#### **C**

Cache-Stufe 530 Camera Raw 625 Algorithmus 634 *als Filter*672 *Arbeitsablauf-Optionen*640 *Bearbeitung abschließen*642 *Belichtung*645 *Bereichsreparatur*662 *Bild beschneiden*661 *Bildeinstellungen speichern*631 *Bilder löschen*636 *Bild öffnen*642 *Bild speichern*642 *Cache*632 *Dateiausgabe-Optionen*640 *Dateieigenschaften*640 Details<sub>650</sub> *Dynamik*646 Effekte 659 *Einstellungen laden*640 *Einstellungen zurücksetzen*640 *Entwicklungsprozess*635 *Farbaufnahme-Werkzeug*644 *Freistellungswerkzeug*661 *Gradationskurven*647 *Grundeinstellungen*643 *Grundparameter*640 *Histogramm*637 *HSL/Graustufen*653 *in Bridge*254*,* 628 *Kamerakalibrierung*660 *Klarheit*646 *Kontrast*646 *Körnung*659 *Korrekturpinsel*664 Lichter<sub>645</sub> *Lichter hervorheben*637 *Objektivkorrekturen*655 *Prozess*635 *Radial-Filter*740 *Rauschreduzierung*650 *reparieren und retuschieren*661 *rote Augen korrigieren*662 Sättigung 646 *schärfen*641*,* 650 Schnappschüsse 638 *Schwarzweißfoto erstellen*653 *selektive Anpassung*649

*synchronisieren*636*,* 664 *Teiltonung*654 *Tiefen*645 *Tiefen hervorheben*637 *Verlaufsfilter*670*,* 671 *Version 8.1*634 *Vignettierung nach Freistellen*660 *Voreinstellungen*630*,* 631*,* 632 *Vorgaben anwenden*640 *Vorgaben speichern*638 Vorteile<sub>626</sub> *Weißabgleich*644 *Werkzeuge*636*,* 661 Camera-Raw-Einstellung anwenden per Bildprozessor 289 Cartoon-Zeichnung 892 CCITT-Verfahren 102 Checkbox 139 Chromatische Aberration 656, 693, 695 Chromatisches Rauschen 753 Chromeffekt 958 Clipping 562 Clipping Path 1009 Cloud 212 *Einstellungen synchronisieren*212 CMY 89 CMYK 82, 89 *Farbumfang*90 *speichern*1148 CMYK-Ansicht 155 CMYK-Arbeitsfarbraum 1123 *Vorgaben*1140 CMYK-Datei *mit abweichendem Profil*1128 *ohne Profil*1128 CMYK-Farben 1140 CMYK-Modus, Anwendung 90 Collage, Techniken 61 Color Key 612 Color Lookup 603 Color-Management-Modul 1130 ColorSync 1114, 1130 Comic-Zeichnung 892 Copy & Paste 337, 451 Copyright 291 Creative Cloud  $\rightarrow$  Cloud

#### **D**

Dämmerungsstimmung 566 Datei *anlegen*222 *in JPEG konvertieren per Bildprozessor*289 *mehrere öffnen*215 *öffnen*215 *ohne Profil*1125 *platzieren*219 *speichern*225 *Vorgaben*223 Dateiformat 103 *ablesen*142 *ändern per Bildprozessor*289 *auswählen*104 *EPS*108 *GIF*106 *JPEG*107*,* 108 *konvertieren*291 *PDF*109 *TIFF*106 *Web*1074 Dateiname 222 *ablesen*141 Datenkompression 101 Datenmenge 70 *anzeigen*143 *in Bit*83 Datentiefe verändern 100 Deckkraft 313 Detailansicht 155 DeviceLink-Profil 603 Dialogfeld, rückgängig 185 Diashow, Bridge 250 Dichte 486 Differenz 400 *aufspüren*400 Differenz-Wolken 858 Digitalkamera 70 *Farbwiedergabe verbessern*1115 *Profil erstellen*1115 Direktauswahl-Werkzeug 131, 987, 994, 1003 Dither 231, 849, 1084 *verwenden*1132 Dithering 1085 DNG 633 *verarbeiten*633

DNG-Konverter 633 *herunterladen*633 Dokument *als frei schwebendes Fenster*151 *als Registerkarte*141 *Anordnung anpassen*149*,* 150 *Darstellung*156 *geöffnetes*134 *vergleichen*154 Dokumentfarben in Arbeitsfarbraum konvertieren 1126 Dokumentfenster 115 *in Tabs*147 *in Tabs (Mac)*146 Dokumentvorgabe anlegen 224 Doppelpfeil 138 Dot Gain 1124 Dots per Inch  $\rightarrow$  dpi dpi 73 Drag & Drop *dokumentübergreifend*336 *mit Tabs*337 Drehen 362 Drehmittelpunkt 362 Drehpunkt 362 Drehung angleichen 167 Drittelbanner 1102 Drittelregel 713 Dropdown-Liste 138 Droplet 306 *anwenden*308 *erstellen*306 Druck *Auflösung*73 *Farbkontrolle*173 Farbmodell 90 Druckbefehl 1133 Drucken 1133 *auf dem Desktopdrucker*1133 *Auflösung*76 *auf Mediengröße skalieren*1135 *Bildmodus*89*,* 1133 *Kopie*1139 *professionell*1139 *Renderpriorität*1137 *Schnittmarken*1135 *Seitenausrichtung*1135 *Tonwertumfang begrenzen*572 Drucken-Dialog 1134 Druckerprofil 1114, 1136 *erstellen*1115

Druckertreiber 1136 Druckfarbe 1143 *simulieren*173 Druckfarbenmischung 555 Druckfarben-Optionen 1143 Druckformat 163 Druckoptionen 1133 Druckvorbereitung 173 Dualer Pinsel 840 Dunklere Farbe 393 Duplex 97 Anwendung<sub>99</sub> *Datentiefe*98 *Einstellungen*98 *erzeugen*98 Duplex-Optionen 98 Duplizieren 61, 334 Durchschnitt berechnen (Filter) 898 Durchschnittliche Neuberechnung 238 Dynamik 554

### **E**

Ebene 311 *aktive*324 *aktivieren*324 *aktivieren, Tastenkürzel*326 *alle auswählen*325 *anlegen*332 *anlegen unterhalb*333 *anordnen*343 *Ansicht*347 *anwählen*324 *anwählen mit Rechtsklick*325 *auf darunterliegende beziehen*367 *ausblenden*326 *ausblenden, Tastenbefehl*328 *ausgeblendete löschen*340 *aus Hintergrund*315*,* 359 *ausrichten*355*,* 673 *außerhalb des Bildausschnitts*331 *automatisch ausrichten*673 *automatisch überblenden*674 *automatisch wählen*324*,* 330 *Basis*461 *benennen*347 *duplizieren*334*,* 335

*duplizieren, Zusatz*335 *durch Kopie*451 *einblenden*326 *einblenden, Tastenbefehl*328 *Einstellungsebenen*514 *enthält was?*324 *Farbkodierung*348 *fixieren*341 *größer als Dokument*338 *im Ebenen-Bedienfeld aktivieren*325 *in andere Datei verschieben*337 *in anderes Bild bringen*336 *in Dateien exportieren*354 *in Gruppe fixieren*342 *in Hintergrundebene umwandeln*315 *in Smartobjekt konvertieren*546*,* 866 *isolieren*330 *Konzept*63 *kopieren*334 *leere Ebene anlegen*333 *löschen*339*,* 340 *mehrere aktivieren*325 *mehrere ausblenden*327 *Miniatur*347 *nach hinten stellen*343 *nach vorn bringen*343 *nicht sichtbar?*327 rastern 867 *reduzieren*343 *Reihenfolge verändern*343 *Schnittmaske erstellen*368 *schützen*341 *sichtbare reduzieren*345 *Sichtbarkeit*326 *speichern*227 *transformieren*358 *Übergröße*339 *und Dateiformate*312 *verbinden*340 *verschieben*342 *verteilen*357 *Vorteile*312 *vor Verschieben schützen*341 *wechseln*324 *wiederfinden*328 *zusammenzufügen*344 Ebenenart 314

Ebenen ausrichten *perspektivisch*673 *zylindrisch*673 Ebenen-Bedienfeld 312, 322 *Anzeige der Ebenenstile*952 *aufräumen*340 *Augensymbol*326 *Bedienfeldoptionen*347 *bei Animationen*1093 *Ebenenfilter*328 Fläche 962 *Miniaturen*347 *Miniaturinhalt*347 *Schnittmaske*368 *Zustände aufzeichnen*352 Ebenenbegrenzungen 347 Ebenenduplikat 335 Ebeneneffekt 949 *in Ebenen umwandeln*963 Ebenenfilter 328 Ebenengruppe 321, 349 *auflösen*341 *ausblenden*326 *einblenden*326 *erstellen*350 *fixieren*342 *Mischmodus*386 *verschachtelte*351 Ebenenkante 324, 331, 390 Ebenenkomposition 351, 352 *aktivieren*353 *Einsatz*351 *erstellen*352 *exportieren*354 *in Dateien*354 Ebenenkomprimierung 230 Ebenenmaske *aktive*142 *anwenden*480 *Auswahl ein-/ausblenden*483 *deaktivieren*481 *und Auswahl verrechnen*484 Ebenenmaske  $\rightarrow$  Maske Ebenenordner  $\rightarrow$  Ebenengruppe Ebenenposition *vereinheitlichen*1093 Ebenenreihenfolge 343 *umkehren*343 Ebenensatz  $\rightarrow$  Ebenengruppe Ebenenset  $\rightarrow$  Ebenengruppe

Ebenensichtbarkeit vereinheitlichen 1094 Ebenenstil 949 *Aussparung*369 *Fülloptionen*405 *mit Filtern bearbeiten*963 *übertragen*964 *vereinheitlichen*1094 *zuweisen*951 Ebenentransformation 358 Ebenentransparenz 313, 389 Ebenentyp 314 Ebenenverbindung lösen 340 ECI 1116 ECI-RGB 1123 Eckpunkt 994 *aus Kurvenpunkten machen*1001 Effekt 949 *Abgeflachte Kante und Relief*953 *Farbüberlagerung*959 *futuristisch*392 *Glanz*959 *in Ebene umwandeln*963 *Kontur*956 *modifizieren*962 *Musterüberlagerung*961 *plastischer*953 *Schatten nach innen*957 *Schein nach außen*961 *Schein nach innen*958 Schlagschatten 962 *Verlaufsüberlagerung*960 *zuweisen*951 Effektebene 872 Eigene Form festlegen 983 Eigene-Form-Werkzeug 970, 971, *unterstützte Photoshop-Funk-*973, 983 Eigenes CMYK 1124, 1142, 1143 Eigenschaften-Bedienfeld 476, 516 *Farbbereich*492 *Liveform-Eigenschaften*984 *weiche Kante*489 Einfügen Spezial 485 Eingabeauflösung 72 Eingebettetes Profil *beibehalten*1126 *verwenden*1126 *verwerfen*1126 Einstellungen synchronisieren 212 Einstellungsebene 317, 514

*Auto-Button*539

*Belichtung*686 *Dynamik*554 *erzeugen*516 *Farbbalance*523*,* 551 Fotofilter 618 *Gradationskurven*575 *Helligkeit/Kontrast*536 *Kanalmixer*610 *Maske bearbeiten*527 *Praxiseinsatz*521 *Schwarzweiß*611 *Schwellenwert*570 *Selektive Farbkorrektur*556 *Tontrennung*622 *Tonwertkorrektur*522*,* 560 *Tonwertkorrektur, kanalweise Korrektur*563 *über die Ebenen-Bedienfeld*521 *Verlaufsumsetzung*621 *Vorgaben*520 Einzeilen-Setzer 940 Einzelne Spalte 441 Einzelne Zeile 441 Einzug 939 Ellipse-Werkzeug 971, 982, 1015 *Optionen*974 Encapsulated PostScript 108 Endpunkt 994 Entfärben 612 EPS 108, 110, 1009 *Einsatzbereich*109 *importieren*221 *Kodierung*233 *Kompression*109 *Speicheroptionen*233 *tionen*109 Ergebnisfarbe 384 Erneut wählen 414, 1175 Erodierbare Pinselspitze *anspitzen*821 Erweiterter Mischmodus *Fläche*962 European Color Initiative 1116 Eurostandard 1143 Exportieren, Zoomify 1103 Extrahieren-Werkzeug 455 Extras 178 Extrudieren 1055

#### **F**

Farbaufbau 1142, 1143 Farbaufnahme 468 Farbaufnahme-Werkzeug 126 Farbauswahlfelder 127 Farbauszug 1140 *Vorschau*1140 Farbbalance 551 *Farbbereich maskieren*524 Farbbereich als Maske 490 Farbbereich auswählen 433 *Auswahlvorschau*436 Farbbibliothek 798 Farbbild in Graustufen 94 Farbe 81, 92 *ändern mit Farbe ersetzen*779 *aufnehmen*596*,* 802 *einstellen*795*,* 797 *Entstehung*80 *Fläche füllen mit*847 *hervorheben*613 *im Schwarzweißbild*612 *im Web*1078 *korrigieren*593 *nicht originalgetreu*173 *per Pipette* 802 *reduzieren (mit Filtern)*884 *speichern*801*,* 803 *Terminologie*84 *verfremden (mit Filtern)*884 Farbe-Bedienfeld 800, 803 *Tastaturbefehle*805 Farbe-ersetzen-Werkzeug 129, 403, 779 Farbeinstellungen 1117 *speichern*1148 Farbe (Mischmodus) 403 Färben 612, 616, 847 Farben, websichere 798 Farbfeld 803 *anlegen*804 *CS-übergreifendes*805 *für Austausch speichern*805 *löschen*804 Farbfläche anlegen 440 Farbig abwedeln 394 Farbige Konturen 400 Farbig nachbelichten 392 Farbkanal 85

Farbkorrektur 549 *mit Graubalance*594 *per Gradationskurve*593 *selektive*555 Farbkreis 549 Farbmanagement 1105 *durch Drucker*1136 *einrichten*1110 *Funktion*1105 *in Photoshop*1117 *Richtlinien*1125 Farbmanagement-Richtlinien 1125 Farbmodell 81, 84 *geräteabhängiges*82 *geräteunabhängiges*82 Farbmodus 83, 84 *Datei neu*224 *Duplex*97 Farbprofil 1114 *anzeigen*143 *beibehalten oder konvertieren?*1126 *konvertieren oder zuweisen?*1128 *speichern*228 Farbproof 1140 Farbränder entfernen 460, 461, 497 Farbraum 84, 1106 Farbreduktionsalgorithmus 1083 Farbregler 800 Farbsättigung ändern *Schwamm-Werkzeug*767 Farbsaum 733 *beim Schärfen*729 *entfernen*695 *entfernen (Camera Raw)*656 *korrigieren*695 *reduzieren*736 Farbstich *bestimmen*552*,* 595 *entfernen mit Komplementärfarben*550 *erzeugen*404 *korrigieren*523*,* 551 *korrigieren per Graubalance*594 *korrigieren per Mittelton-Pipette*599 *partieller*555 Farbstimmung ändern 603 Farbsystem 84 *additives*81

*subtraktives*81 Farbtheorie, Terminologie 84 Farbtiefe 83 *einer Datei feststellen*84 Farbton ändern mit Farbe ersetzen 779 Farbton (Mischmodus) 403 Farbton/Sättigung 367, 506 färben 616 Farbtonung 617 Farbüberlagerung 959 Farbumfangwarnung 1131, 1138 Farbumfang-Warnung 90 Farbunterbrechungsregler 852 Farbveränderung in Camera Raw 653 Farbverfremdung 603, 616, 618 Farbverlauf  $\rightarrow$  Verlauf Farbverschiebung 618 *von RGB nach CMYK*90 Farbverwaltung durch Photoshop 1137 Farbwahlbereich 795 Farbwähler 92, 796 *öffnen*796 *Quader*798 *Warndreieck*797 *#-Zeichen*798 Farbwahrnehmung 91 Farbwert *eingeben*798 *mittlerer*530 Farbwerteanzeige 172 Fasern 858 Faux fett 936 Faux-Funktion 936 Faux kursiv 936 Feld weichzeichnen  $\rightarrow$ Box-Weichzeichnung Feld-Weichzeichnung 690 Fenster anordnen *alle in Registerkarten zusammenlegen*153 *nur schwebende Fenster*153 Fenstergröße 161 Fenster, schwebendes 141 Filialdokument 631 Filmkorn *entfernen*753 *erzeugen*659 *simulieren*889

Filter 863 *100%-Ansicht*158 *Adaptive Weitwinkelkorrektur*697 Aquarell 880 *Basrelief*884 *Beleuchtungseffekte*903 *Bewegungsunschärfe*876 *Blendenflecke*911 *Box-Weichzeichnung*898 *Buntglas-Mosaik*891 *Buntstiftschraffur*888 *Chrom*884 *Conté-Stifte*885 *Diagonal verwischen*882 *Dunkle Malstriche*887 *Durchschnitt berechnen*898 *entfernen*873 *erneut anwenden*731*,* 874 *Extrudieren*890 *Facetteneffekt*882 *Farbpapier-Collage*882 *Farbraster*892 *Feuchtes Papier*888 *Form weichzeichnen*900 *Fotokopie*885 *Fresko*887 *Gaußscher Weichzeichner*899 *Gekreuzte Malstriche*880 *Gerissene Kanten*885 *Glas*894 *Grobe Malerei*883 *Grobes Pastell*880 *Hochpass*744 *Kacheleffekt*891 *Kacheln*881 *Kanten betonen*893 *Kohleumsetzung*885 *kombinieren*870*,* 872 *Konturen finden*893 *Konturen mit Tinte nachzeichnen*893 *Konturen nachzeichnen*893 *Korneffekt*890 *Körnung*889 *Körnung & Aufhellung*890 *Kräuseln*894 *Kreide & Kohle*885 *Kreuzschraffur*881 *Kristallisieren*891 *Kunststofffolie*894 *Leuchtende Konturen*894

*Malgrund*881 *Malmesser*881*,* 883 *Matter machen* 900 *mehrfach anwenden*865 *Mezzotint*889 *Mit Struktur versehen*882 *Mosaikeffekt* 891 *Objektivkorrektur*693 *Ölfarbe*825 *Ölfarbe getupft*883 *Ozeanwellen*895 *Patchwork*891 *Polarkoordinaten*896 *Prägepapier*885 *Punktieren*892 *Punktierstich*886 *Radialer Weichzeichner*901 *Rasterungseffekt*886 *Rechenzeit sparen*864 *Relief*886 *Risse*882 *Schwamm*888 *Schwingungen*895 *Selektiver Weichzeichner*902 *Solarisation*886 *Spritzer*890 *Stärker weichzeichnen*898 *Stempel*886 *Strichumsetzung*887 Strudel 896 *Stuck*887 *Sumi-e*888 *Tastaturbefehle*874 *Tontrennung & Kantenbetonung*892 *über Filtergalerie anwenden*871 *Verbiegen*896 *verblassen*874 *Verschiebungseffekt*915 *Versetzen*911 *Verwackelte Striche*889 *Verwackelungseffekt*883 *Weiches Licht*883 *Weichzeichner*897 *Wellen*895 *Windeffekt*889 *Wirkung eingrenzen*780 *Wirkung verändern*874 *Wölben*896 Filterdialog, Vorschau 863

Filtereinstellung 868 *rückgängig machen*872 Filtergalerie 870 *aufrufen*871 *Reihenfolge verändern*873 *Tastaturbefehle*873 Filterkombination anwenden 873 Filtermaske 867 Filtervorgang abbrechen 874, 1183 Filterwirkung *abschwächen*874 *dosieren*874 *eingrenzen*780 *einschränken*875 Fixieren, Ebene 341 Fixierungsmaske-Werkzeug 785 Fläche füllen 440, 847 *inhaltsbasiert*771 Flächendeckung 573 Flaues Bild korrigieren 391 Fließtext 925 Fluchtpunkt-Filter 701 *aufrufen*701 Einsatzbereich 701 *Gitternetz*701 *Raster anlegen*702 *Raster, gelb und rot*704 *Raster verändern*704 *Vorgehensweise*702 Fluss 768 Folie 312 Form *auswählen*980 *bearbeiten*984 *drehen*987 *eigene erstellen*982 *erneut anwenden*983 *füllen*975 *Kontur*976 *Konturlinie ausrichten*977 *Pfad*981 *Pfad verändern*987 *Pfadvorgänge*979 *Pixel*981 *sichern*983 *skalieren*987 *verschieben*986 Formebene 319, 990 *anlegen*319 *Einsatz*319

Formen *aneinander ausrichten*980 *anordnen*980 *kombinieren*978*,* 982 *schichten*980 *überlappen*979 Formgitter 786 Form weichzeichnen 900 Formwerkzeug 131, 969 *anwenden*970 *einstellen*972 *Form*972 *Optionen*972 *Pfad*973 *Pixel*973 Foto *aus Kamera laden*628 *künstlich altern lassen*959 *zu helles korrigieren*391 *zum Gemälde verfremden*828 Foto-Downloader 258 Fotofilter 618 *per Einstellungsebene*618 Fotografische Unschärfe 687 Fotoprints, Auflösung 76 Frame 1092 *einstellen*1095 *erzeugen*1094 Frame 1 propagieren 1094 Freiform-Zeichenstift 989 *Kurvenanpassung*991 *Optionen*991 Freiform-Zeichenstift-Werkzeug 431 *zeichnen mit*996 Freistellen 455 *bunte Randpixel*461 Freistellpfad 1009 Freistellungsrahmen *Magnetfunktion abstellen*711 Freistellungswerkzeug 128, 710 *außerhalb liegende Pixel*715 *Bild geraderichten*716 *CS5-Verhalten einstellen*712 *Einrasten verhindern*711 *perspektivisches*718 Frei transformieren 359 Frei verzerren 363 Frequenz 429 Früheren Wert verwenden 537 Füllebene 320 *erzeugen*993

Fülleimer 847 Füllfarbe 384 Füllmethode  $\rightarrow$  Mischmodus Fülloptionen 405 Füllwerkzeug 130, 847 Für Smartfilter konvertieren 866 Für Web speichern 1076 *weichzeichnen*1091 fx-Icon 951

### **G**

Gamma 1079 Ganzes Bild 163 Gaußscher Weichzeichner 506, 899 *Hautretusche*781 GCR 1144, 1146 *Einsatz*1147 *Vor- und Nachteile*1147 Gealtertes Bild 394 Gebrochene Breiten 937 Gegenlichtaufnahme 543 Gemälde simulieren 828 Gerade ausrichten 177, 716 *in Camera Raw*661 Gerade-ausrichten-Werkzeug 695 Gesamtfarbauftrag 172, 1142, 1144 Gesamthelligkeit korrigieren 561 GIF 96, 106, 110, 1074, 1083 *Adaptiv*1083 *animiertes*1091 *animiertes speichern*1101 *Dither*231*,* 1084 *Einsatzbereich*107 *Farbe transparent setzen*1086 *Farbe verschieben*1087 *Farbtabelle*1083 *Farbtabelle bearbeiten*1085 *Farbtabelle, Einstellungsmöglichkeiten*1085 *Kanten glätten*1089 *Kompression*107 *mit Transparenz erstellen*1088 *perzeptiv*1083 *restriktiv*1084 *Schriftdarstellung*1076 *selektiv*1083 *Speichern-Dialog*231 *Speicheroptionen*231*,* 1083

*Transparenz*231 *Transparenz speichern*1088 *Treppeneffekt vermeiden*1089 *unterstützte Photoshop-Funktionen*107 *Verwendung*1075 GIF-Farbtabelle *Einstellungen rückgängig machen*1087 *Farbe hinzufügen/löschen*1086 *Farbe sperren*1085 Glanz 959 Glanzlicht 398 Glaseffekt 959 Glasschrift 958 Glätten 218, 419 Glätten-Werkzeug 784 Gleiche Farbe 604 Auswahl<sub>606</sub> Gleiche Position 167 Gleiche Zoomstufe 167 Glyphe 931 Goldener Schnitt 713 GPU 157 Gradationskurve 575 *als Einstellungsebene*575 *Anzahl der Steuerpunkte*586 *Auto-Korrektur-Optionen*539 *Beschneidung anzeigen*578 *Betrag anzeigen für*578 *Camera Raw*647 *CMYK*581 *Eckpunkte*586*,* 587 *Farbkanäle bearbeiten*577 *Farbkorrekturen*593 Fehler<sub>584</sub> flache 585 *Funktionsweise*575 *Gitteransicht*580 Graustufenbild 582 *Grundlinie*579 *Helligkeit und Kontrast*588 *Helligkeit verändern*589 *Histogramm*579 *Kontrast abschwächen*590 *Kontrast erhöhen*590 *Kurvenanzeigeoptionen*578 *Kurvenpunkt*582 *Kurvenpunkt löschen*584 *Lichter und Schatten*576 *RGB*580

Gradationskurve (Forts.) *Schnittlinie*580 *Steigung*586 *und Modus*580 *verformen*582 *Vorgaben*578 *Wirkung der Formen*585 *zeichnen*577*,* 584 *zurücksetzen*584 Grafikleistung 157 Grafikprozessor 157 Grafiktablett 812 Grauachse 1146 Graubalance 594 Graukarte 594 Grau, neutrales 594 Graustufen 85, 93 *erstellen über Lab*609 Graustufenansicht 480 Graustufenbild 94 Anwendung<sub>94</sub> *Camera Raw*654 *kolorieren*615 *Tonwertkorrektur*566 Graustufen-Modus 607 Grey Component Reduction 1146 Grifflinie teilen 1002 Griffpunkt bewegen 1003 Große Liste 207 Große Miniatur 207 Größen-Jitter 1014 Großes Dokumentformat 105 Grundfarben 74, 549 *additive*81 subtraktive 81 Grundlinienversatz 936 Gruppe 349 *automatisch wählen*324 *löschen*339*,* 350 *neu*350 *reduzieren*343*,* 346 *Tastenkürzel*351 *verbinden*340 *verschieben*350 *zusammenfügen*346 Grußkarte erstellen 284 Gummiband 990

#### **H**

Haare freistellen 455, 491 Halbbanner 1102 Halbtonbild 1074 Halo-Effekt 735, 736 *entfernen*459 Hand-Werkzeug 126, 164 *aufrufen*165*,* 1177 *Doppelklick*163 Handzeichnung simulieren 888 Hängende Interpunktion Roman 940 Hard-Proofing 1137 Härte 816 Harte Schatten 543 Hartes Licht 398 Hart mischen 400 Hautretusche 781 Hautton *bearbeiten*555 *in Schwarzweiß* 608 Haut weichzeichnen 781 HDR-Bild 100, 145, 679 *montieren*681 *per Einstellungsebene »Belichtung«*686 *simulieren*684 HDR-Tonung 684 Heads-up-Display 800 Hellere Farbe 396 Helligkeit 93 durchschnittliche<sub>530</sub> *lokal korrigieren*767 *mit Gradationskurven*588 *verändern*588*,* 589 Helligkeit interpolieren (Filter) 754 Helligkeit/Kontrast 488, 535 *früheren Wert verwenden*537 High Dynamic Range  $\rightarrow$  HDR-Bild Hilfe 120 Hilfslinie 177 *ausblenden*178*,* 181*,* 1185 *Ausrichtung umkehren*178 *einblenden*178*,* 181*,* 1185 *einrasten lassen*179 *erstellen*177 *Farbe einstellen*177 *fixieren*178*,* 181 *horizontal in vertikal*178 *im Bildmittelpunkt*1159 *löschen*178

*positionieren*178 *verschieben*178 Hintergrund *aus Ebene*315 *transparenter*224 Hintergrundebene 314 *in Ebene umwandeln*315 Hintergrundfarbe 127, 224, 795 *einstellen*797*,* 803 *Fläche füllen mit*848 Hintergrundinhalt 224 Hintergrund-Radiergummi 468 *Option*468 Histogramm 528, 560 *breites*532 *Gradationskurve*579 *interpretieren*531 *Korrekturcomposite*531 *Löcher*565 *Lücken*565 *schmales*532 Histogramm-Bedienfeld 529 HKS 799 Hochaufgelöstes Bild 73 Hochpass-Filter 744 Höhe verändern 361 Holzstruktur 859 Horizontales Lineal *vertikale Hilfslinie*181*,* 1186 Horizontales Textmaskierungswerkzeug 946 Horizont begradigen 716 HSB 82, 92 HSL/Graustufen 653 HUD-Farbwähler 800 Hue 92

*magnetische*179

*pixelgenau positionieren*179

#### ICC 1107, 1116 ICC-Profil 1114, 1116 Illustrator, Miniaturen 237 Im-Bild-Korrekturwerkzeug 519 In Absatztext konvertieren 925 In Bitmap umwandeln 71 Inch 73, 721 InDesign, Daten weitergeben 1009

**I**

In die Auswahl einfügen 485 Indizierte Farben 96 Anwendung<sub>97</sub> Ineinanderblenden 396 Ineinanderkopieren 396 Info-Bedienfeld 171, 596 *Ausrufezeichen*173 *erste Farbwerteanzeige*172 *kursive Werte*173 *Messwerte*173 *Optionen*172 Inhaltsbasiert retuschieren 769 In Profil umwandeln 1129 In Punkttext konvertieren 925 In RGB-Arbeitsfarbraum konvertieren 1126 In Smartobjekt konvertieren 546, 866 Intelligente Hilfslinien 179 Interlaced 1085 Interleaved 230 International Color Consortium  $\rightarrow$  $ICC$ Internet-Einsatz 723 Interpolation 360 Interpolationsmethode 724 *Details erhalten*725 Interpolationsverfahren 360 *bikubisch*360 *bikubisch, automatisch*360*,* 724 *bikubisch, glatter*724 *bikubisch, schärfer*724 *bilinear*360 *Pixelwiederholung*360 IPTC-Daten 268 IPTC-Informationen 291 Iris-Weichzeichnung 690, 691 ISO 754

**J**

j2k 111 Jitter 837, 842 *steuern*837 Joboption 235, 238 JPEG 107, 111, 1074 *Artefakte*103

 $Isolieren \rightarrow Freistellen$ 

*Baseline*232 Einsatzbereich 108 *Format-Optionen*232 *Hintergrund*1091 *Kompression*108*,* 232 *Komprimierungsqualität*1090 *mit sRGB-Profil*291 *progressives*232 *Qualität*232 *Speicheroption*232*,* 1090 *unterstützte Photoshop-Funktionen*107 *Verwendung*1075*,* 1090 *weichzeichnen*1091 JPEG 2000 111 JPEG-Artefakte 103 *entfernen*756 JPEG-Kodierung 233 JPEG-Kompression 753 JPEG-Verfahren 102

#### **K**

Kacheleffekt 891 Kacheln 915 Kalibrierung *Monitor*1112*,* 1113 *Scanner*1116 Kamera, Bilder importieren 57 Kamerafehler, Camera Raw 655 Kamerakalibrierung, Camera Raw 660 Kanal 85 *als Auswahl laden*485 *alte Shortcuts verwenden*199 *in Schwarzweiß umwandeln*608 Kanalberechnungen 609 Kanäle-Bedienfeld 85 *Auswahl laden/speichern*449 *Miniaturgröße einstellen*87 Kanalmixer 610, 912 *Monochrom (Option)*610 Kanalüberlagerungen 579 Kantenlänge anzeigen 143 Kantenschärfe 816 Kante verbessern 442, 455 *Ausgabeoptionen*446 Kapitälchen 936

Karikaturistische Verzerrung 783 Kein Umbruch 926, 937 Kerning 935 Kettensymbol 340 Key 89 Keyframe 1022 Keyframe-Animation 1024 Kissenförmige Verzerrung 693 Kleinbuchstaben-Erweiterung 228 Kleine Liste 207 Klonen 705 Kodierung, binäre 233 Koloration 397, 403, 615 Kolorimeter 1113 Kompatibilität 228 *mit älteren Versionen*228 Komplementärfarbe 550 Kompression 101 *verlustbehaftete*102 *verlustfreie*101 Kompressionsartefakt 103, 108 Kompressionsmethode 104 Kompressionsspuren 753 Kontaktabzug 287 *Bridge*283 Kontextmenü 120 *aufrufen*120 Kontrast *abschwächen*590 *erhöhen*590 *mit Gradationskurven*588 *verändern*588 *verstärken*398 Kontrastabschwächung 590 Kontrastschwäche korrigieren 391 Kontraststeigerung 399 Kontrastumfang erhöhen 679 Kontrastverstärkung 590 Kontur 956 *auflockern*882 *betonen (mit Filtern)*892 *finden*780 *füllen*440 Füllung 978 Konturenmaske 745 Kontur füllen (Dialog) 440 Konvertieren *Farbprofil*1126*,* 1128 *in CMYK*91 *RGB in CMYK*1139

Konvertierungsoption 1129 Kopie *drucken*1139 *speichern*227 Kopieren *aus Datei*336 *in ein anderes Dokument*336 Kopierquelle 764 Kopierstempel 128, 761 *Airbrush*762 *Ausger.(ichtet)*763 *Fluss*762 *Optionen*762 *Vorgehensweise*764 Körperfarbe 81 Korrektur automatische 538 *Dynamik*554 *Farbbalance*551 *Gradationskurven*576 *Helligkeit/Kontrast*536 *Regeln*511 *Reihenfolge*512 *Selektive Farbkorrektur*555 *Tiefen/Lichter*543 *Tonwertangleichung*542 *Tonwertkorrektur*560 *Variationen*552 *zerstörungsfreie*514 Korrekturen-Bedienfeld 516 Fotofilter 618 *Kanalmixer*610 *Schwarzweiß*611 Übersicht<sub>517</sub> Kratzer 754, 761 Kuler 806 *Farben bearbeiten*808 *Farbschema hochladen*810 *in Photoshop* 807 Kunstmappe 284 Kurvenpunkt 994 *in Ankerpunkt umwandeln*1002 *in einen Eckpunkt konvertieren*1002 *zeichnen*998 Kurvensegment 999

**L** Lab 82, 91, 609 Anwendung<sub>91</sub> *Farbumfang*91  $L^*a^*b \rightarrow Lab$ Lasierender Farbauftrag 391 Lasso 128, 424 *kurzzeitig wechseln*429 *magnetisches*427 *Tastenkürzel*424*,* 426 *wechseln*430*,* 1185 Laufweite 935 Letzter Filter 865 Licht 394 *einarbeiten*394 Lichteffekt hinzufügen 904 Lichter *abdunkeln*544 *betonen*591 Lichterzeichnung 572 Lichtfarben 81 Lichtpunkt 399 Lichtquelle, Temperaturen 643 Lichttemperatur 643 Lineal 156, 175 *ausblenden*175*,* 181*,* 1185 *einblenden*156*,* 175*,* 177*,* 181*,* 1185 *Maßeinheit*156*,* 175 *Maßeinheit ändern*175 *Ursprung ändern*175 *Ursprung zurücksetzen*176 Linealwerkzeug 126, 176 *Option*176 Linear abwedeln 396 Lineares Licht 399 Linear nachbelichten 393 Lines per Inch  $\rightarrow$  lpi Linie 976 *Ecken*978 *Ende*977 *füllen*978 *gestrichelte*976 *zeichnen*814*,* 989 Linienzeichner-Werkzeug 971 *Optionen*974 Linksbündig 938 Live-3D-Malen 1053 Liveform-Eigenschaften 130, 984

Live-Histogramm 531

Live-Pinselvorschau 823 Lokal (Selektiv) 231 Lossy 104, 1085 lpcm 73 lpi 73 Luminanz 93 Luminanz ändern mit Farbe ersetzen 779 Luminanzkanal 91 Luminanz (Mischmodus) 404 Luminanzrauschen 753 Luminanzstörung 757 Luminanzwerte verändern 404 Lupe 159 LZW 102, 230

### **M**

Magischer-Radiergummi 831 Magnetisches-Lasso 424, 427 *Ankerpunkte entfernen*429 *Fehlerkorrektur*429 *Optionen*428 *Tastenkürzel*430*,* 431 Malabstand 770 Malen *3D*1053 *Buntstift*814 *Misch-Pinsel*824 *Pinsel*811 Malfarbe 796 Malmodus 813 Maltechnik simulieren 880 Malwerkzeuge 811 *Tastenkürzel*832*,* 833 Marmormuster 858 Maske 471 *aktivieren*479 *alles einblenden*478 *als Auswahl laden*484 *Ansichtsmodi*480 *anwenden*480 *aus Farbbereich*490 *aus Kanal*485 *bearbeiten*466 Dichte 486 *erzeugen*478 Farben 475 *Farben bereinigen*497

Maske (Forts.)

*Graustufenansicht*480 *in* Auswahl *umwandeln* 505 *Kanten teilweise weichzeichnen*500 *Kettensymbol mit Ebene*482 *löschen*480 *mit Verlauf*504 *nachbearbeiten*486 *schwarz*478 *Transparenz steuern*486 *Vektormaske*476 *verbessern*490 *von Auswahl subtrahieren*484 *weiße*478 *Wirkung regulieren*486 *Wirkungsweise*472 *zu Auswahl hinzufügen*484 *zur Bearbeitung auswählen*479 *zwei Masken für eine Ebene*497 Maske-löschen-Werkzeug 785 Maske nachbearbeiten 486 Maskenansicht 481 Maskenfarbe anpassen 465 Maskenkante 490 Maskenoptionen 465, 482 Maskierungsfolie 480 Maskierungsmodus 127, 421, 462, 474 *einstellen*465 Maße 176 Maßeinheit 175 *Punkt*930 Maßstab 156 Matter machen 900 Maximum Schwarz 1148 Mehrkanalmodus 99 Anwendung<sub>99</sub> Mengentext 925 Menü 116 Ansicht<sub>120</sub> *Auswahl*119 *Bearbeiten*118 *Bild*118 *Ebene*119 *Fenster*120*,* 134 *Filter*119 *Photoshop*119*,* 145 Menübefehl per Tastenkürzel 140 Menüleiste 115, 118 Mesh 788 Messen 175

Messlinie 177 Messwerte 173 Metadaten 267 *ändern*269 *im Web*1080 Metadaten-Bedienfeld 268 Metalleffekt 959 Metrisch 935 Miniatur *drucken*288 *speichern*228 Mini Bridge 273 *Dateianzeige*275 *Dateien finden*274 Mischfarbe 74, 549 Mischmodus 383 *Abdunkeln*389 *Aufhellen*393 *Ausschluss*400 *Differenz*400 *Dividieren*402 *Dunklere Farbe*393 *erweiterter*404 *Farbe* 403 *Farbig abwedeln*394 *Farbig nachbelichten*392 *Farbton*403 *Hartes Licht*398 *Hart mischen*400 *Hellere Farbe*396 *Hindurchwirken*386 *Ineinanderkopieren*396 *Lichtpunkt*399 *Linear abwedeln*396 *Lineares Licht*399 *Linear nachbelichten*393 *Luminanz*404 *Multiplizieren*390 *Negativ multiplizieren*394 *Normal*388 *Sättigung*403 *Sprenkeln*389 *Strahlendes Licht*399 Subtrahieren 401 *Umgekehrt multiplizieren*394 *Weiches Licht*397 Misch-Pinsel 129, 824 *Gemälde simulieren*828 *Optionen*824 *Tastaturkürzel*827

Mit darunter liegender auf eine Ebene reduzieren 346 Mitteltöne aufhellen 592 Mittelton-Pipette 599 Mittelwert 530 Mittenregler 561 Mitziehen-Werkzeug 784 Modales Steuerelement 297 Modus 83, 169, 384 *ablesen*142 *konvertieren*99 Modusänderung 99, 607 *bedingte*296 Monitor kalibrieren 1112 Monitorprofil 1112, 1114 Monitorpunkt 156 Montage *Farbsäume entsättigen*498 *Techniken*61 Mosaikeffekt 891 Multiplizieren 390 Muster 839, 855 *aus Datei*856 *aus Filter*858 *erzeugen*856 *festlegen*919 *füllen*847 *kacheln*915 *skriptbasiertes*857 Musterstempel 129, 761, 767 Musterüberlagerung 961

### **N**

Nachbelichter 130, 767 Nach-links-schieben-Werkzeug 785 Nachtaufnahme simulieren 401 Nasse Kanten 844 Natürliche Spitze  $\rightarrow$  Borstenpinsel Navigator 168 Negativ multiplizieren 394 Neigen 363 Neu *Datei*222 *Dokument aus Schnappschuss*190 Neuberechnung *bikubische*238 durchschnittliche 238 Neue Auswahl 414

Neue Pinselvorgabe 1014 Neuerungen in Photoshop CC 43 Neues Fenster 154 Neutrales Grau 594 Neutralgrau 594 Nicht-lineares Protokoll 188, 189 Normal 388 Normlicht 1112 Notiz 126 Nur aktuelles Werkzeug 198 Nur Webfarben anzeigen 798

### **O**

Objektivfehler entfernen 674 Objektivkorrektur 693 *Adaptive Weitwinkelkorrektur*697 *in Camera Raw*655 *mit Upright*657 *Rastergröße*694 Objektivunschärfe 687 Objektivvignettierung 659 Öffnen *als Smartobjekt*218 *letzte Dateien öffnen*216 *mehrere Dateien*215 *PDF-Datei*216 Öffnen als 146, 216 Ölfarbe (Filter) 825 OpenType-Schrift 936 Optionsleiste 115, 117, 131 *Handhabung*132 Optisch 935

### **P**

Palette  $\rightarrow$  Bedienfeld Panorama 676 Pantone 799 Passer 1148 Passerdifferenz 1148 Passermarken 1148 PDF 109, 111 *Anschnittrahmen*217 *Begrenzungsrahmen*217 *beschneiden auf*217 *Einsatzbereich*109

*Endformat-Rahmen*218 *erstellen*234 *Freistellungsrahmen*217 *Für schnelle Webansicht optimieren*237 *generisches*216 *importieren*216 *Keine Neuberechnung*238 *Kennwort*238 *Kompatibilitätseinstellungen*235*,* 236 *Kompression*109 *Komprimierung*237 *Kontaktabzüge*287 *Medienrahmen*217 *Objektrahmen*218 *öffnen*216 *öffnen und zuschneiden*217 *Photoshop-Bearbeitungsfunktion erhalten*237 *Präsentation*283 *Seitenminiaturen einbetten*237 *unterstützte Photoshop-Funktionen*109 PDF-Ausgabe 283, 285 *Dateinamen einblenden*286 *Layout*283*,* 285 PDF-Kennwort 238 PDF-Kompatibilität 236 PDF-Präsentation, Wiedergabe 287 PDF-Vorgabe *Kleinste Dateigröße*235 *laden*235 *Qualitativ hochwertiger Druck*235 *speichern*238 PDF/X 235 Perspektive korrigieren 695, 716, 718 Perspektivisches Freistellungswerkzeug 718 Perspektivische Verzerrung 363, 693 Perspektivisch korrigieren 701 Perspektivkorrektur 716, 718 *Automatisch*657 *Tonwert*657 *Vertikal*658 *Voll*658 Perzeptiv 1083, 1130 Pfad 990

*als Auswahl laden*433

*anlegen im Pfade-Bedienfeld*1005

*aus Auswahl erstellen*1007 *ausblenden*1000 *aus Text erstellen*1012*,* 1013 *auswählen*1004*,* 1187 *Auswahl wandeln*990 *bearbeiten*1000 *beenden*997*,* 1000 *duplizieren*1188 *Eckpunkt*994 *erstellen*989 *exportieren*1009*,* 1011 *geschlossener*992 *Grifflinien*994 *Griffpunkte*994 *im* 45°-Winkel 996 *Kontur füllen*1012 *kreisförmiger*1015 *Kurvenpunkt*994 *Kurven und Geraden kombinieren*1000 *Kurve zeichnen*998 Liniensegmente 994 *Maske erzeugen*990 *mit Geraden zeichnen*996 *mit Pixeln füllen*1012*,* 1014 *mit Vordergrundfarbe füllen*993 *Möglichkeiten*969 *nach Adobe Illustrator exportieren*1011 *nachträglich füllen*993 *offenen beenden*997 *offener*992 *Pfadziehen beschränken*987 *transformieren*1003 *und Auswahlen*1007 *Vektormaske erzeugen*990 *verändern*1000 *zeichnen*989*,* 996 Pfadanordnung 980 Pfadauswahl-Werkzeug 131, 980, 984, 987, 1004 Pfade-Bedienfeld 992, 1004 Pfadfläche füllen 993 Pfadform verändern 987 Pfadkomponente 995 *auswählen*1004 Pfadkontur *gefüllte*1012 *mit Pinsel füllen*1014 Pfadlinie 994

*anpassen*989

Pfadsegment 995 *löschen*1004 *transformieren*1003 *verschieben*1003 Pfad-Terminologie 992 Pfadvorgänge 978, 979 Pfadwerkzeug 989 Pfadziehen beschränken 987 Pfeilwerkzeuge 131 Photomerge 676 Perspektivisch 678 *Zylindrisch*678 Photoshop CC, Neuerungen 43 Photoshop-PDF, Speicheroptionen 234 Photoshop Raw 642 Photoshop-Versionen 228 Pinsel 129, 811 Abstand 835 *Airbrush-Spitzen*820 *anspitzen*821 *Auftrag*844 *Borstenpinsel*820 *dualer*840 *Einstellungen zurücksetzen*834 *erodierbare Spitzen*820 *ersetzen*816 *Farbeinstellungen*841 *Fluss*812 *Formeigenschaften*836 *Glättung*844 *laden* 816 Live-Vorschau 823 *Muster*838 *Nasse Kanten*844 *natürliche Spitzen*820 *Optionen*812 *Optionsleiste*815 *Originalgrösse wiederherstellen*845 *per Tastaturkürzel einstellen*817 *Rundheit*835 speichern 816 Streuung 837 *Struktur*838 *Struktur schützen*844 *Transfer*842 *Winkel*835 *x-/y-Achse*836 *zurücksetzen*816 Pinsel-Bedienfeld 833 Pinselbibliothek 816

Pinselform 835 Pinselgröße *ändern*467 *anpassen*423 Pinselhaltung 843 Pinselspitze *aus Bildbereichen erstellen*845 Darstellung<sub>819</sub> *erstellen*845 *in voller Größe*819 *kombinieren*840 *laden*816 *mit Fadenkreuz*819 *speichern*1014 Pinselspitzen, Airbrush *Einstellungen*821 Pinselspitzen, Borstenpinsel *Einstellungen*822 Pinselspitzen, erodierbare Einstellungen 820 Pinselspitzen, natürliche *Einstellungen*822 Pinsel-Steuerung 834 Pinselvorgabe 815 Pinselvorgaben-Bedienfeld 835 Pinselvorschau 824 Pipette 126, 595, 802 *Aufnahmebereich*596*,* 802 *Auswahlring ein-/ausblenden*802 Tastaturbefehle 803 *Tonwertkorrektur*568 Pixel 67, 69 *aus Ebene auswählen*452 *auswählen*453 *deckende auswählen*452 *entfernen*830*,* 831 *transparente auswählen*452 *transparente schützen*341 *zu Auswahl addieren*453 Pixelanordnung 230 Pixelbild 70 *Auflösung*70 Pixelfüllung 993 Pixelmaske 476 Pixelmaß 721, 723 Pixel per Inch  $\rightarrow$  ppi Pixelraster 158 Pixel-Seitenverhältnis 224 Pixelwiederholung 724 Platzhaltertext 945

Platzieren 219 *abschließen*221 *als Smartobjekt*219 PNG 111, 1075 PNG-8 1083 Polarkoordinaten 896 Polygon-Lasso 424, 426 *Ankerpunkt entfernen*427 *Tastaturbefehle*427 Polygon-Werkzeug 971 *Optionen*974 Pop-Art 622 Portable Document Format  $\rightarrow$  PDF Portable Network Graphics 111 Porträtretusche 761, 780 *Haut*781 Postscript 108 PostScript-Farbmanagement 233 ppi 73 Präsentation *als PDF*283 *am Screen*277 Priorität 1130 Profil 1114 *abweichendes*1125*,* 1127 *falsches*1125 *keins*1125 *selbst erstellen*1115 *speichern*1117 *stimmt mit Arbeitsfarbraum überein*1125 *umwandeln*1129 *vorgefertigtes*1116 *weicht vom Arbeitsfarbraum ab*1125 *zuweisen*1128 Programmabsturz 191 Proof einrichten 1140 Proof-Farbe 173 Proofing 1131 ProPhoto RGB 1123 Proportion verändern 361, 783 Protokoll *endgültig löschen*191*,* 1175 *entleeren*188 *löschen*188 *nicht-lineares*188*,* 189 Protokoll-Bedienfeld 185, 831 *öffnen*186 *Optionen*187 *Schnappschuss erstellen*189

Protokolleintrag, grauer 187 Protokollliste *einzelnen Status löschen*189 *reversibel löschen*191*,* 1175 Protokollobjekt einstellen 184 Protokolloptionen 187, 188 Protokollpinsel 129, 500, 781 Protokollschritt 184 *entfernen*187 *nicht linear löschen*189 Prozess 2003 635 Prozess 2010 635 Prozessfarben 798 Prozessversion *2012*635 PSB 105, 112 Einsatzbereich 106 PSD 104, 112 *Einsatzbereich*105 *Kompression*105 *unterstützte Photoshop-Funktionen*104 Punkt (Maßeinheit) 930 Punktmuster erzeugen 889 Punkt/Pica-Größe 930 Punkttext 923 *erstellen*923 Punkt transformieren 1003 Punkt-umwandeln-Werkzeug 1002 Pupillengröße 778

### **Q**

Quadruplex 97 QuarkXPress, Daten weitergeben 1009 QuickInfo 122 *anzeigen*122 Quick Mask  $\rightarrow$  Maskierungsmodus

### **R**

Radialer Weichzeichner 901 *strahlenförmig*901 Radialer-Filter 671 Radiergummi 129, 830 Anwendung 830

*basierend auf Protokoll löschen*830 *Optionen*830 Radius 735 Rahmen erstellen 439, 446 Rahmenlinie erzeugen mit Auswahlwerkzeug 439 Raster 73, 180 *amplitudenmoduliertes*75 *ausblenden*180 *einblenden*180 *Farbe*180 *frequenzmoduliertes*76 Unterteilung 180 Rasterbild 70 Rasterdarstellung 180 Rastereffekt 892 Rasterfarbtonkanal 85 Rasterlinien 180 Rastermuster 95 Rastern 71, 222, 316, 483, 929 *Smartobjekt*218 Rasterpunkte 75 Rasterungseinstellung mitspeichern 233 Raster-verschieben-Werkzeug 694 Rasterweite 73 Rauschen *100%-Ansicht*158 *chromatisches*753 *entfernen*729*,* 753 Rauschen entfernen (Filter) 753 Rauschen reduzieren (Filter) 755 Rauschfilter 754 *Helligkeit interpolieren*754 *Rauschen entfernen*753 *Rauschen reduzieren*755 *Staub und Kratzer*754 Rauschverlauf 854 Raw-Datei *als Smartobjekt öffnen*641 *Bittiefe*625 *importieren*628 *mit Bridge laden*628 Vorteile 626 Raw-Entwicklung 627

Raw-Konverter 625 *Bridge*629 Photoshop 629

Rechnerleistung anzeigen 144 Rechteck-Werkzeug 971 *Optionen*974

Rechtsbündig 938 Rechtschreibprüfung 926 Referenzpunkt drehen 362 Registerkarte  $\rightarrow$  Tab Regulärer Ausdruck 258 Rekonstruktionswerkzeug 784 Relativ farbmetrisch 1131 Renderfilter 858 Rendering Intent 1130 Rendern 222, 929, 1041, 1046 Renderpriorität 1130 Reparatur-Pinsel 128, 772 *Optionen*772 Repositionieren 679 Restriktiv 1084 Retusche *Bildpartie entfernen*761 *Bildpartie ergänzen*761 *Bildpartie vervielfachen*761 *eigene Ebene*761 *Fläche*771*,* 773 *inhaltsbasierte*769 *mit dem Kopierstempel*761 *mit Mischmodi*760 *Porträt*780 *Proportionen verändern*783 *Reihenfolge*759 *rote Augen entfernen*778 *Tipps*759 *Verflüssigen-Filter*783 Retusche-Werkzeuge 128 RGB 82, 88 *Farbumfang*88 *in CMYK konvertieren*99 *nach CMYK umwandeln*90 RGB-Arbeitsfarbraum 1120 *Profil*1122 RGB-Datei *mit abweichendem Profil* 1127 *mit falschem Profil*1127 *ohne Profil*1127 RGB-Daten in CMYK konvertieren 1139 RGB-Farbe in CMYK nicht darstellbar 173 RGB-Modus 513 Anwendung<sub>89</sub> *Einsatz*89 RLE 102 Rohdaten 625, 627 Rot-Cyan-Farbränder 695

Rote Augen entfernen 778 *Camera Raw*662 Rote-Augen-Werkzeug 128, 778 Rückgängig 183 *mehrere Schritte*183 Runlength Encoding 102

### **S**

Sampling 468 Samplingfaktor 75 Sättigung 797 *ändern mit Farbe ersetzen*779 *lokal korrigieren*767 *lokal verändern*498 Sättigung (Mischmodus) 403 Sättigung (Renderpriorität) 1130 Saturation 92 Scan nachschärfen 736 Scanner 70 Scannerprofil erstellen 1115 Schachbrettmuster 313 Schärfen 729 *Bilddetails*745 *geringe Unschärfe*736 *Hochpass-Filter*744 *im Lab-Modus*742 *kontrastarmes Bild*736 *mit Luminanz*741 *richtiger Zeitpunkt*731 *unscharfer Scan*736 *Vorgehensweise*731 Schärfentiefe *unbegrenzte*674 *verringern*687*,* 690 Scharfzeichnen *100%-Ansicht*158 *Planung*729 *Vorher-nachher-Vergleich*735 Scharfzeichner 130 Scharfzeichner-Werkzeug 752 Scharfzeichnungsfilter 732, 780 Schatten 394 *harter*398 Schatten nach innen 957 *Struktur*957 Schattenpartie erstellen 391 Schein nach außen 961 Schein nach innen 958

Schieberegler 138 Schlagschatten 962 Schloss-Icon 342 Schlüsselframe 1097 Schmuckfarben 798, 1140 Schnappschuss 189 *anlegen*189 *Arbeitsschritte verloren*189 *beim* Start 187 *neues Dokument erstellen*190 Schneeaufnahme 566 Schnellauswahlwerkzeug 128, 422 *Optionen*422 Schnittmarken 1135 Schnittmaske 366 *anlegen*368 *erstellen*368 *Funktionsprinzip*367 Schnittmenge von Maske und Auswahl 484 Schrift Antialiasing 933 fehlende 931 *Grundlinie*923 *im Web*1076 *in Form umwandeln*983 *mit Bild füllen*368 Skalierung 936 *Vorschaugröße*931 Schriftfamilie 932, 933, 935 Schriftfarbe 934, 936 Schriftglättung 933 Schriftgrad 933, 935 *vergrößern*941*,* 1189 *verkleinern*941*,* 1189 Schriftgröße 933 Schrift (Menü) 119 Schriftschnitt 933, 935 Schritt vorwärts 183 Schritt zurück 183 Schuhsohle 1106 Schwamm 130, 403, 767 *Dynamik*768 Schwamm-Werkzeug 498 Schwarz 1146 Schwarzaufbau 1146, 1147 Schwarzpunkt 559 *verändern*561 Schwarz- und Weißpunkt *bestimmen*562

Schwarzweiß 614, 617 *Camera Raw*653 Farbtonung<sub>616</sub> *per Einstellungsebene*611 *per Kanalmixer*610 Schwarzweißbild erstellen<sub>607</sub> *Graustufen-Modus*607 *Kanalberechnungen*609 *kolorieren*404*,* 612 *über Kanäle*608 *über Lab* 609 Schwebende Auswahl 451 Schwebende Fenster 141 Schwellenwert, Einstellungsebene 570 Scroll-Leisten 164 Seitenmenü 135 Selektive Farbkorrektur 555 Selektiver Scharfzeichner 737 *Tiefen und Lichter einstellen*738 Selektiver Weichzeichner 902 Separation 1124 Sepiatöne anwenden 619 Sepia-Tonung 616, 618 Shortcut  $\rightarrow$  Tastenkürzel Sichtbare auf eine Ebene reduzieren 345 Silbentrennung 937 Simplex 97 Skalieren 361, 721 *Details erhalten*722 *inhaltsbasiert*725 *Proportionen beachten*722 *Tipps*722 Vorgehensweise 67 Skalierungspunkt 361 Skalierung, Text 936 Skriptbasiertes Muster 857 Skript, Bildprozessor 289 Skripten 354 S-Kurve 590 Slice 1081 Slice-Auswahlwerkzeug 128, 1081 Slice-Werkzeug 128 Smartfilter 372, 866 *Anordnung*868 *anwenden*867 *Deckkraft*868 *duplizieren*868 *Einstellungen skalieren*870

Smartfilter (Forts.) *Filtermaske bearbeiten*869 *Fülloptionen*743*,* 868 löschen 868 *Mischmodus* 868 *übertragen*869 *variieren*868 Smartfilter-Stapel 869 Smartobjekt 316, 371 *austauschen*377 *duplizieren*376 *erzeugen*317*,* 372 *Filter*866 *in Ebene konvertieren*867 *Inhalt bearbeiten*379 *Inhalt ersetzen*377 *öffnen*218 *Quelldaten bearbeiten*378 *rastern*218*,* 373 *Vorteile*316*,* 371 *zurückwandeln*374 Smartradius 458 Sonderfarben 798, 1140 Sonnenuntergang 566 Speichern 225 *Alphakanäle*227 *als Kopie*227 *Anmerkungen*227 *Ebenen*227 *EPS*233 *Farbe*228 *für das Web*1076 *GIF*231*,* 1083 *im Hintergrund*192 *JPEG*232*,* 1090 *Kleinbuchstaben verwenden*228 *Miniaturvoransicht* 228 *mit Ebenen*227 *PDF*234 *PNG*1083 *TIFF*229 *Volltonfarben*228 Speichern unter 225 Speicheroptionen 226 Speicherung, unkomprimierte 101 Spektrofotometer 1115 Spotfarben 798 Spotlicht erstellen 903 Spreizung 530 Sprenkeln 389 sRGB 1078, 1120, 1123

sRGB-Profil 291 Standardfarben 795 Standardmodus 169 Stapel-Umbenennung 257 Stapelverarbeitung 295, 302 *eigene aufzeichnen*292 Stärker weichzeichnen (Filter) 898 Status 187 Statusinformation 174 Statusleiste 117, 122, 143 *aktuelles Werkzeug*122 Staub und Kratzer entfernen 754 Stereoskopie 1064 Stern 974 Steuerelement, modales 297 Steuerungsbedienfeld  $\rightarrow$ Optionsleiste **Stichwort** *vergeben*270 *zuweisen*272 Stil *skalieren*724 speichern 966 *übertragen*964 *zuweisen*966 Stile-Bedienfeld 966 Störungsverlauf 854 Strahlendes Licht 399 Streckenlänge messen 176 Strg-Taste 146 Strich *malen*811 *zeichnen*814 Strichbild 94 Strichmuster erzeugen 888 Strudelförmig verdrehen 785 Strudel-Werkzeug 785 Struktur erzeugen 858, 881 Stürzende Linien korrigieren 693, 697, 719 Stylus-Rad 837 Subsampling 238 Subtraktives Farbsystem 81 Suchen, Bridge 272 Suchen und Ersetzen 926 SWOP 1143 Synchronisation 212 Systemlayout 937

#### **T**

Tab 115, 140, 147, 153 *ansteuern*148 *Dokument herausziehen*151 *Drag & Drop*149 *Reihenfolge ändern*148 *Voreinstellungen*153 Target 1115, 1116 Tastaturbefehl *anzeigen lassen*140 *drucken lassen*140 *erstellen*199 *exportieren*203 *festlegen*199 *für Kanäle*199 *Liste drucken*203 *löschen*202 *Standard verwenden*202 Tastaturbefehle und Menüs (Arbeitsbereich) 199 Tastaturbefehl  $\rightarrow$  Tastenkürzel Tastenkürzel 140 Tastenkürzelset löschen 202 Teiltonung, Camera Raw 654 Text 923 Abstand 938 *als Form sichern*983 *als Vektorebene*71 Antialiasing 933 *Arbeitspfad erstellen*1013 Ausrichtung 934 *auswählen*928*,* 929 *bearbeiten*928 *Blocksatz*938 *dunklen montieren*389 *editieren*928 *Einfügemarke*923 *Eingabe bestätigen*924 *Farbe* 934 *formatieren*928 *Formatvorlage erstellen*942 *gestalten*931 *Größe*933 *hochstellen*936 *im Kreis*1015 *kreisförmiger*1015 Laufrichtung 932 *lesbar machen*393 *linksbündiger*934*,* 938 *Optionen*932

1217

Text (Forts.) rastern<sub>929</sub> *rechtsbündiger*934*,* 938 *Schärfe*934 *Schriftfamilie*932 *Schriftschnitt*933 senkrechter<sub>924</sub> *tiefstellen*936 *Treppeneffekt*934 *Verformung*934*,* 947 *Verfremdung*959 *verzerren*946 *Voreinstellungen*930 *wellenförmiger*1015 *zentrieren*934*,* 938 Text auf Pfad 1015, 1016 *nachbearbeiten*1017 *spiegeln*1017*,* 1018 *Text verschieben*1017 Textausrichtung 932, 938 *ändern*924 Text-Bild-Effekt 368 Textblock 925 Textebene 315, 924 *aktivieren*928 *Auswahl erstellen*947 *rastern*316 Texteffekt für das Web 958 Texteingabefeld 925 Texterstellung 923 Textfeld, Größe genau angeben 925 Textformatierung, Tastenkürzel 940, 941 Textgröße, Maßeinheit 930 Textlaufrichtung 924 Textmarker 391 Textmaskierungswerkzeug 946 Textrahmen 925 *ändern*926 drehen 927 *Größe ändern*927 *neigen*927 *transformieren*926 Texturen 915 Textverformungswerkzeug 946 Text-Werkzeug 131, 923 Tiefen *aufhellen*544 *betonen*591 *betonen (mit Filtern)*887 *satte*1148

Tiefenkompensierung verwenden 1132 Tiefen/Lichter-Funktion 543 *als Smartfilter*546 *verwenden*547 Tiefen-Map 688 Tiefenschärfe abmildern  $\rightarrow$ Objektivunschärfe Tiefenzeichnung 572 TIFF 106, 112 Einsatzbereich 106 *Kompression*106 *Speicheroptionen*229 *unterstützte Photoshop-Funktionen*106 Tilt-Shift 503, 690, 692 Tintenstrahldrucker, Auflösung 75 Titelleiste 117 Title safe 1029 Toleranz 416 Tonbreite 545 Tonen 616, 619 *mit Camera Raw*654 Tonnenförmige Verzerrung 693 Tontrennung 622 Tonwert 529, 559, 576 *ablesen*577 *ansehen*530 *auslesen*530 *bearbeiten*577 *verändern*577 *von Ebenen*530 Tonwertangleichung 542 *nur für Auswahlbereich*543 Tonwertbegrenzung 573 Tonwertbeschneidung 562 Tonwerte schützen 768 Tonwertkorrektur 559 *Auto-Korrektur-Optionen*539 *Beschneidung anzeigen*562 *durchführen*563 *Funktionsweise*559 *Graustufenbilder*566 *kanalweise*561*,* 562 *Korrekturoptionen*568 *Pipetten*562*,* 568 *Vorgabe*562 *Vorgabe speichern*562 Tonwertspreizung 534, 536, 560 Tonwertspreizungsregler 560 *verschieben*564

Tonwertumfang begrenzen 561, 572 Tonwertzuwachs 573, 1124, 1142, 1143 Toolbox 121 Transformation *abbrechen*359 *abschließen*359 *Formgitter*786 *Interpolation*360 *Tastaturbefehle*366 *Tipps*360 *wiederholen*365 Transformationssteuerung einblenden 331 Transformieren 358 *mehrere Ebenen*359 *Verformen*364 Transformieren-Menü 365 Transparenz *im Web*1088 *speichern (TIFF)*230 Transparenzunterbrechungsregler 852 Transparenzverlauf 419 Trennung 940 Treppeneffekt bei GIF vermeiden 1089 Treppenkanten 218 Triplex 97 Tweening *Ebenentransformationen*1100 *einfügen*1099 Typographische Anführungszeichen 931

### **U**

Überbelichtet 394 Überlagern 396 Überlappungsmodus  $\rightarrow$  Pfadvorgänge Überprüfungsmodus 263 UCA 1148 UCR 1144, 1147 UI-Schriftgrad 120 Umgekehrt multiplizieren 394 Umkehren 622 Umschalttaste 146 Unbuntaufbau 1146 Under Color Addition  $\rightarrow$  UCA

Under Color Removal  $\rightarrow$  UCR Unschärfe 687 *beseitigen*729 *mit Ebenenmaske*503 Unscharf maskieren 734, 740 *Radius*735 *Schwellenwert*735 Unterfarbenzugabe 1148 Unterteilen 402 Upright-Werkzeug 657 Urheberrecht 291 Urheberrechtshinweis *vergeben per Bildprozessor*289  $USM \rightarrow Unscharf$  maskieren

#### **V**

Variationen 552 Vektor 69, 71, 108, 969 Vektorbild 71 Vektordatei *in Pixeldaten umwandeln*222 *öffnen*221 *rastern*221 Vektordaten 71, 233 Vektorebene bearbeiten 130 Vektorform, Optionen 972 Vektormaske 476 *Befehle*482 *in Ebenenmaske umwandeln*483 *weiche Kante*489 Vektortext 316 Verbindung, Ebene und Maske 482 Verblassen 736, 874 Verdunklungsbetrag 778 Verflüssigen-Filter 783 *Maskenoptionen*786 *Werkzeuge*784 Verformen 364, 786 Vergilbtes Bild 599 Vergrößern 156 *maximale*159 *Tastenkürzel*160 Verkleinern, Tastenkürzel 160 Verlauf 848 *anlegen*848 Dither<sub>849</sub> *Ebenenstil*960 *erstellen*850*,* 851

*Farbe hinzufügen*852 *linearer*849*,* 961 *nachbearbeiten*850 *Optionen*849 *radialer*849*,* 961 *speichern*853 *Transparenz*850 umkehren 849 *Unterbrechung*852 Verlaufsform 961 Verlaufsoptionen 849 Verlaufstyp 849 Verlaufsübergang verändern 852 Verlaufsüberlagerung 960 Verlaufsumsetzung 620 *Fotografische Tonung*619 Verlaufswerkzeug 130, 848 Verschieben-Werkzeug 125, 330 *ausrichten*355 *kurzfristig aktivieren*178 *Optionen*324*,* 355 Verschlagwortung 272 Version Cue 143 Verteilen 357 Vertikales Lineal, horizontale Hilfslinie 181, 1186 Vertikales Textmaskierungswerkzeug 946 Vertikales Text-Werkzeug 924, 1017 Verwacklung-reduzieren-Werkzeug 740 Verzerren *frei*363 *perspektivisch*363 *relativ zum Mittelpunkt*363 Verzerrung *entfernen*693*,* 695*,* 697 *geometrische*674 *karikaturistische*783 *kissenförmige*693 *tonnenförmige*693 Verzerrung-entfernen-Werkzeug 695 Verzerrungsfilter *Objektivkorrektur*693 *Versetzen*913 Video *Anfang neu bestimmen*1035 *Arbeitsbereich*1024 *Audio hinzufügen*1038 *Auflösung*1030

*Bildsequenz exportieren*1042 *Clipanfang kürzen*1034 *Clipende kürzen*1034 *Clip teilen*1034 *Ende neu bestimmen*1035 *exportieren*1041 *exportieren als Bildsequenz*1042 *Geschwindigkeit anpassen*1035 *Grafik einfügen*1036 *Größe*1030 *Lautstärke regeln*1038 *Seitenverhältnis*1030 *Text animieren*1037 *Text hinzufügen*1037 *Videogruppe*1032 Videobearbeitung 1021 Videoformate 1027 Videogruppe, Vorteile 1032 Vierfarbdruck 74, 90 Vignette *Camera Raw*660 *entfernen*695 *erzeugen (Camera Raw)*660 Vignette-Effekt 659 Vignettierung 693 Vignettierungsentfernung 674 Vollansicht 162 Vollbanner 1102 Vollbildmodus 170 *mit Menüleiste*169 Volltonfarbe 1140 *speichern*228 Volltonfarbkanal 85, 99 Vordergrundfarbe 127, 795 *einstellen*797*,* 803 *Fläche füllen mit*848 Voreinstellungen, Hilfslinien, Raster und Slices 180 Voreinstellung, Maßeinheiten und Lineale 175 Vorgabe 223 *exportieren/importieren*211 *migrieren*211 *Muster*839 *Speicherort*210 Vorgaben-Manager 209 Farben 804 Vorgaben verwalten 205 Vorschärfen 641

### **W**

W3C 1123 Wahl-Taste 146 Wahrnehmung 102 Wahrnehmungspriorität 1130 Wasserzeichen 286 Web 1073 *Banner*1101 *Bildmodus*89 *Farbtabellen*1083 Web-Bild, Auflösung 77 Webfarben anzeigen 798 Web-Galerie 277 *anpassen*279 *Erscheinungsbild der Miniaturen*281 *erstellen*282 *Optionen*279 *Vorlagen*279 Websichere Farben 798 Weiche Auswahlkante hinzufügen 414 Weiche Kante 417, 489 *nachträglich hinzufügen*418 sichtbare 419 *Wirkung*419 Weiches Licht 397 Weiche Überblendung 472 Weichzeichnen 876 Weichzeichnen (Filter) 897 Weichzeichner 130, 877, 897 Weichzeichner-Werkzeug 752 Weichzeichnungsfilter Feld-Weichzeichnung 690 *Iris-Weichzeichnung*691 *Objektivunschärfe*687 *Tilt-Shift*692 Weißabgleich 1115 *in Camera Raw*644 Weißer Pfeil 1003 Weißpunkt 559 *verändern*561 Werkzeug 123 *aktivieren*122 *anpassen*197 *aufrufen*121 *einstellen*59*,* 131 *per Tastenkürzel*140 *Tastaturkürzel*122

*verborgenes*122 *wechseln*117*,* 123 Werkzeugbedienfeld 115, 116, 121 Werkzeuggruppe 122 Werkzeugleiste 115, 116, 121 Werkzeugpalette 116, 121 Werkzeugvorgabe 197 *aktivieren*198 *alle anzeigen*198 *Bedienfeld*197 *hinzufügen*198 *löschen*198 *neue*198 *umbenennen*198 Wert eingeben 138 Wiederherstellen 183, 184 Windows und Mac, Unterschiede 145 Winkel *ausmessen*177 *messen*176 Wischfinger 130, 877 Wischfinger-Werkzeug 752 Wortabstand verändern 936 Wörterbuch 937 Worttrennung 926

### **X**

XMP-Datei 631

#### **Z**

Zauberstab 128, 420 *Aufnahmebereich*420 *bedienen*421 *Optionen*420 Zeichen-Bedienfeld 934 Zeichenfeder *Cursor*998 Symbole 998 Zeichenformate-Bedienfeld 942 Zeichenstift 131, 989 *automatisch hinzuf./löschen*991 Gummiband 990 *Optionen*990 Zeichenstiftbreite 429

Zeichenstift-Druck 837, 991 Zeichenstift-Schrägstellung 837 Zeichenstift-Werkzeug 996 Zeichentablett, Retuscheoptionen 763 Zeichnung *fehlt*532 *sichtbar machen*591 *simulieren*402*,* 888 Zeichnungsverlust 533 Zeilenabstand 935 *verändern*941*,* 1189 Zeilenumbruch 926 manueller<sub>926</sub> Zeitleiste 1022, 1092 Zeitmessung anzeigen 144 Zentralwert 530 Zentriert 938 Zerstörungsfreie Korrektur 514 Ziehschwenken 164 Zielgerichtet-korrigieren-Werkzeug 519 ZIP 102 Zoll 73, 721 Zoom 159 *ändert Fenstergröße*162 *animierter*160 *dynamischer*160 Zoomen 158 *aus anderen Werkzeugen*160 *mit der Maus*159 *Pixelraster*158 *Punkt zentrieren*160 *Tastenkürzel*160 Zoomify 1102 *Navigator*1103 Zoomstufe 156 *ablesen*142 manuell 161 Zoom-Werkzeug 126, 159 *Doppelklick*162 *dynamischer Zoom*160 *kurzzeitig aufrufen*161 Zu HDR Pro zusammenfügen 681 Zurücksetzen-Schaltfläche 185 Zurück zur letzten Version 184 Zusammenziehen-Werkzeug 785 Zuschneiden 715 Zwischenablage *exportieren*452 *Inhalt sichern*452

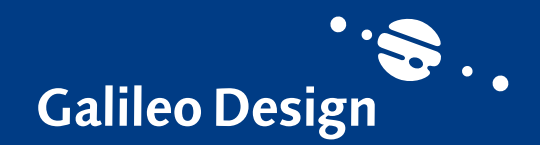

<span id="page-51-0"></span>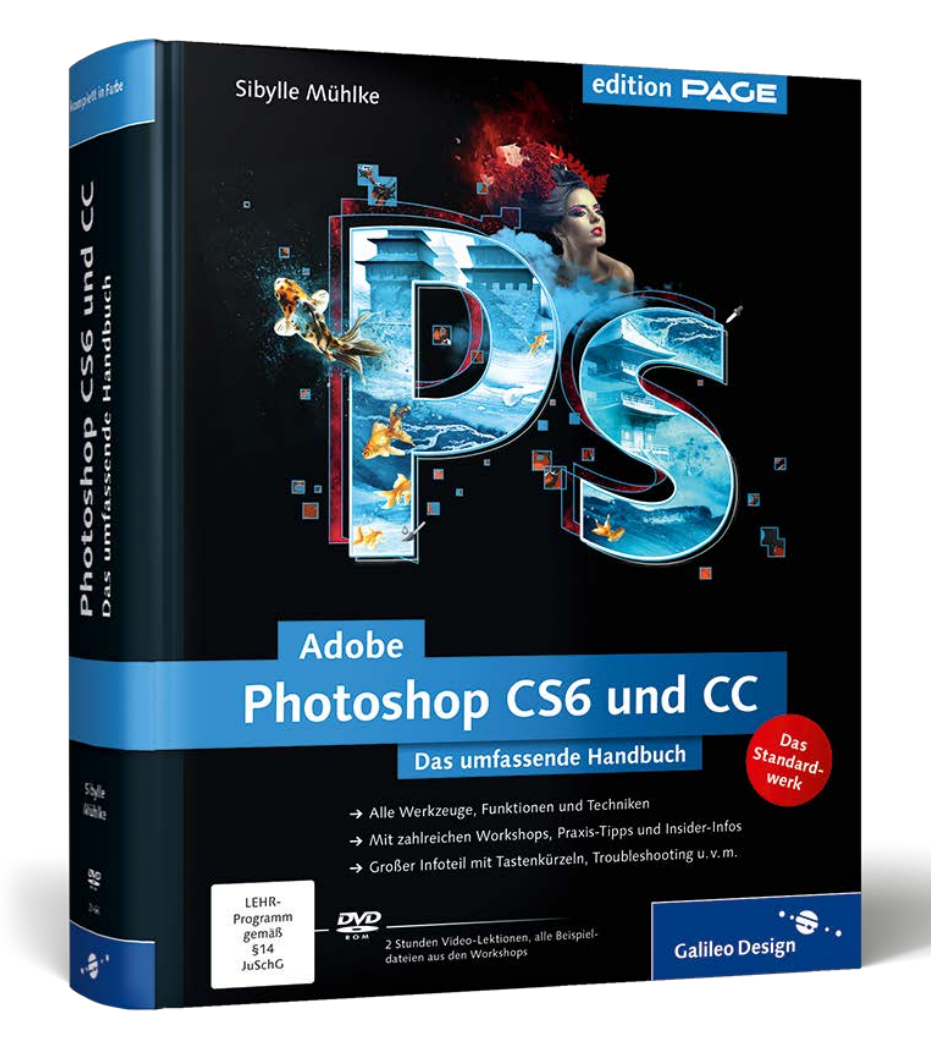

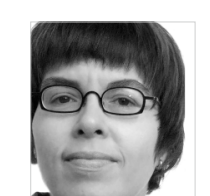

**Sibylle Mühlke** schreibt Bücher, Fachartikel und entwickelt Online-Trainings. Seit vielen Jahren unterrichtet sie Photoshop-Anwender aller Niveaus und kennt daher deren Fragen und Probleme.

*Wir hoffen sehr, dass Ihnen diese Leseprobe gefallen hat. Gerne dürfen Sie diese Leseprobe empfehlen und weitergeben, allerdings nur vollständig mit allen Seiten. Die vorliegende Leseprobe ist in all ihren Teilen urheberrechtlich geschützt. Alle Nutzungsund Verwertungsrechte liegen beim Autor und Verlag.*

*Teilen Sie Ihre Leseerfahrung mit uns!*

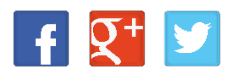

Sibylle Mühlke

## **Adobe Photoshop CS6 und CC**

1.220 Seiten, 2013, mit DVD, 59,90 Euro ISBN 978-3-8362-2466-6

**WWW.galileodesign.de/3396**